## XDHD2704H - XDHD2708H - XDHD2716H

MANUALE DI CONFIGURAZIONE E USO

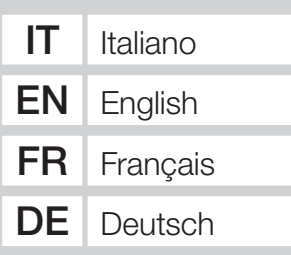

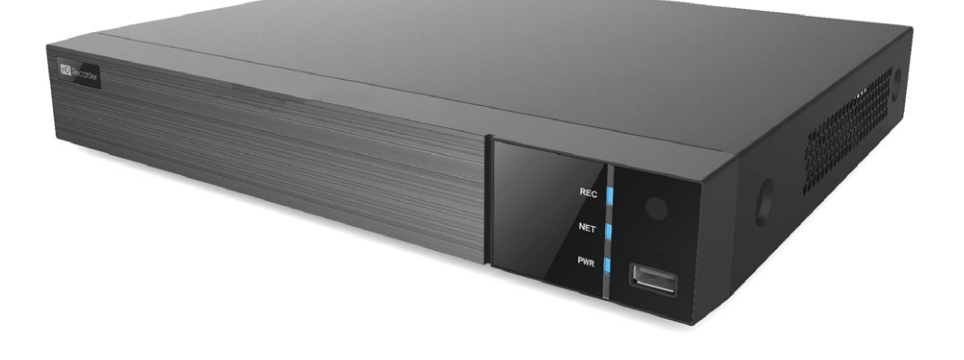

VIDEOREGISTRATORI DIGITALI

FA00744M04

 $C<sub>6</sub>$ 

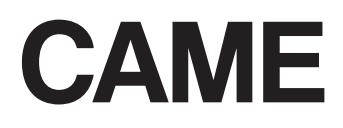

## AVVERTENZE GENERALI

- $\triangle$  Importanti istruzioni per la sicurezza delle persone: LEGGERE ATTENTAMENTE!
- L'installazione, la programmazione, la messa in servizio e la manutenzione devono essere effettuate da personale qualificato ed esperto e nel pieno rispetto delle normative vigenti.
- Togliere sempre l'alimentazione elettrica durante le operazioni di pulizia o di manutenzione.
- Il prodotto deve essere destinato solo all'uso per il quale è stato espressamente studiato.
- Il costruttore non può comunque essere considerato responsabile per eventuali danni derivanti da usi impropri, erronei ed irragionevoli.

## **DESCRIZIONE**

Videoregistratore digitale a 4, 8, 16 ingressi.

### Descrizione delle parti

#### Pannello posteriore XDHD2704H

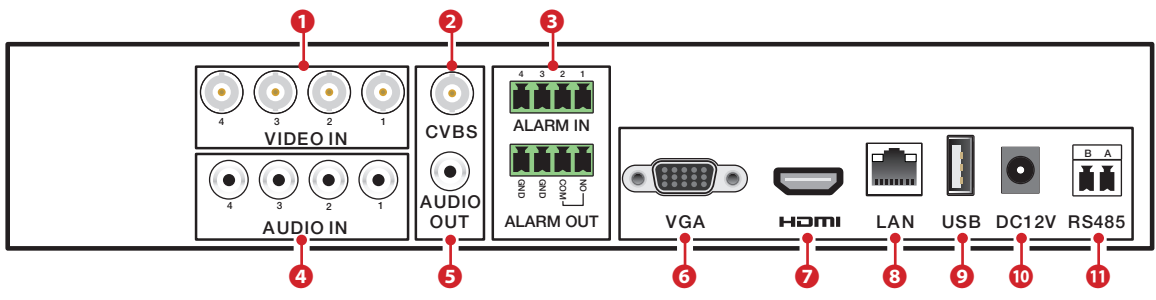

#### Pannello posteriore XDHD2708H

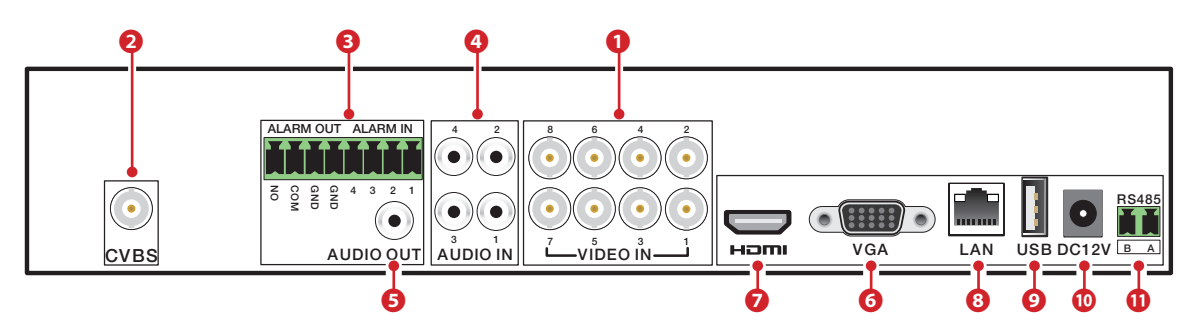

#### Pannello posteriore XDHD2716H

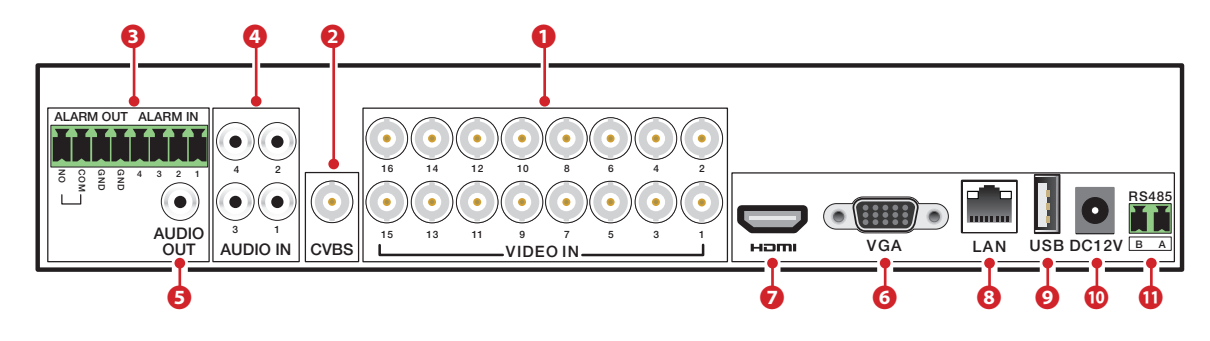

❶ Ingressi video HD - TVI - AHD o analogici,

- ❷ Uscita video CVBS,
- ❸ Ingressi e uscite allarme,
- ❹ Ingressi audio,
- ❺ Uscita audio,
- ❻ Uscita video VGA,
- ❼ Uscita video HDMI,
- ❽ Porta LAN,
- ❾ Porta USB,
- ❿ Ingresso alimentazione da alimentatore 12 V DC,
- ⓫ Uscita RS485 per la connessione di telecamere PTZ e tastiera.

## Dati tecnici

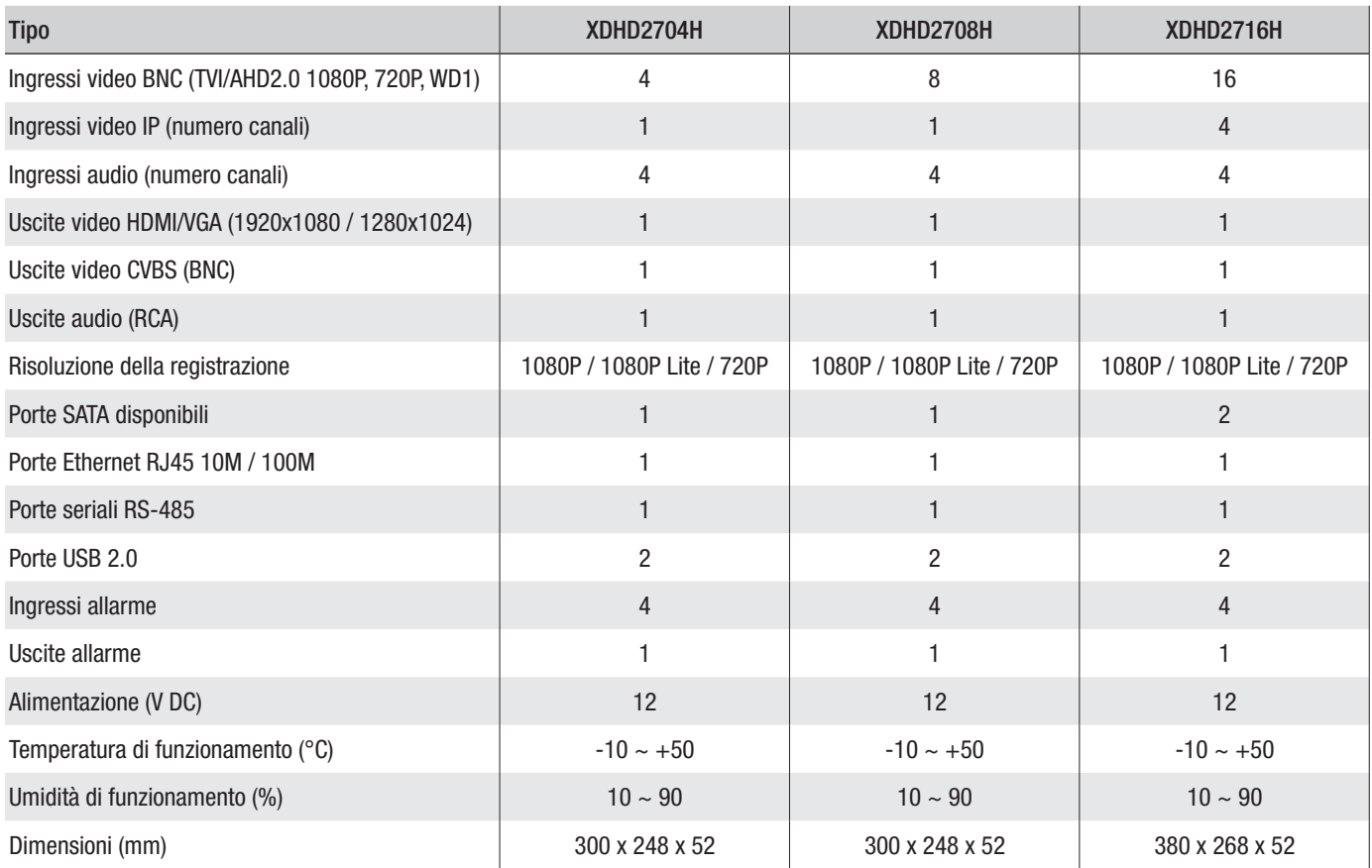

## USO DEL DISPOSITIVO

## Accendere e spegnere il DVR

#### Accendere il dispositivo

Connettere il monitor e l'alimentatore; il led blu frontale si accende ed il dispositivo esegue l'avvio. Una procedura guidata permette di eseguire il setup del dispositivo.

#### Spegnere il dispositivo

Dal menù principale selezionare l'icona "Shutdown"; questa operazione provoca l'apertura di una finestra dedicata allo spegnimento; premere il pulsante "OK" e in seguito disconnettere l'alimentazione.

### Configurazione dei parametri principali del dispositivo attraverso la finestra WIZARD

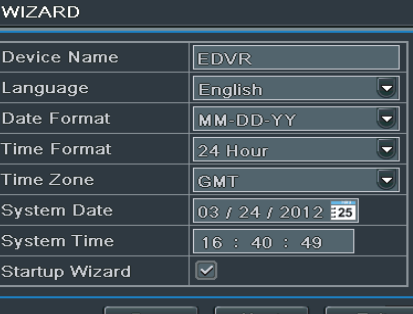

#### Parametri base

Accendere il DVR.

La finestra di WIZARD (CONFIGURAZIONE GUIDATA) permette di eseguire rapidamente le operazioni principali per rendere operativo il dispositivo.

È possibile configurare: ORARIO, RETE, TIPO DI REGISTRAZIONE e GESTIONE DEL DISCO FISSO.

Premendo il pulsante EXIT (ESCI) si esce immediatamente dalla configurazione guidata.

Premere il pulsante NEXT (PROSSIMO) per prosegure il setup.

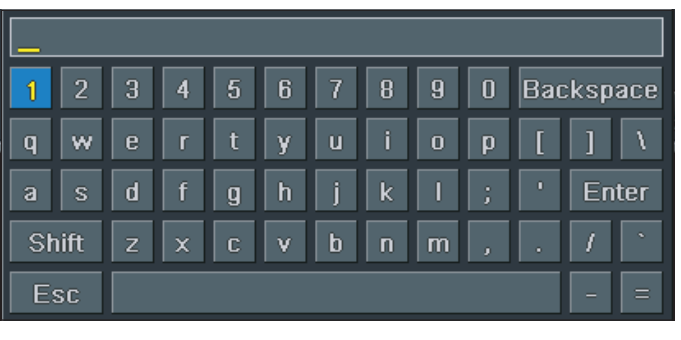

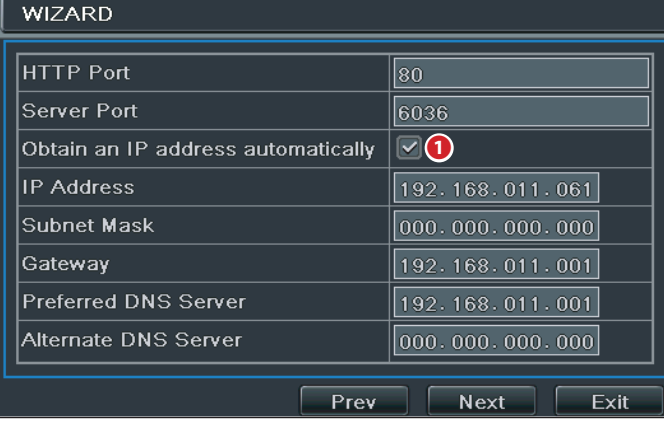

Cliccando nei campi che richiedono l'inserimento di testi o numeri viene visualizzata una tastiera; selezionare le lettere e/o i numeri desiderati per comporre il testo; usare il tasto SHIFT (SHIFT) per inserire le lettere maiuscole e i simboli.

Premere il pulsante NEXT (PROSSIMO) per prosegure il setup.

#### Inserimento parametri di rete

I valori predefiniti per le porte sono:

HTTP port: 80 SERVER port: 6036

❶ Spuntando questa casella, il sistema assegna automaticamente un indirizzo IP al dispositivo.

Se la casella ❶ non viene spuntata è necessario inserire manualmente i seguenti dati:

- IP ADDRESS (INDIRIZZO IP)
- SUBNET MASK (MASCHERA DI SOTTORETE)
- GATEWAY (GATEWAY)

- PREFERRED DNS SERVER (SERVER DNS PRIMARIO)

- ALTERNATE DNS SERVER (SERVER DNS SECONDARIO): questa selezione permette l'utilizzo/visualizzazione del DVR da remoto.

Premere il pulsante NEXT (PROSSIMO) per proseguire il setup.

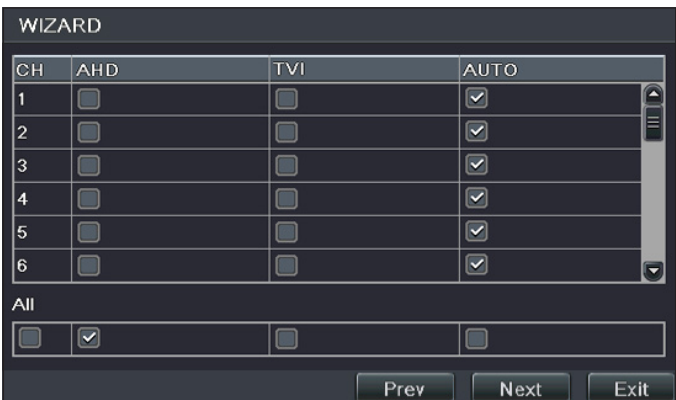

#### **WIZARD**  $size[GB]$ Free[GB] Status Properties IID Type  $\overline{0.00}$ |01 |IDE  $0.00$ Normal Read & Write | Local Refresh Format  $\sqrt{P_{rev}}$  $\overline{\mathsf{Next}}$ Exit

#### - FREE (GB) (GB LIBERI)

- STATUS (STATO)
- PROPERTIES (PROPRIETÀ)
- SOURCES (SORGENTI)

Cliccare su NEXT (PROSSIMO) per visualizzare lo stato del DVR.

Cliccare su FINISH (FINE) per terminare la configurazione e uscire dalla procedura guidata.

#### Scelta del tipo di telecamere connesse

Il videoregistratore supporta telecamere con tecnologia AHD, HDTVI e CVBS. La configurazione di fabbrica prevede che il videoregistratore rilevi automaticamente il tipo di telecamera connessa; è comunque possibile effettuare manualmente la scelta.

#### Formattazione del disco

 $\Delta$  Se il DISCO FISSO è appena stato installato, procedere con la formattazione.

- ID (ID)
- TYPE (TIPO)
- SIZE [GB] (DIMENSIONI [GB])

## LOGIN (accesso)

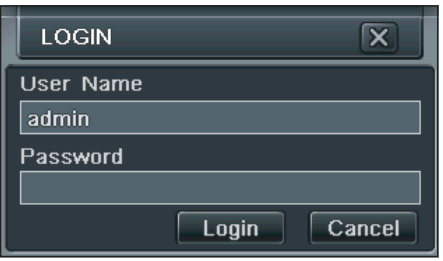

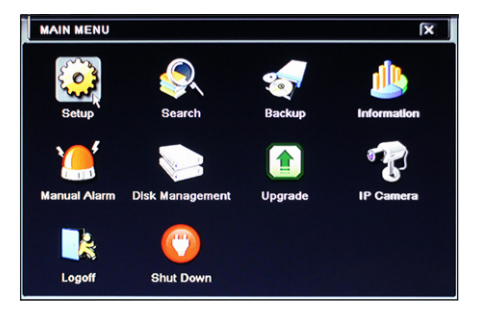

Facendo doppio click in un punto qualunque dello schermo o cercando di svolgere una qualunque azione, al primo avvio appare la finestra di login.

Inserire negli appositi campi USERNAME (NOME UTENTE) e PASSWORD (PASSWORD) che per il primo avvio sono:

Username: admin

Password: 123456

Premere l'icona  $\boxed{\mathbb{E}$  posta in basso a sinistra dello schermo per accedere al menu generale, premere il pulsante SETUP (CONFIGURAZIONE) per accedere alla schermata che raccoglie le voci di setup.

## SETUP (CONFIGURAZIONE)

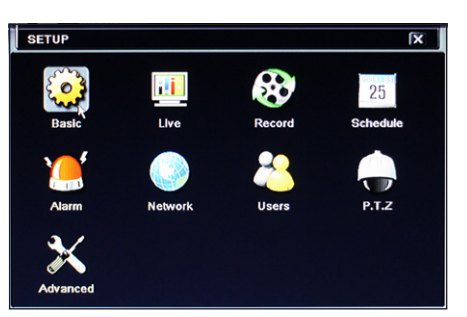

BASIC (BASE): per impostare il sistema video, la lingua del menu, l'audio, l'orario e il controllo delle autorizzazioni.

LIVE (LIVE): per impostare il NOME/ORARIO da visualizzare, il colore delle immagini e per nascondere le telecamere.

RECORD (REGISTRAZIONE): per impostare la qualità della registrazione, la frequenza dei fotogrammi, la risoluzione, l'orario e le opzioni di sovrascrittura.

SCHEDULE (SCHEDULAZIONE): per schedulare le registrazioni, il rilevamento dei movimenti, l'allarme.

ALARM (ALLARME): per impostare il tipo di sensore, l'attivazione dell'allarme e il buzzer.

NETWORK (RETE): per abilitare la funzione , configurare l'indirizzo IP, il DDNS e i parametri di trasmissione video.

USERS (UTENTI): per aggiungere, eliminare utenti o modificarne le autorizzazioni. Tale operazione può essere effettuata solo dall'amministratore.

P.T.Z.: panoramica, inclinazione e zoom della telecamera.

ADVANCED (AVANZATA): per riavviare il DVR, importare o esportare dati da/su dischi esterni.

## SCHEDULE (Programmazione della registrazione)

La finestra permette di programmare la modalità di registrazione.

Si possono scegliere 4 modi diversi di registrazione.

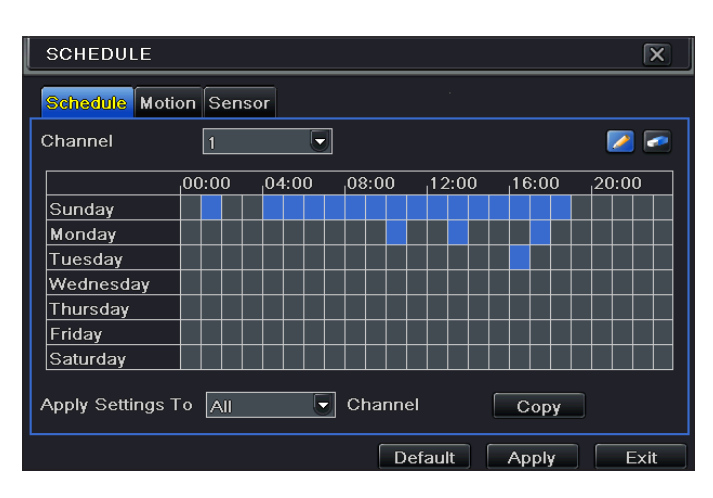

#### Registrazione manuale

Può essere avviata/interrotta premendo il tasto REC REC posto sulla barra strumenti posta sulla parte bassa dello schermo.

#### Registrazione programmata

La registrazione inizia e termina agli orari e giorni prestabiliti.

Dalla finestra SETUP (CONFIGURAZIONE) scegliere SCHEDULE (SCHEDULAZIONE).

Selezionare l'icona ed evidenziare le caselle che rappresentano le fasce orarie durante le quali si desidera programmare la registrazione.

Selezionare l'icona **per cancellare la programmazione.** 

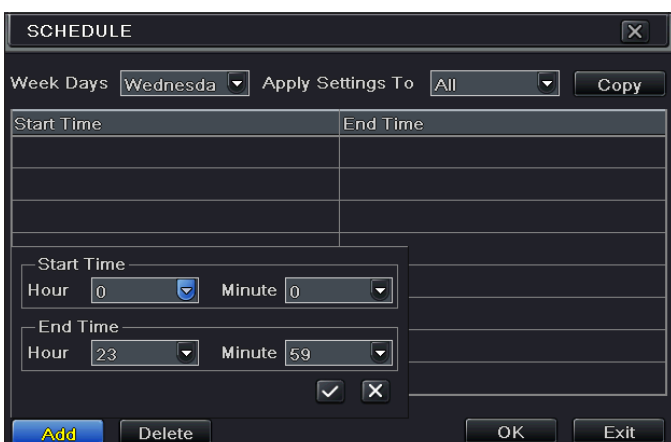

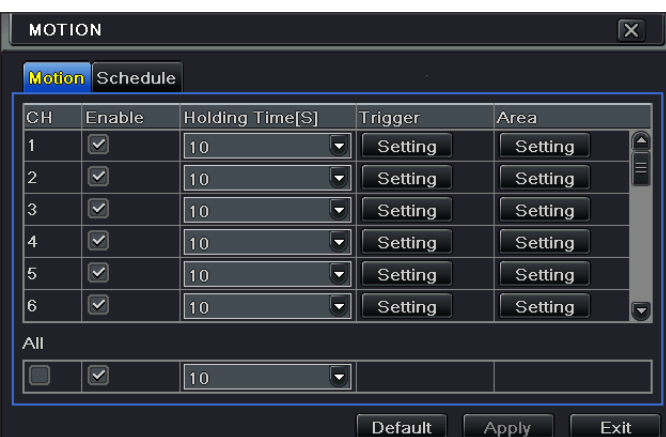

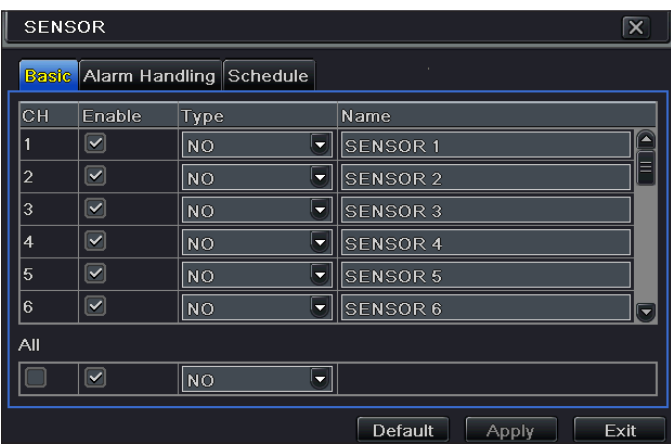

Facendo doppio clic sulla griglia, appare una finestra di programmazione settimanale.

Su WEEK DAYS (GIORNI DELLA SETTIMANA) selezionare il giorno desiderato e cliccare su ADD (AGGIUNGI) per impostare gli orari di inizio e di fine registrazione.

Cliccando su COPY (COPIA) è possibile copiare le impostazioni appena inserite su altri giorni.

Scegliere OK per salvare la programmazione settimanale.

L'operazione di schedulazione delle registrazioni va fatta per ogni CHANNEL (CANALE), ma è anche possibile impostare la stessa schedulazione su tutti i canali selezionando APPLY SETTINGS TO ALL (APPLICA IMPOSTAZIONI SU TUTTI) e cliccando su COPY (COPIA).

#### Registrazione su movimento

La registrazione si attiva se la telecamera rileva un movimento all'interno di un'area predefinita dell'immagine.

Dalla finestra SETUP (CONFIGURAZIONE) scegliere SCHEDULE (SCHEDULAZIONE) e in seguito scegliere MOTION (MOVIMENTO).

Abilitare la rilevazione del movimento spuntando ENABLE (ABILITA) in corrispondenza del canale (CH) su cui si vuole attivare la registrazione su movimento.

Cliccare su APPLY (APPLICA) per salvare le impostazioni.

Nella casella AREA (AREA) cliccare su SETTING (IMPOSTAZIONI) per impostare l'area di rilevamento e la sensibilità.

#### Registrazione con sensore

La registrazione si attiva al rilevamento di un movimento da parte di un sensore.

Dalla finestra SETUP (CONFIGURAZIONE) scegliere SCHEDULE (SCHEDULAZIONE) e in seguito scegliere SENSOR (SENSORE).

Abilitare l'allarme del sensore spuntando ENABLE (ABILITA) in corrispondenza del canale (CH) su cui si vuole attivare la registrazione con sensore.

Cliccare su APPLY (APPLICA) per salvare le impostazioni.

Scegliere poi SCHEDULE (SCHEDULAZIONE) per visualizzare le impostazioni salvate.

## RIPRODUZIONE

Sono possibili 4 modi diversi di riproduzione.

### Riproduzione e ricerca manuale

Per accedere alla schermata che permette di ricercare e visualizzare manualmente materiale video registrato, permere il pulsante **Duante presente** sulla barra del menu principale.

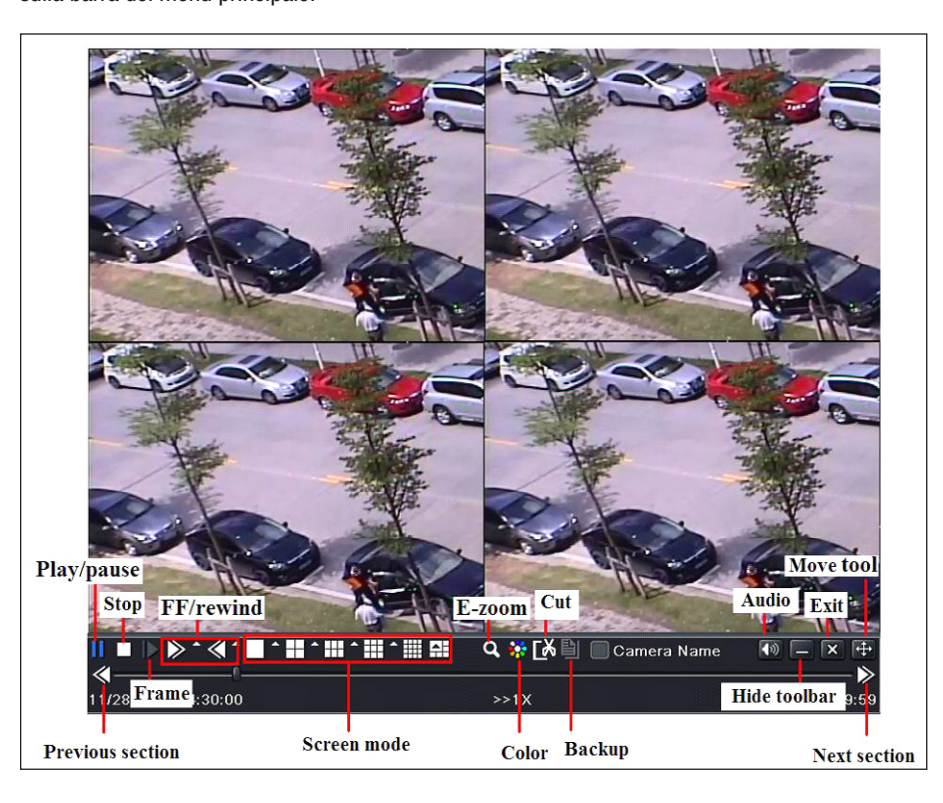

La schermata che viene visualizzata presenta le immagini registrate più recenti presenti nella memoria.

Usare i comandi nella parte inferiore dello schermo per cercare e riprodurre porzioni di video registrati presenti nella memoria del dispositivo.

## Riproduzione con TIME SEARCH (RICERCA TEMPORALE)

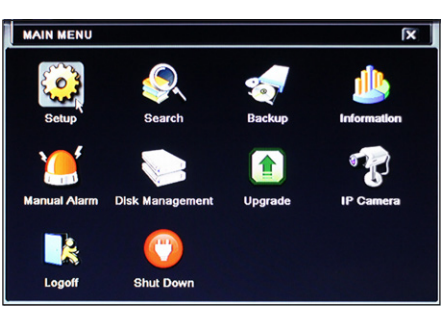

Dal MENU PRINCIPALE premere l'icona SEARCH (RICERCA).

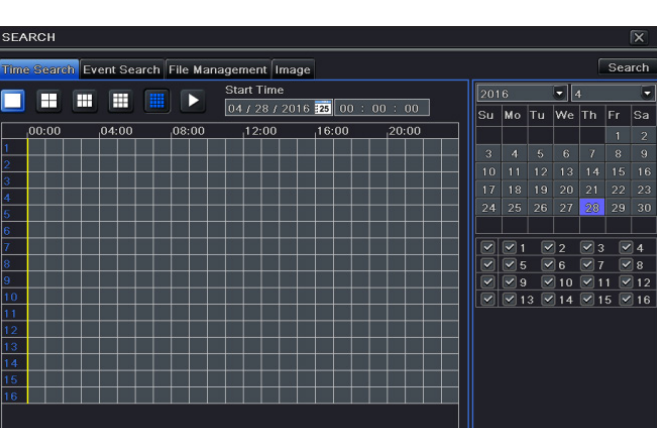

Il tab TIME SEARCH (RICERCA TEMPORALE), permette di ricercare e riprodurre rapidamente le immagini registrate un determiato giorno ad una determinata ora.

Sulla parte destra della finestra, selezionare la data e i canali nei quali si desidera effettuare la ricerca.

Cliccare su SEARCH (RICERCA).

Indicare l'orario di inizio della riproduzione della registrazione.

Cliccare il pulsante  $\blacktriangleright$  per avviare la riproduzione.

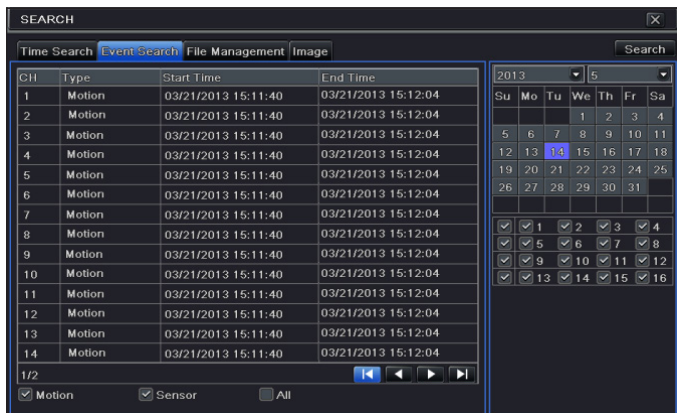

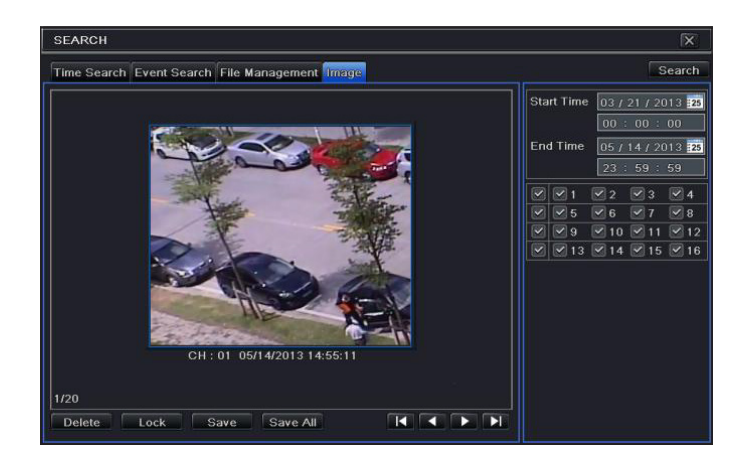

### Riproduzione con EVENT SEARCH (RICERCA EVENTI)

Il tab EVENT SEARCH (RICERCA EVENTI), permette di ricercare e riprodurre rapidamente le immagini registrate in occasione di un determinato evento rilevato da un sensore o dalla telecamera stessa mediante la funzione motion.

Specificare il tipo di evento desiderato scegliendo:

MOTION (MOVIMENTO), SENSOR (SENSORE) oppure ALL (TUTTI).

Selezionare l'evento desiderato con un doppio clic per avviare la riproduzione.

### Riproduzione con IMAGE (IMMAGINE)

Al verificarsi di un allarme "motion" viene registrato il fotogramma sul quale è stato rilevato l'allarme.

Il tab IMAGE (IMMAGINE), permette di effettuare una ricerca che dà come risultato i fotogrammi che hanno scatenato l'allarme "motion" in un dato periodo di tempo.

Sulla parte destra della finestra, indicare data e ora di inizio e fine della ricerca e canali da esaminare.

Cliccare su SEARCH (RICERCA).

Una volta individuata l'immagine ricercata, avviare la riproduzione facendo doppio clic sull'immagine.

DELETE (ELIMINA) elimina l'immagine, LOCK (BLOCCA) blocca l'immagine, SAVE (SALVA), salva l'immagine sul disco fisso.

SAVE ALL (SALVA TUTTE), tutte le immagini vengono salvate sul disco fisso.

## BACKUP (BACKUP)

Dal MENU PRINCIPALE premere l'icona BACKUP (BACKUP). Il Backup può essere eseguito collegando un hard disk alla porta USB.

È possibile impostare l'orario di inizio e di fine del backup ed i canali coinvolti. La funzione ALL (TUTTO) esegue il backup di tutto l'hard disk. Premere il tasto START per avviare il back-up.

## CONTROLLO DA REMOTO

Il controllo da remoto è possibile solo se il DVR è collegato alla LAN/WAN.

### Accesso al DVR via LAN

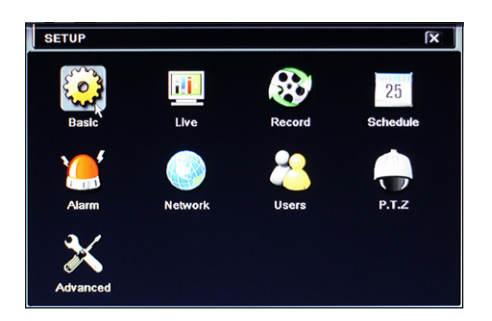

Dal menu, SETUP (CONFIGURAZIONE), scegliere l'icona NETWORK (rete).

Immettere i dati richiesti negli appositi campi:

IP ADDRESS (INDIRIZZO IP), SUBNET MASK (MASCHERA DI SOTTORETE), GATEWAY.

Utilizzare il protocollo DHCP èer fare indirizzare automaticamente il DVR dal router.

Le impostazioni di rete del DVR possono essere rilevate dalla finestra INFORMATION (INFORMAZIONI).

Aprire un browser (internet explorer, mozilla firefox), inserire l'indirizzo IP del DVR e premere invio, quando richiesto, scaricare ed installare il plugin ActiveX necessario per la visualizzazione. L'accesso da remoto può avvenire anche mediante il software NVMS1000 (per PC) o NVMS1200 (per MAC OS).

 $\triangle$ Se la porta http non è quella di default (80), indicare dopo l'indirizzo IP il numero della porta http (per esempio: http://192.168.1.100:81).

Per accedere alla visualizzazione da remoto inserire USERNAME (NOME UTENTE) e PASSWORD (PASSWORD) dove richiesto.

## Accesso al DVR via WAN

Dal menu, SETUP (CONFIGURAZIONE), scegliere l'icona NETWORK (rete).

Immettere i dati richiesti negli appositi campi:

IP ADDRESS (INDIRIZZO IP), SUBNET MASK (MASCHERA DI SOTTORETE), GATEWAY.

Utilizzare il protocollo DHCP per fare indirizzare automaticamente il DVR dal router.

Eseguire il forwarding (trasferimento dei dati) dell'IP ADDRESS (INDIRIZZO IP), delle porte HTTP e SERVER PORT sul VIRTUAL SERVER (SERVER VIRTUALE) del ROUTER o del server virtuale.

Configurare il firewall per consentire l'accesso al DVR.

Questo passaggio non è necessario nel caso in cui sia abilitata la funzione UPnP nel DVR e nel ROUTER.

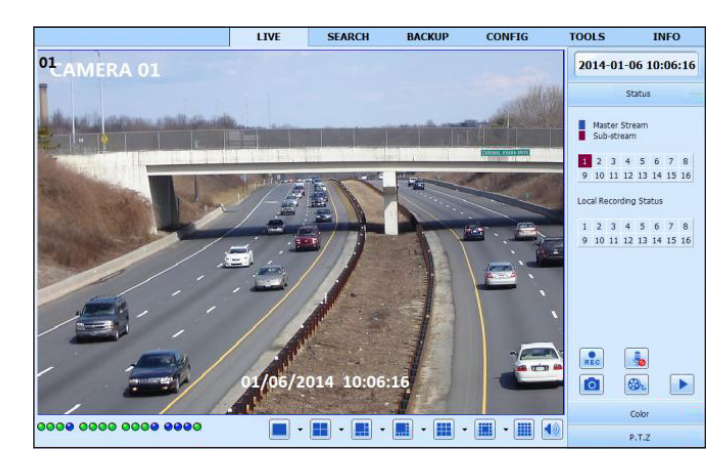

Aprire il browser (internet explorer, mozilla firefox), digitare l'IP ADDRESS (indirizzo IP PUBBLICO) premere invio.

 $\triangle$  Se la porta http non è quella di default (80), indicare dopo l'indirizzo IP il numero della porta http (per esempio: http://IP PUBBLICO:81).

Per accedere alla visualizzazione da remoto inserire USERNAME (NOME UTENTE) e PASSWORD (PASSWORD) dove richiesto.

#### Configurazione del DDNS

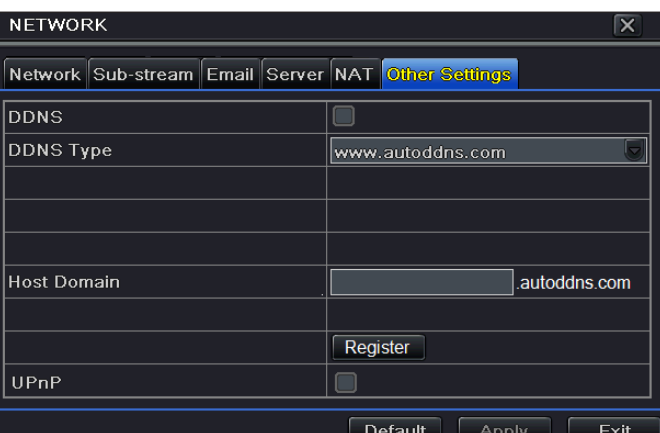

È possibile configurare il DDNS in caso di IP pubblico dinamico.

- 1. Accedere a Main Menu (Menu principale)  $\Rightarrow$  Setup (Configurazione)  $\Rightarrow$  Network (Rete)  $\Rightarrow$  Other Settings (Altre impostazioni).
- 2. Abilitare DDNS e selezionare "www.autoddns.com" nel menu a tendina di DDNS Type (Tipo DDNS). Inserire il nome Host desiderato e premere il pulsante REGISTER (REGISTRA) se non viene accettato riprovare con un altro nome Host meno comune. Una volta effettuata la registrazione, salvare le impostazioni cliccando sul pulsante APPLY (APPLICA). A questo punto, è possibile accedere remotamente al DVR utilizzando il nome del dominio via WAN.

Questo passaggio non è necessario nel caso in cui sia abilitata la funzione P2P (NAT) nel DVR.

Aprire il browser (internet explorer, mozilla firefox), digitare il nome Host seguito dal nome del dominio (esempio: came.autoddns.com) e premere invio. L'accesso da remoto può avvenire anche mediante il software NVMS1000 (per PC) o NVMS1200 (per MAC OS).

 $\triangle$  Se la porta http non è quella di default (80), indicare dopo l'indirizzo IP il numero della porta http (per esempio: http://came.autoddns.com:81).

### Connessione tramite cloud

#### Impostazioni NAT

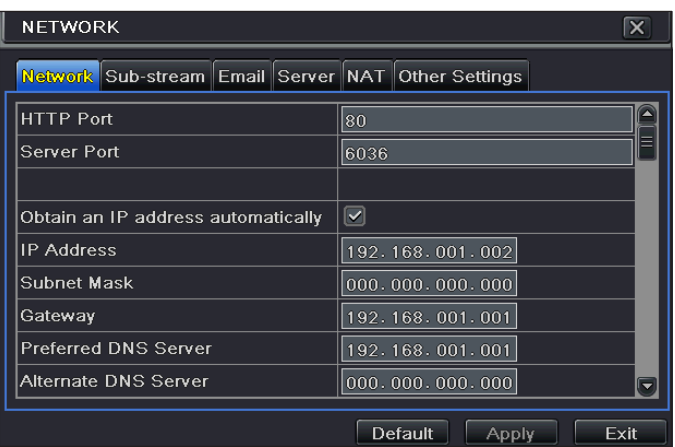

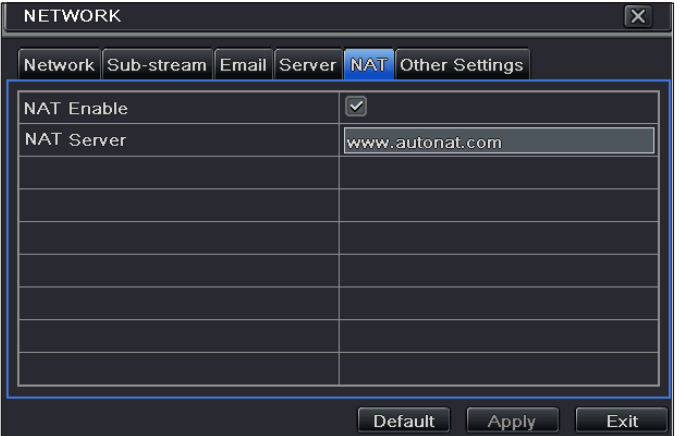

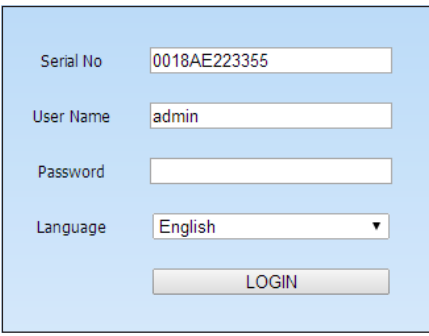

#### Accesso al server NAT

Dopo aver terminato le impostazioni del NAT, è possibile accedere al server NAT sul PC (inserire http://www.autonat.com per accedere al client IE). Se si accede al NAT per la prima volta, la rete scarica automaticamente ActiveX. Dopo aver installato ActiveX, si apre la finestra di login:

Serial No (N. di serie): indirizzo MAC del DVR

Per visualizzare l'indirizzo MAC del DVR, accedere a Menu  $\Rightarrow$  Information (Informazioni)  $\Rightarrow$ Network (Rete) ).

User Name (Nome utente): nome dell'utente del DVR (il nome di default è admin).

Password: password del DVR (la password di default è 123456).

L'accesso da remoto può avvenire anche mediante il software NVMS1000 (per PC) o NVMS1200 (per MAC OS).

- 1. Il DVR deve essere alimentato e collegato alla rete.
- 2. Accedere a Menu  $\Rightarrow$  Setup (Configurazione)  $\Rightarrow$  Network (Rete). IP address (Indirizzo IP), Subnet Mask (Maschera di sottorete) e Gateway possono essere ottenuti automaticamente ma è possibile inserirli manualmente in base alla configurazione del PC.

Verificare che il segmento di rete sia uguale a quello della rete utilizzata.

- 3. Impostare il server DNS preferenziale o alternativo. Cliccare su "Apply (Applica)" per salvare i parametri.
- 4. Selezionare la scheda NAT.
- 5. Abilitare NAT e compilare se necessario i campi NAT Server (Server NAT) il valore di default di NAT Server è www.autonat.com.
- 6. Cliccare su APPLY (APPLICA) per salvare i parametri.

## CONTROLLO DA UN DISPOSITIVO MOBILE

### Accesso mediante app

Per smartphone iOS o Android scaricare l'applicazione Superlive PLUS; per tablet iOS o Android scaricare l'applicazione Superlive PLUS oppure Superlive HD. Una volta avviata l'applicazione, seguire la sequenza illustrata nelle immagini che seguono.

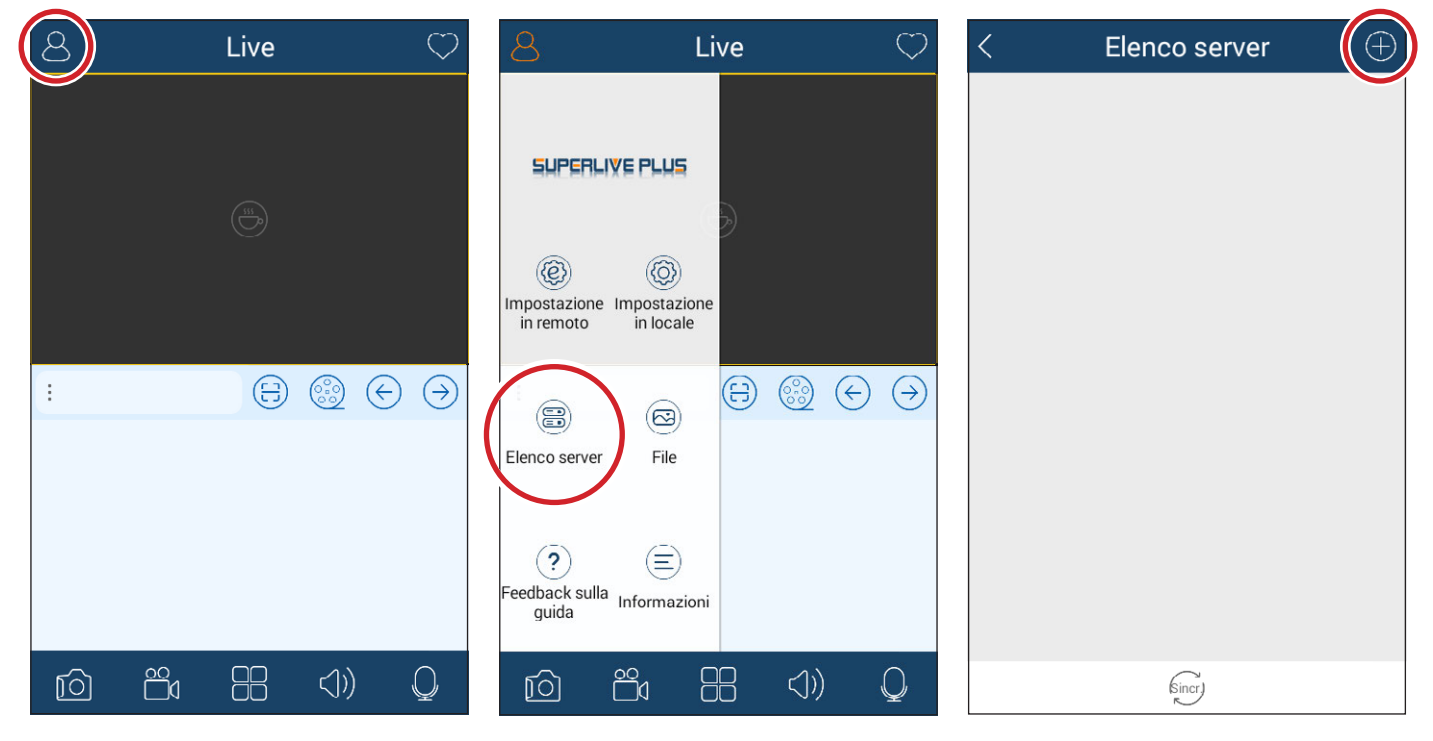

#### Se si utilizza la connessione tramite DDNS

Scrivere all'interno della casella **①** il nome Host sequito dal dominio (per esempio: came.autoddns.com).

#### Se si utilizza la connessione tramite cloud

Toccare l'icona <sup>2</sup> e scansionare il QR code che si può trovare al menù informazioni del DVR alla voce QR code. In alternativa è possibile scrivere direttamente il codice nella casella Dispositivo ❸.

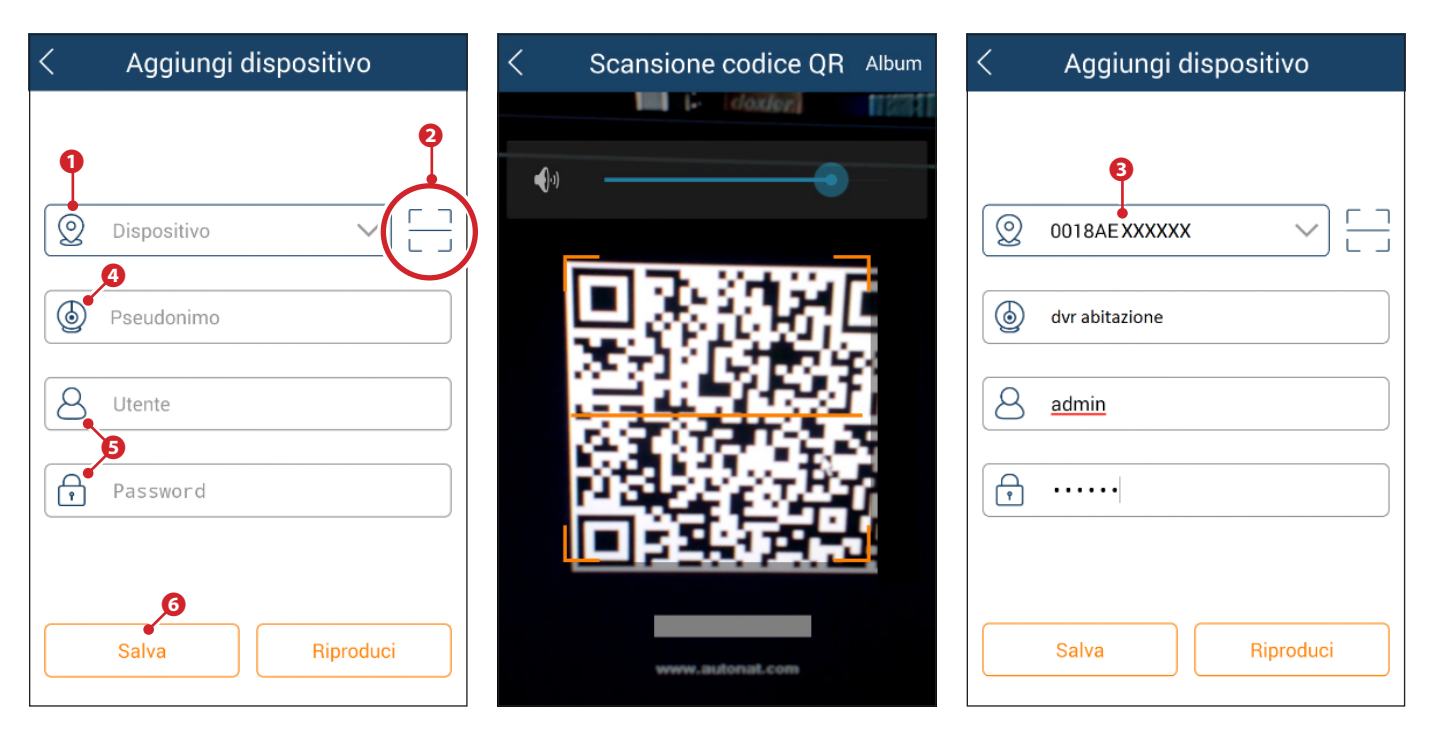

Nella casella **⊙** inserire un nome a piacere che identifica il dispositivo. Nelle caselle **☉** inserire le credenziali di accesso al videoregistratore e premere il pulsante ❻.

Il dispositivo appena aggiunto viene mostrato in elenco; l'icona ❼ di colore verde indica che la connessione al videoregistratore è attiva.

Tornando nella schermata precedente è possibile visualizzare e selezionare i dispositivi connessi. L'icona <sup>®</sup> permette di aprire la finestra mediante la quale scegliere la modalità di visualizzazione.

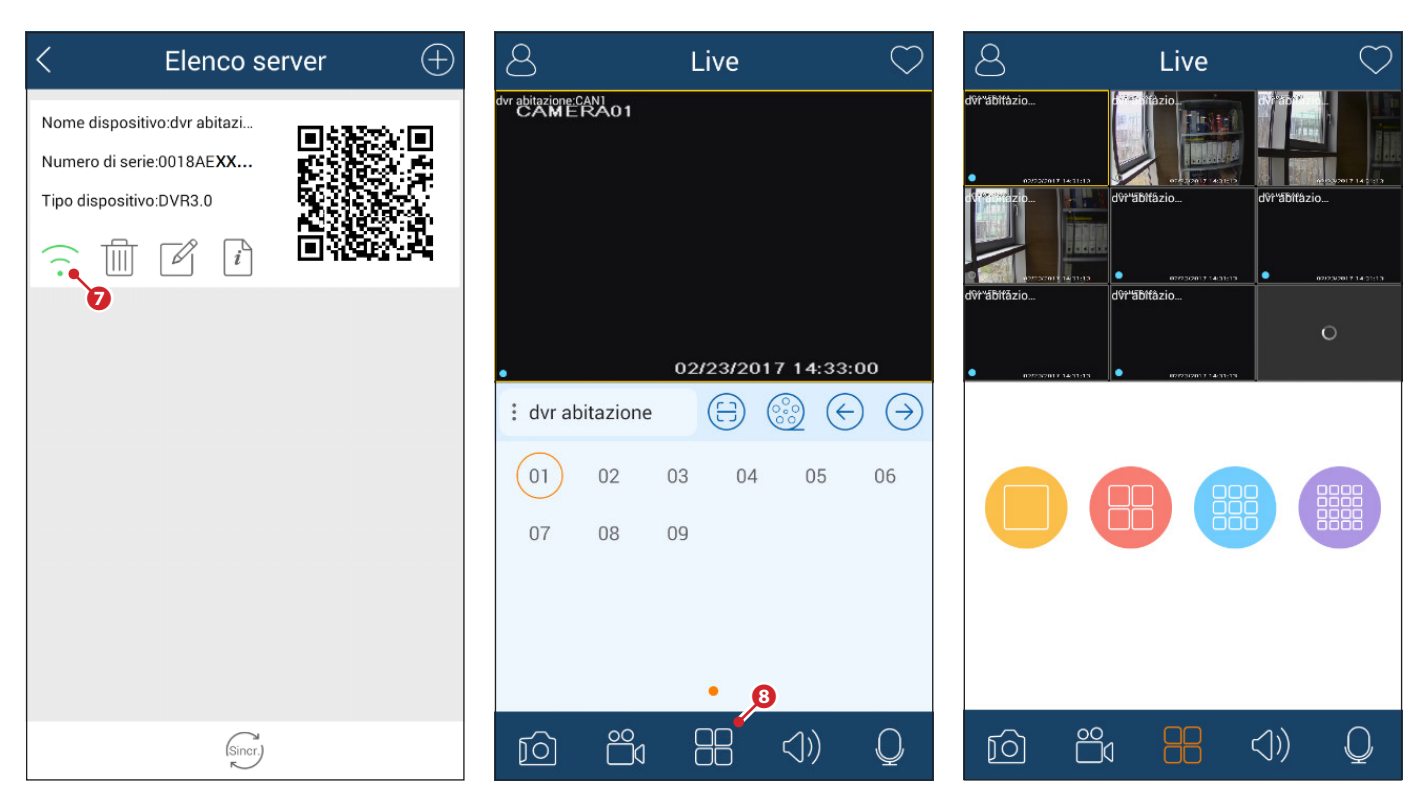

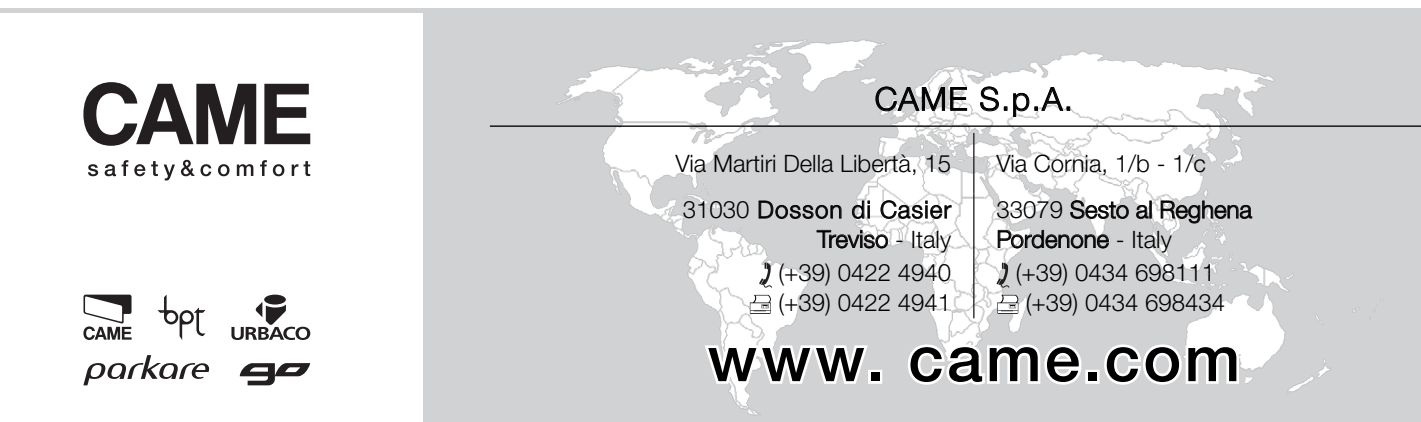

## XDHD2704H - XDHD2708H - XDHD2716H

SETUP AND USER MANUAL

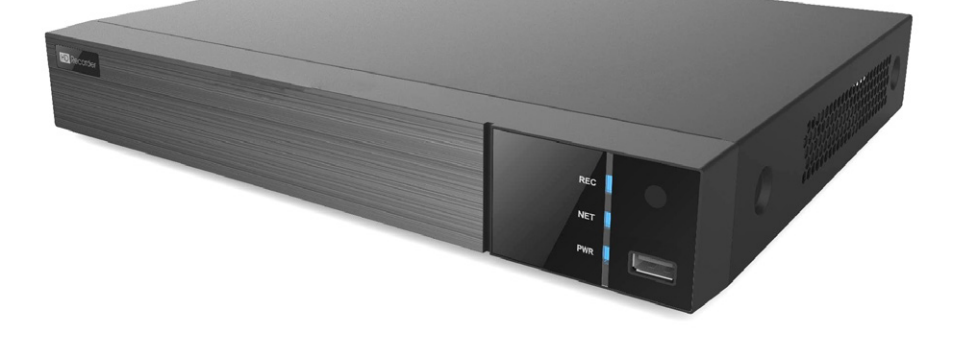

## DIGITAL VIDEO RECORDERS

FA00744-EN

**CAME** 

 $C<sub>6</sub>$ 

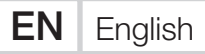

## GENERAL PRECAUTIONS

- $\triangle$  Important safety instructions: READ CAREFULLY
- Installation, programming, commissioning and maintenance must only be carried out by qualified, expert staff and in full compliance with the applicable law.
- Always cut off the mains power when doing cleaning and maintenance jobs.
- This product must only be used for the purpose for which it was designed.
- The manufacturer declines all liability for any damage as a result of improper, incorrect or unreasonable use.

## **DESCRIPTION**

Digital video recorder with 4, 8, 16 inputs.

### Description of parts

#### Rear panel XDHD2704H

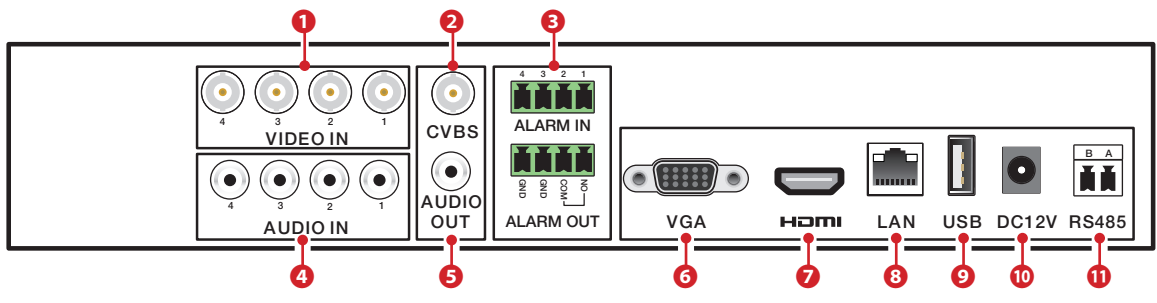

#### Rear panel XDHD2708H

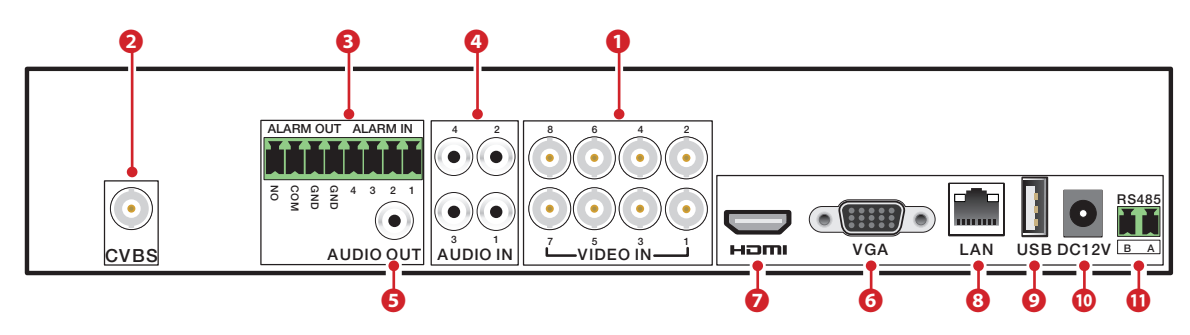

#### Rear panel XDHD2716H

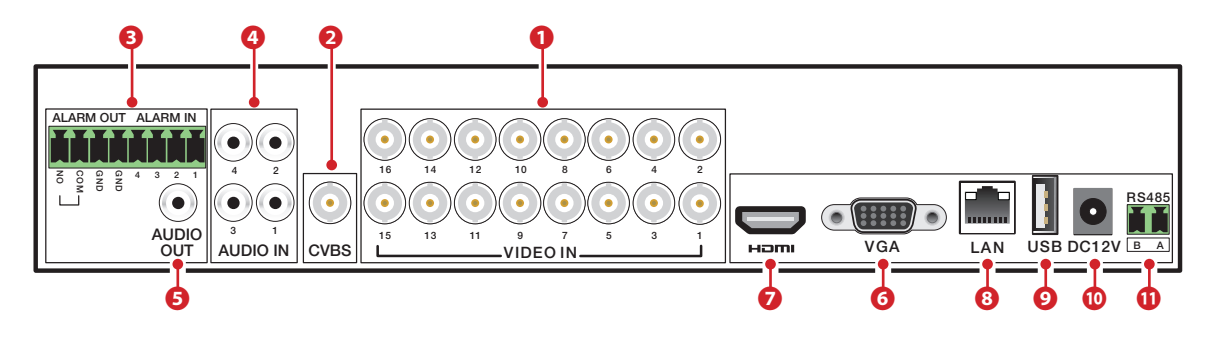

❶ HD - TVI - AHD or analogue video inputs,

- ❷ CVBS video output,
- ❸ Alarm inputs and outputs,
- **O** Audio inputs,
- ❺ Audio output,
- ❻ VGA video output,
- ❼ HDMI video output,
- **<sup>3</sup>** LAN port,
- ❾ USB port,
- ❿ Power input from 12 V DC power supply,
- ⓫ RS485 output for connection of PTZ video camera and keypad.

## Technical data

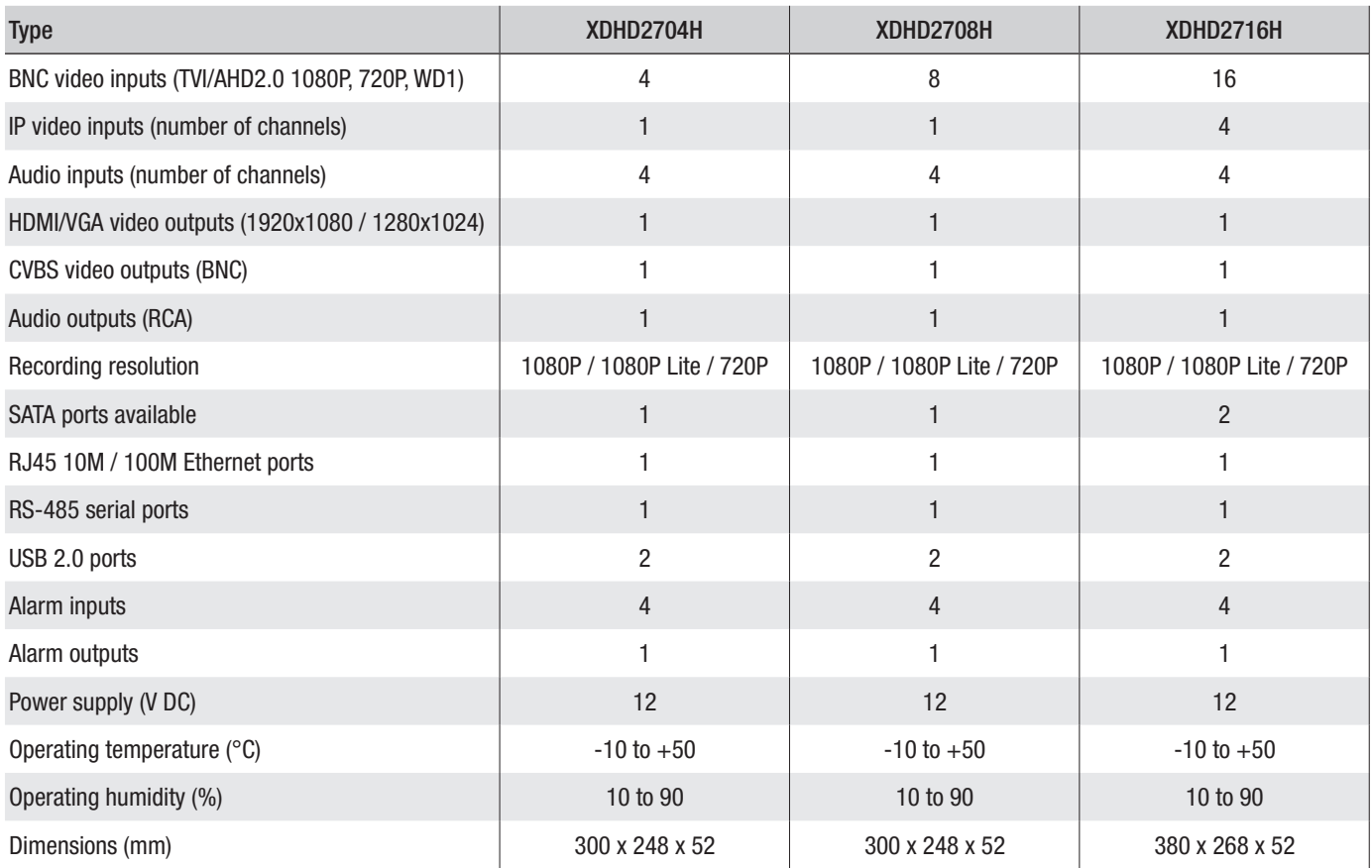

## USE OF DEVICE

## Switching DVR on and off

#### Switching on the device

Connect the monitor and power supply; the blue LED on the front comes on and the device carries out startup. A guided procedure lets you set up the device.

#### Switching off the device

On the main menu select the "Shutdown" icon; this opens a Shutdown window; press the "OK" button and then disconnect the power supply.

### Setting up the device's main parameters via the WIZARD window

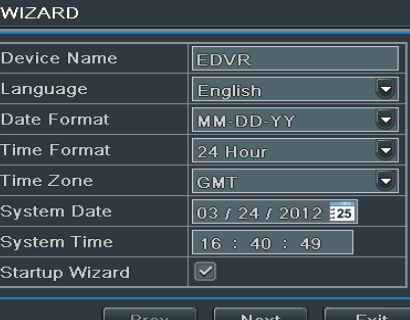

#### Basic parameters

Switch on the DVR.

The WIZARD (GUIDED SETUP) window lets you quickly carry out the main operations to make the device operational.

The following can be set up: TIMES, NETWORK, TYPE OF RECORDING and HARD DISK MANAGEMENT.

Press the EXIT button to immediately exit the guided setup.

Press the NEXT button to continue with setup.

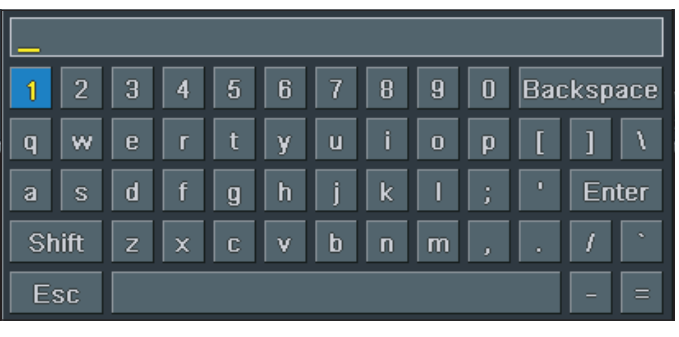

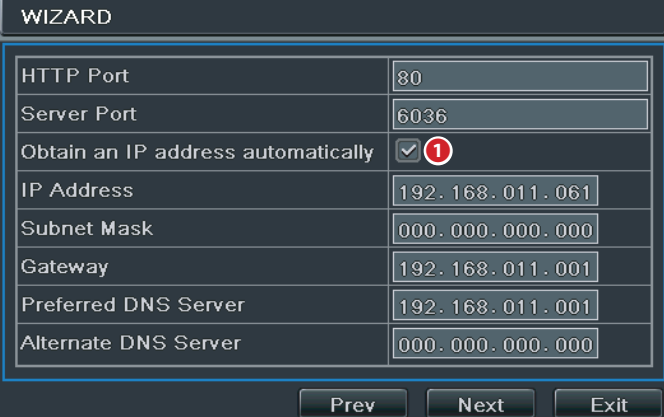

When you click on the fields that require text or numbers to be entered, a keypad is displayed; select the letters and/or numbers required to compose the text; use the SHIFT key to enter capital letters and symbols.

Press the NEXT button to continue with setup.

#### Entering network parameters

The pre-set values for the ports are:

HTTP port: 80 SERVER port: 6036

❶ Tick this box for the system to automatically assign an IP address to the device.

If box  $\bullet$  is not ticked the following data must be entered manually:

- IP ADDRESS
- SUBNET MASK
- GATEWAY

- PREFERRED DNS SERVER

- ALTERNATE DNS SERVER: this selection allows the DVR to be used/displayed remotely.

Press the NEXT button to continue with setup.

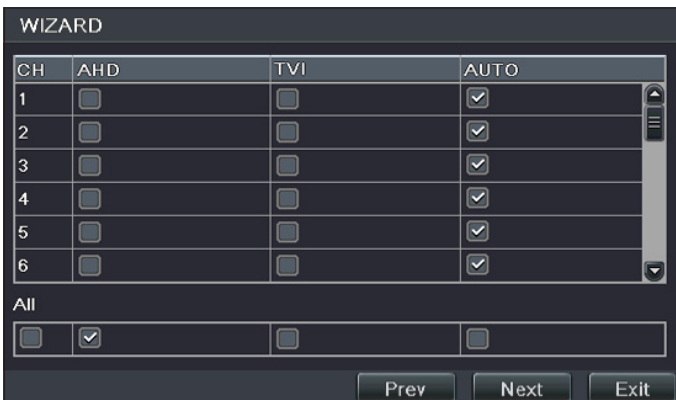

#### **WIZARD**  $size[GB]$ Free[GB] Status Properties IID  $\overline{\mathsf{Type}}$  $\overline{)0.00}$  $\overline{0.00}$ Read & Write | Local ∏01 |IDE Normal Refresh Format  $\sqrt{\frac{P_{rev}}{P_{rev}}}$  $\overline{\mathsf{Next}}$  $Fx$ it

#### - FREE [GB]

- STATUS
- PROPERTIES
- SOURCES

Click on NEXT to display the status of the DVR.

Click on EXIT to end setup and exit the guided procedure.

#### Choice of type of video cameras connected

The video recorder supports video cameras with AHD, HDTVI and CVBS technology. The factory settings mean that the video recorder automatically detects the type of video camera connected; this selection can be made manually, however.

#### Formatting disk

 $\Delta$  If the HARD DISK has just been installed, proceed with formatting.

- ID

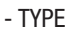

- SIZE [GB]

## LOGIN

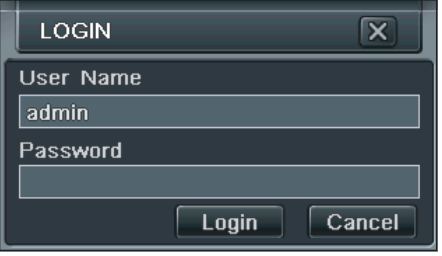

**SETUP** 

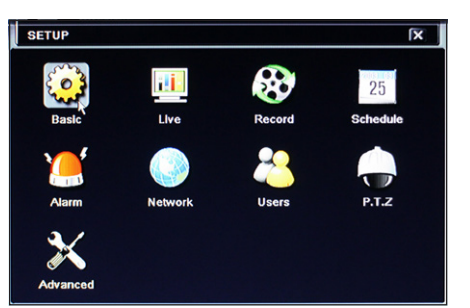

If you double-click on any point on the screen or try to carry out any action at first startup, the log-in window appears.

Enter USERNAME and PASSWORD in the relevant fields; at first startup these are:

Username: admin

Password: 123456

Press icon  $\boxed{\mathbb{I}^*}$  on the bottom left of the screen to access the general menu, press SETUP to access the screen containing all the setup menu items.

BASIC: to set the video system, menu language, audio, time and authorisations check.

LIVE: to set the NAME/TIME to be displayed and the colour of the images and to hide the video cameras.

RECORD: to set the recording quality, frame frequency, resolution, times and overwriting options. SCHEDULE: to schedule recordings, motion detection, alarm.

ALARM: to set the type of sensor, the activation of the alarm and the buzzer.

NETWORK: to enable the function, set the IP address, the DDNS and the video transmission

parameters.

USERS: to add and delete users or change their authorisations. This operation can only be carried out by the administrator.

P.T.Z.: pan, tilt and zoom of the video camera.

ADVANCED: to restart the DVR, import or export data from/to external disks.

## SCHEDULE (Programming recording)

The window lets you programme the recording mode.

You can choose 4 different methods of recording.

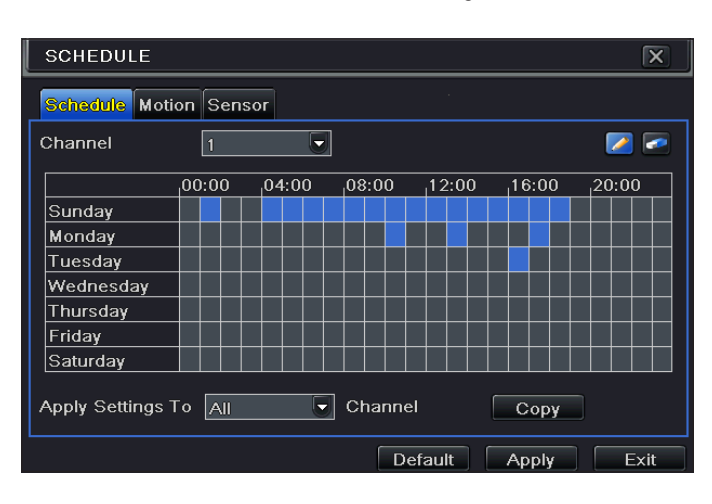

#### Manual recording

Can be started/paused by pressing the REC key  $\kappa$ <sub>EC</sub> on the tool bar at the bottom of the screen.

#### Programmed recording

The recording starts and ends at the times and on the days pre-set.

On the SETUP window choose SCHEDULE.

Select the  $\Box$  icon and highlight the boxes that represent the time slots during which you want to schedule recording.

Select the  $\Box$  icon to cancel programming.

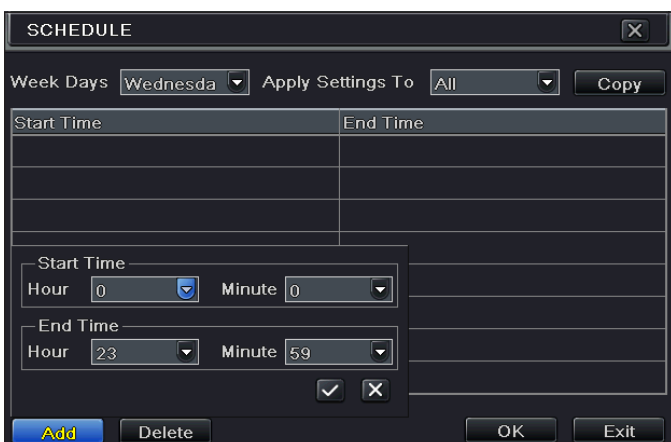

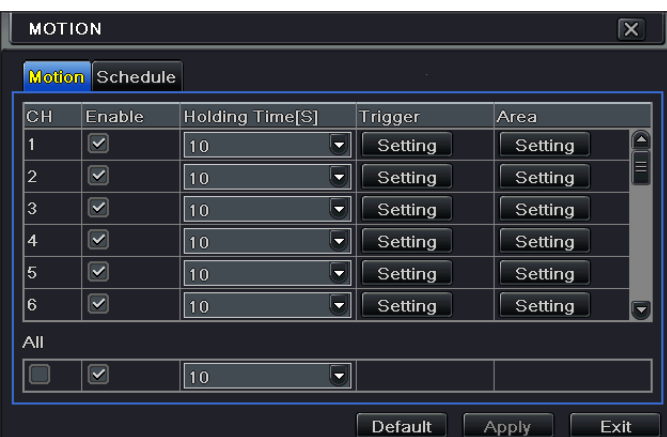

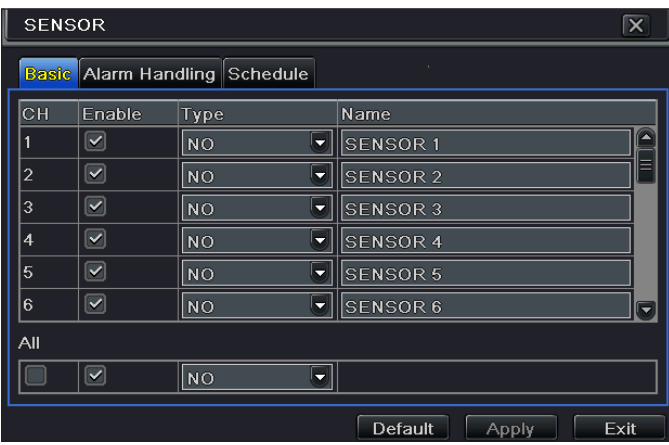

Double-click on the grid and a weekly schedule window will appear.

In WEEK DAYS select the day you want and click on ADD to set the recording start time and end time.

Click on COPY to copy the settings just entered over to other days.

Choose OK to save the weekly schedule.

The operation to schedule recording is carried out for each CHANNEL, but it is also possible to set the same schedule for all the channels by selecting APPLY SETTINGS TO ALL and clicking on COPY.

#### Recording when motion detected

Recording is activated if the video camera detects motion within a preset area of the image.

On the SETUP window choose SCHEDULE and then choose MOTION.

Enable motion detection by ticking ENABLE next to the channel (CH) on which you want to activate recording when motion is detected.

Click APPLY to save the settings.

In the AREA box click on SETTING to set the detection area and sensitivity.

#### Recording with sensor

The recording is activated when motion is detected by a sensor.

On the SETUP window choose SCHEDULE and then choose SENSOR.

Enable the sensor alarm by ticking ENABLE next to the channel (CH) on which you want to activate recording with sensor.

Click APPLY to save the settings.

Then choose SCHEDULE to display the saved settings.

4 different methods of playback are possible.

### Manual playback and search

To access the screen that lets you manually search for and display recorded video material, press the **button on the main menu tool bar.** 

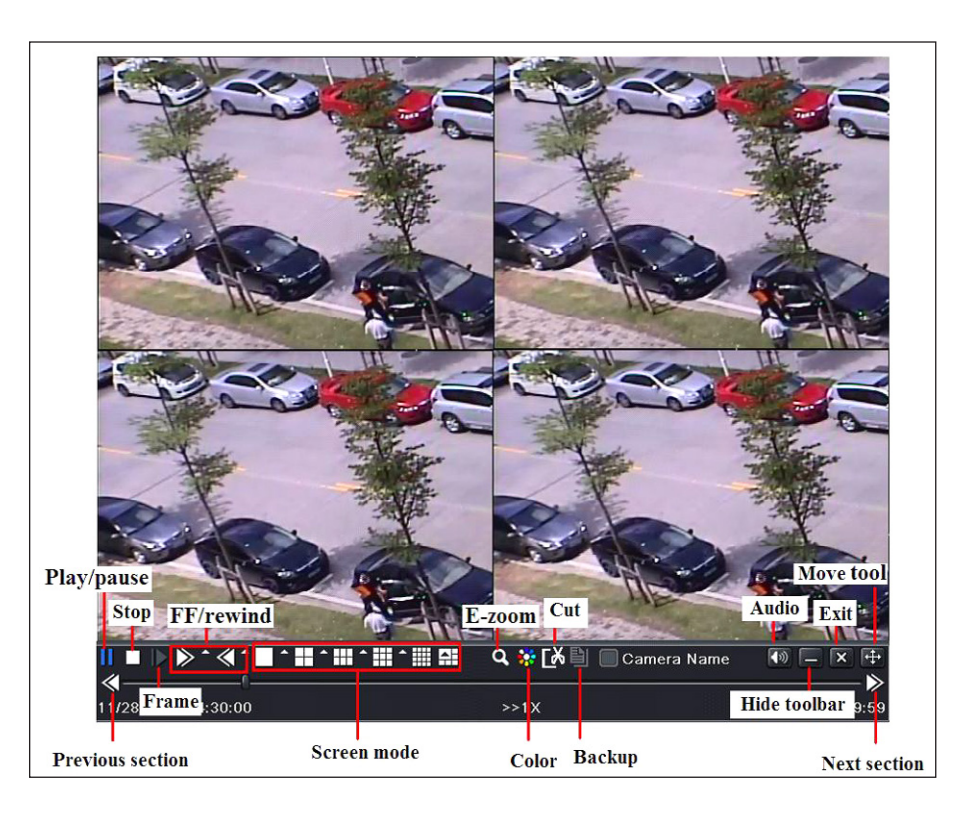

The screen that is displayed shows the most recently recorded images there are in the memory.

Use the commands on the bottom of the screen to search for and play back sections of recorded videos present in the device's memory.

## Playback with TIME SEARCH

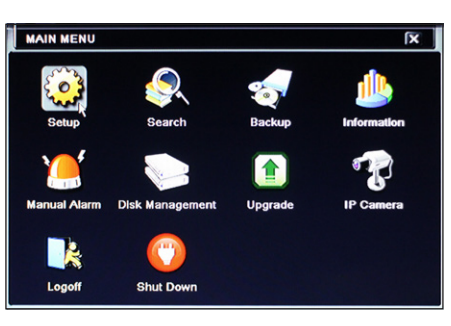

On the MAIN MENU press the SEARCH icon.

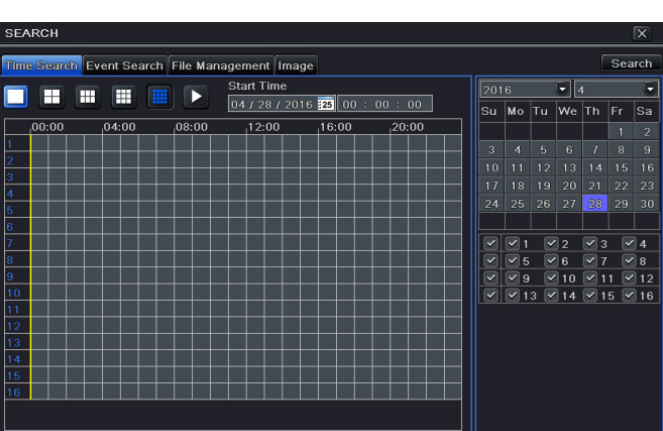

The TIME SEARCH tab lets you quickly search for and play back the images recorded on a particular day at a particular time.

On the right-hand side of the window, select the date and the channels on which you want to do the search.

Click on SEARCH.

Indicate the recording playback start time.

Click the **button** to start playback.

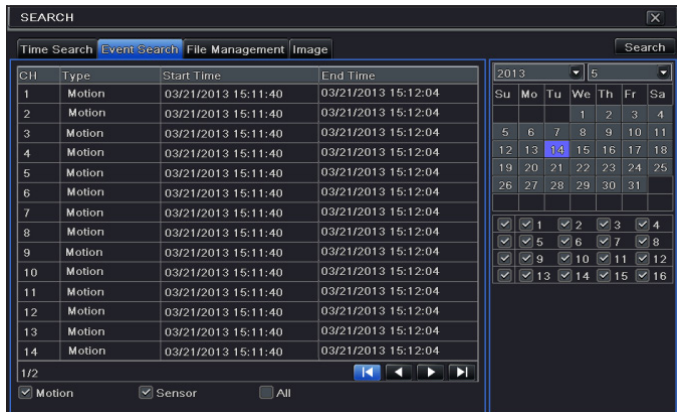

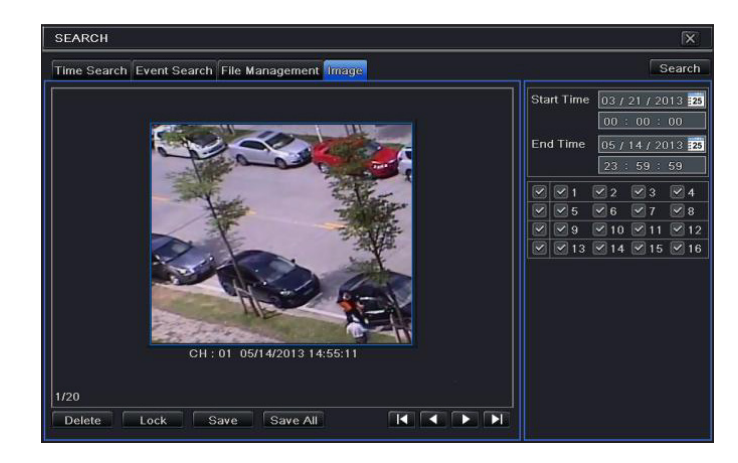

DELETE deletes the image, LOCK locks the image, SAVE saves the image on the hard disk.

SAVE ALL all the images are saved on the hard disk.

## **BACKUP**

On the MAIN MENU press the BACKUP icon. Backup can be carried out by connecting a hard disk to the USB port.

It is possible to set the backup start and end times and the channels concerned. The ALL function backs up the whole of the hard disk. Press the START key to start the backup.

## REMOTE CONTROL

Remote control is possible only if the DVR is connected to LAN/WAN.

## Access to the DVR via LAN

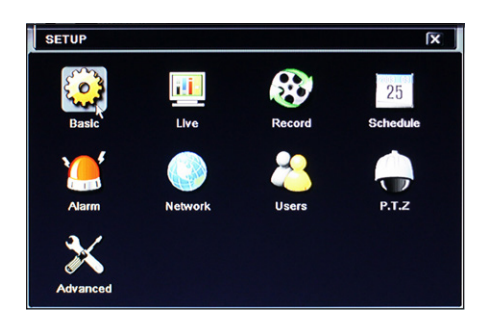

On the SETUP menu, choose the NETWORK icon.

Insert the data required in the relevant fields:

IP ADDRESS, SUBNET MASK, GATEWAY.

Use the DHCP protocol to automatically address the DVR from the router.

The DVR's network settings can be detected from the INFORMATION window.

Open a browser (Internet Explorer, Mozilla Firefox), enter the DVR's IP address and press send,

when requested, download and install the ActiveX plugin that is needed for display purposes. Remote access can also take place via NVMS1000 software (for PC) or NVMS1200 software (for MAC OS).

 $\triangle$  If the http port is not the default one (80), indicate after the IP address the number of the http port (for example: http://192.168.1.100:81).

To access the display remotely enter USERNAME and PASSWORD where required.

## Playback with EVENT SEARCH

The EVENT SEARCH tab lets you quickly search for and play back the images recorded when a particular event, detected by a sensor or the video camera itself through the motion function, occurred.

Specify the time of event you want by choosing:

MOTION, SENSOR or ALL.

Select the event you want by double-clicking to start playback.

## Playback with IMAGE

When a "motion" alarm occurs, the frame on which the alarm has been detected is recorded.

The IMAGE tab lets you carry out a search which finds the frames that have triggered the "motion" alarm in a given period of time.

On the right-hand side of the window, give the date and time the search is to start and end and the channels to examine.

Click on SEARCH.

Once the image searched for is identified, start playback by doubleclicking on the image.

### Access to the DVR via WAN

On the SETUP menu, choose the NETWORK icon.

Insert the data required in the relevant fields:

IP ADDRESS, SUBNET MASK, GATEWAY.

Use the DHCP protocol to automatically address the DVR from the router.

Carry out forwarding (data transfer) of the IP ADDRESS, HTTP ports and SERVER PORT on the VIRTUAL SERVER of the ROUTER or of the virtual server.

Set up the firewall so as to allow access to the DVR.

This step is not necessary if the UPnP function is enabled in the DVR and the ROUTER.

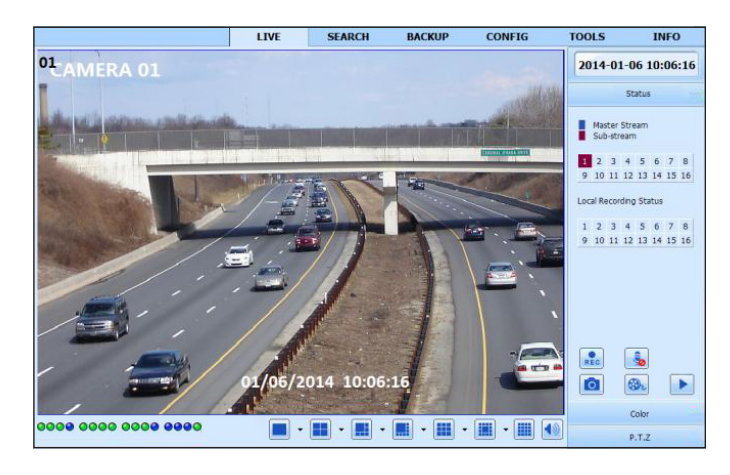

Open the browser (Internet Explorer, Mozilla Firefox), key in the IP ADDRESS and press send.

 $\triangle$  If the http port is not the default one (80), indicate after the IP address the number of the http port (for example: http://IP PUBBLICO:81).

To access the display remotely enter USERNAME and PASSWORD where required.

### Setting up DDNS

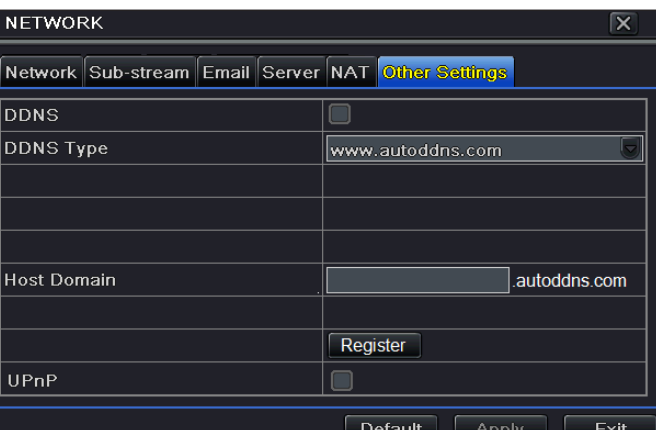

It is possible to set up the DDNS with a dynamic public IP.

- 1. Access Main Menu  $\Rightarrow$  Setup  $\Rightarrow$  Network  $\Rightarrow$  Other Settings.
- 2. Enable DDNS and select "www.autoddns.com" in the DDNS Type drop-down menu. Enter the Host name you want and press REGISTER; if it is not accepted, retry with another, less common, Host name. Once registration has been carried out, save the settings by clicking the APPLY button. At this point, it is possible to access the DVR remotely using the domain name via WAN.

This step is not necessary if the P2P (NAT) function is enabled in the DVR.

Open the browser (Internet Explorer, Mozilla Firefox), key in the Host

name followed by the name of the domain (eg: came.autoddns.com) and press send. Remote access can also take place via NVMS1000 software (for PC) or NVMS1200 software (for MAC OS).

 $\Delta$  If the http port is not the default one (80), indicate after the IP address the number of the http port (for example: http://came.autoddns.com:81).

### Connection via Cloud

#### NAT settings

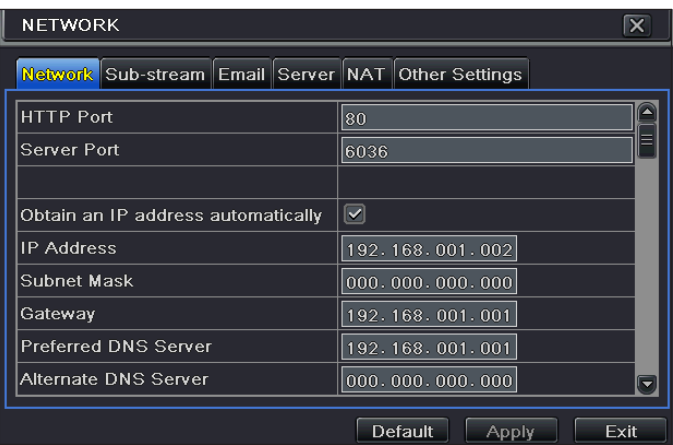

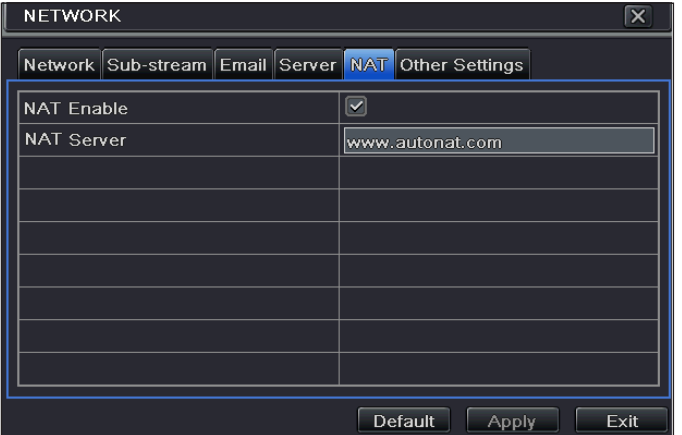

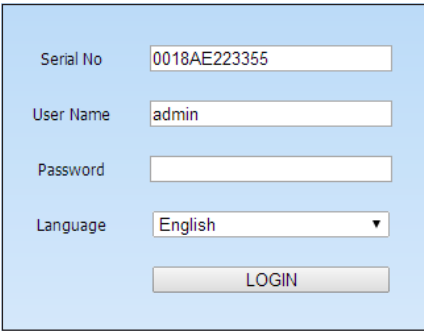

#### Access to NAT server

After completing the NAT settings, it is possible to access the NAT server on PC (enter http:// www.autonat.com to access the IE client). If you are accessing NAT for the first time, the network automatically downloads ActiveX. After installing ActiveX, the login window is opened:

Serial No: MAC address of DVR

To display the DVR's MAC address, access the Menu  $\Rightarrow$  Information)  $\Rightarrow$  Network.

User Name: name of user of the DVR (default name is admin).

Password: DVR password (default password is 123456).

Remote access can also take place via NVMS1000 software (for PC) or NVMS1200 software (for MAC OS).

- 1. The DVR must be powered and connected to the network.
- 2. Access the Menu  $\Rightarrow$  Setup  $\Rightarrow$  Network. IP address, Subnet Mask and Gateway can be obtained automatically but can also be entered manually depending on the PC's setup.

Check that the network segment is the same as that of the network used.

- 3. Set the preferred or alternative DNS server. Click APPLY to save the parameters.
- 4. Select the NAT tab.
- 5. Enable NAT and if necessary fill in the NAT Server fields, the default NAT Server value is www.autonat.com.
- 6. Click APPLY to save the parameters.

## CONTROL FROM A MOBILE DEVICE

### Access via app

For iOS or Android smartphones download the Superlive PLUS app; for iOS or Android tablets download the Superlive PLUS or Superlive HD app. Once the app has been launched, follow the sequence shown in the images below.

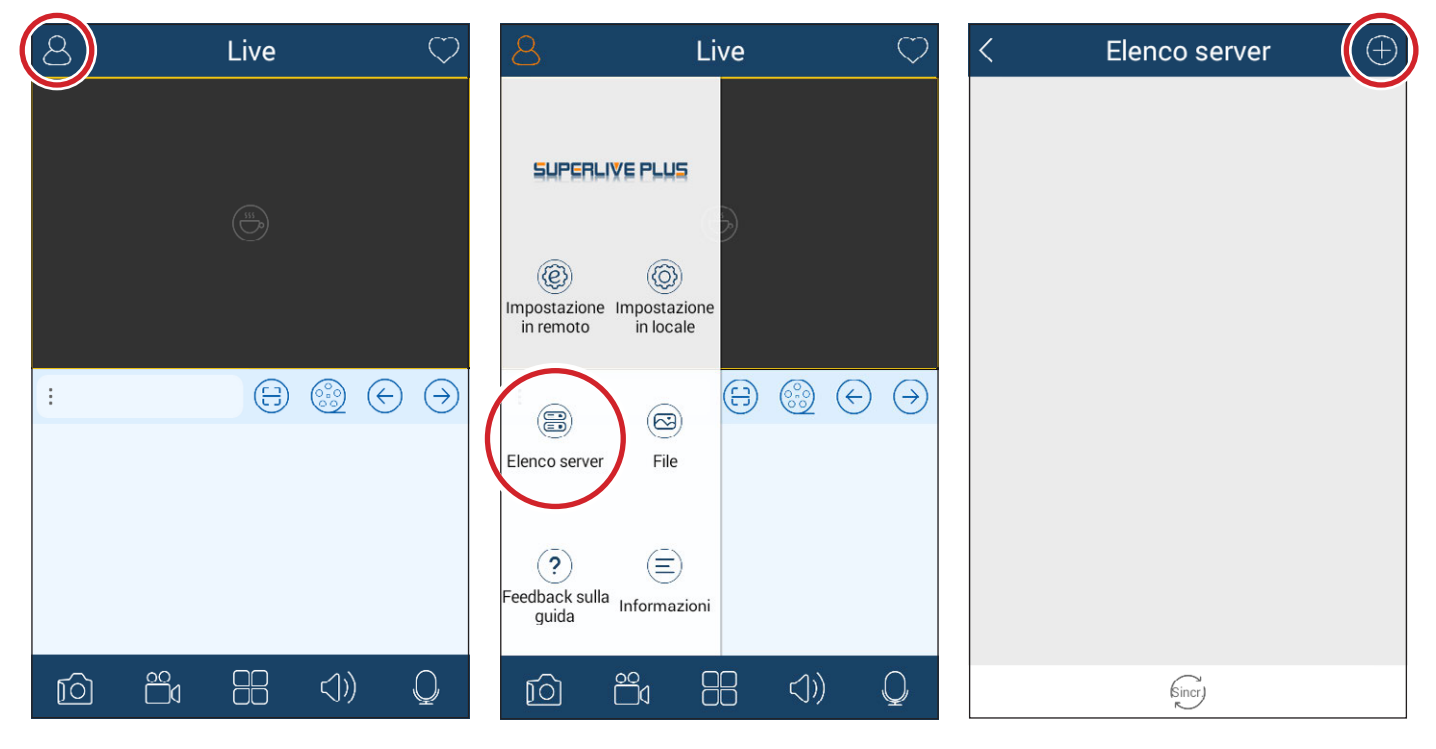

#### If you are using a connection via DDNS

Type the Host name followed by the domain inside the box ❶ (for example: came.autoddns.com).

#### If you are using a connection via Cloud

Touch the icon ❷ and scan the QR code that you can find in the DVR's information menu under the heading QR code. Alternatively you can type the code directly into the Device box ❸.

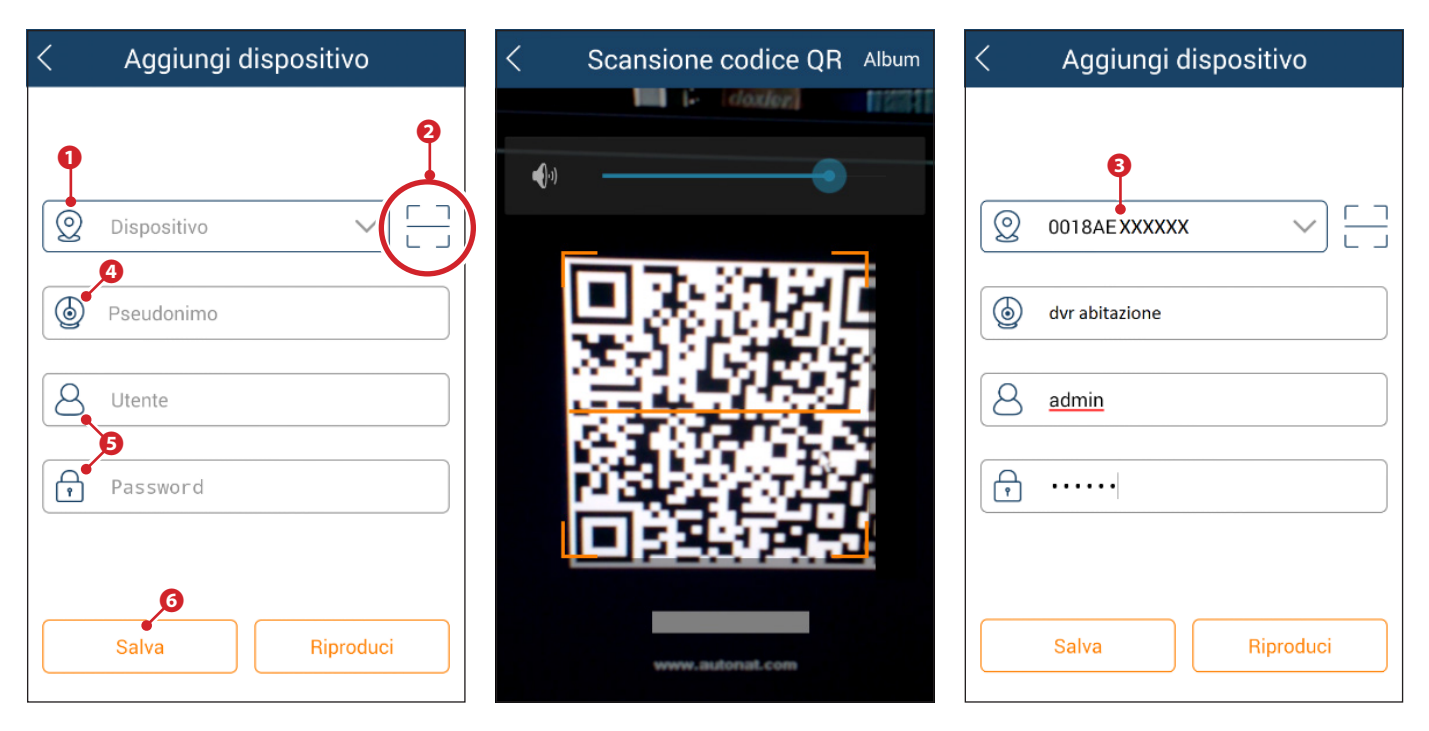

Enter a name of your choice in the box  $\bullet$  to identify the device. Enter the credentials for access to the video recorder into the boxes  $\bullet$  and press button ❻.

The device just added is shown in the list; the green icon  $\bullet$  indicates that the connection to the video recorder is on.

Go back to the previous screen to display and select the devices connected. The icon *i* lets you open the window through which to choose the display mode.

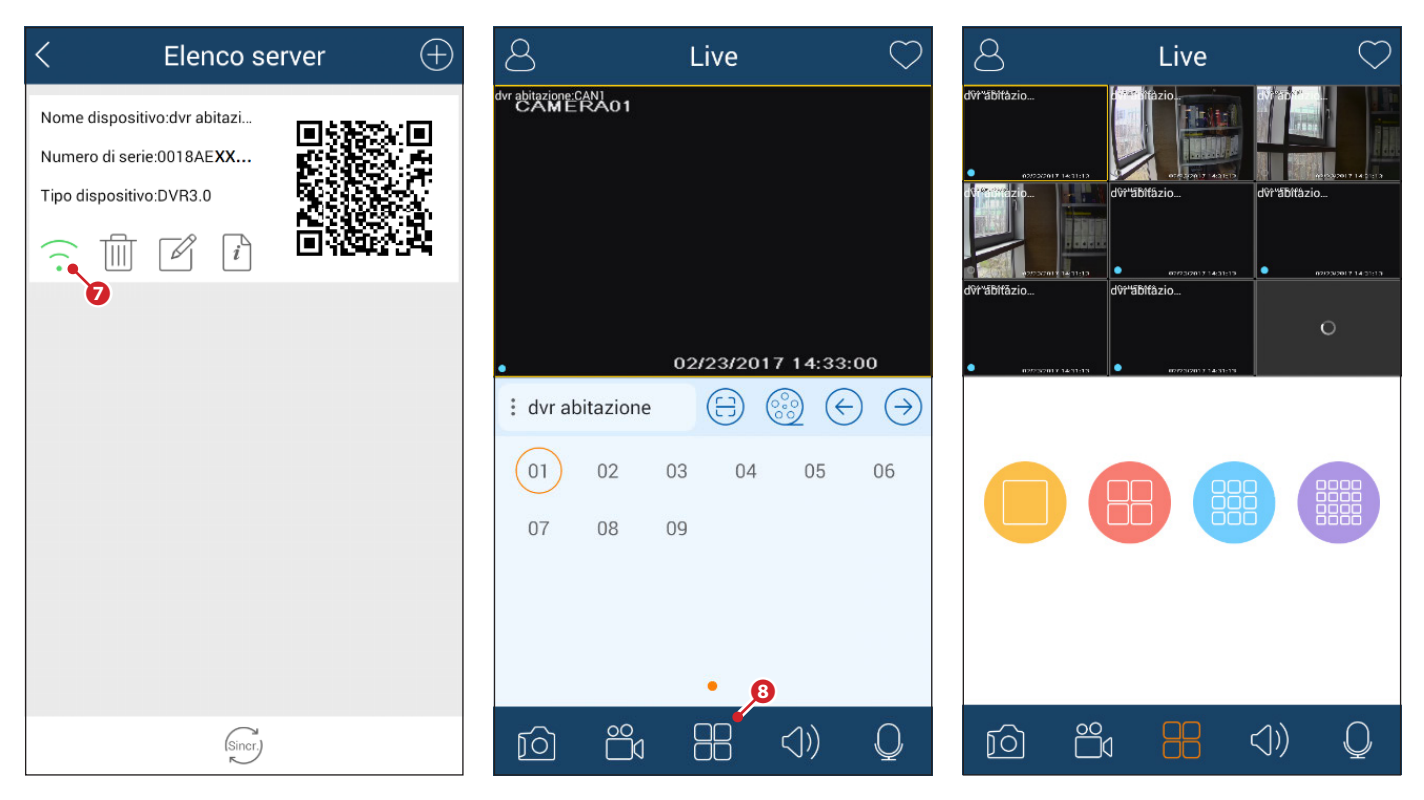

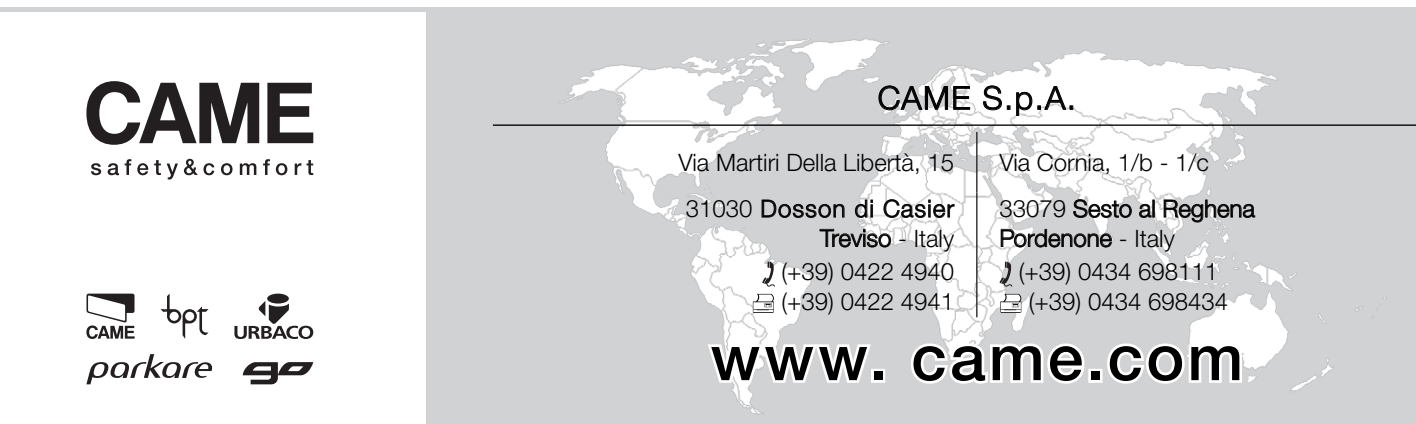

## XDHD2704H - XDHD2708H - XDHD2716H

MANUEL DE CONFIGURATION ET D'UTILISATION

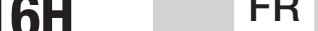

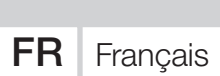

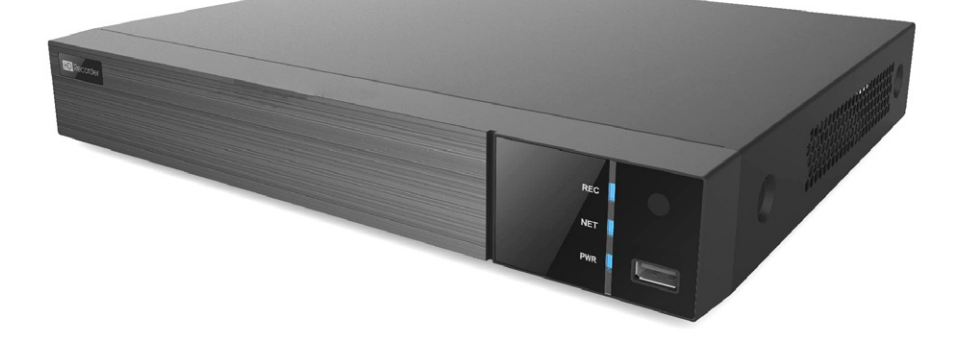

FA00744-FR

 $C<sub>f</sub>$ 

## ENREGISTREURS VIDÉO NUMÉRIQUES

# **CAME**

## INSTRUCTIONS GÉNÉRALES

- $\triangle$  Instructions importantes pour la sécurité des personnes : À LIRE ATTENTIVEMENT !
- L'installation, la programmation, la mise en service et l'entretien doivent être effectués par du personnel qualifié et dans le plein respect des normes en vigueur.
- Toujours couper le courant électrique durant les opérations de nettoyage ou d'entretien.
- Ce produit ne devra être destiné qu'à l'utilisation pour laquelle il a été expressément conçu.
- Le fabricant décline toute responsabilité en cas d'éventuels dommages provoqués par des utilisations impropres, incorrectes et déraisonnables.

## **DESCRIPTION**

Enregistreur vidéo numérique à 4, 8, 16 entrées.

### Description des parties

#### Panneau postérieur XDHD2704H

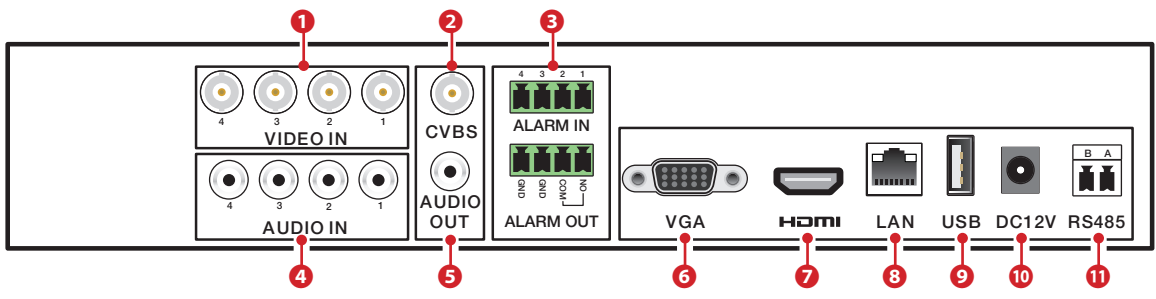

#### Panneau postérieur XDHD2708H

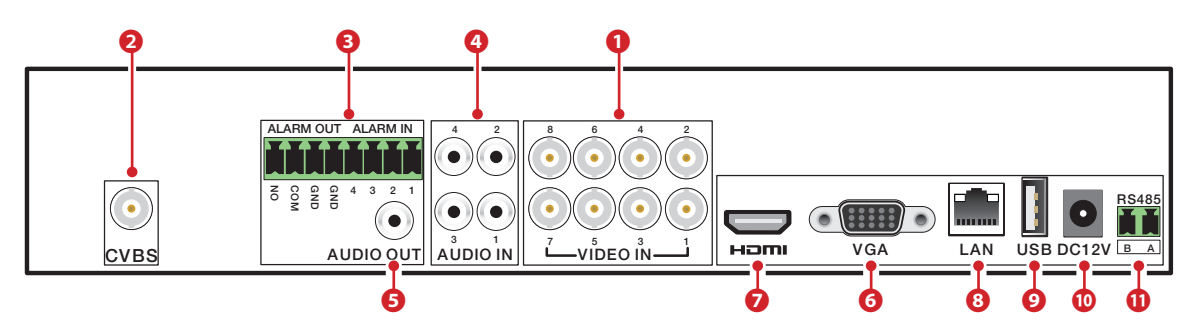

#### Panneau postérieur XDHD2716H

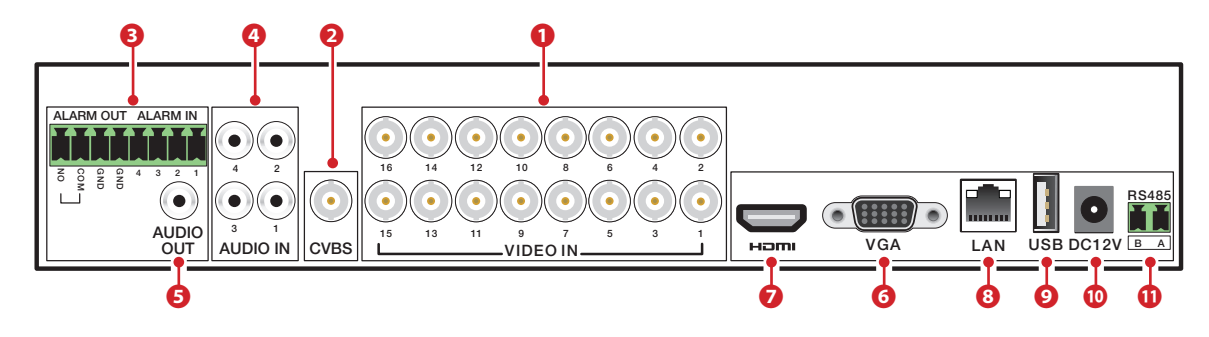

❶ Entrées vidéo HD - TVI - AHD ou analogiques,

- ❷ Sortie vidéo CVBS,
- ❸ Entrées et sorties alarme,
- ❹ Entrées audio,
- ❺ Sortie audio,
- **O** Sortie vidéo VGA,
- ❼ Sortie vidéo HDMI,
- ❽ Port LAN,
- ❾ Port USB,
- ❿ Entrée alimentation par bloc d'alimentation 12 VDC,
- ⓫ Sortie RS485 pour la connexion de caméras PTZ et clavier.

## Données techniques

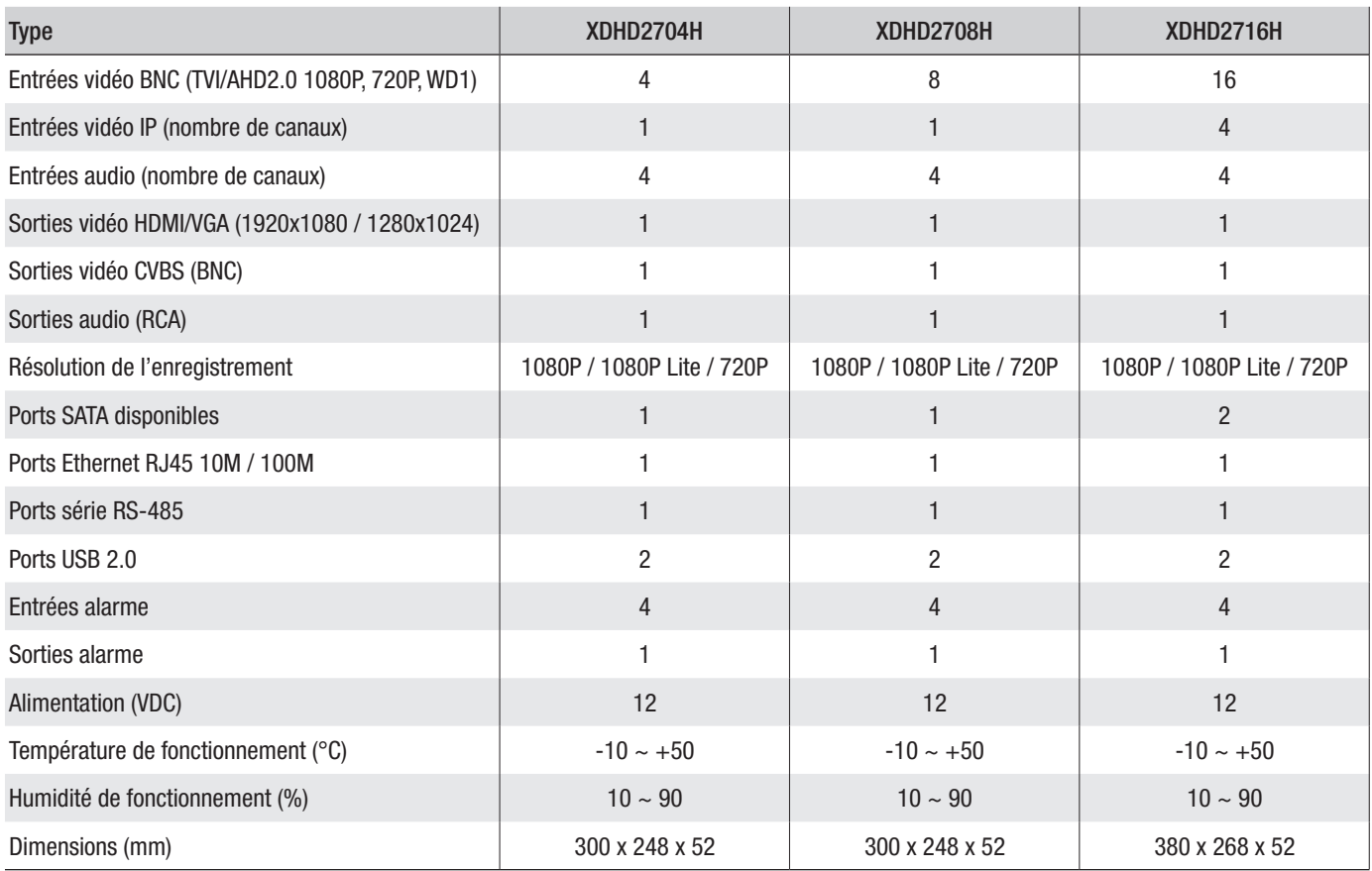

## UTILISATION DU DISPOSITIF

## Allumer et éteindre le DVR

#### Allumer le dispositif

Brancher le moniteur et le bloc d'alimentation ; la led bleue frontale s'allume et le dispositif se met en marche. Une procédure guidée permet de configurer le dispositif.

#### Éteindre le dispositif

Sélectionner, dans le menu principal, l'icône « Shutdown » pour ouvrir une fenêtre dédiée à l'extinction ; appuyer sur le bouton « OK » puis mettre hors tension.

### Configuration des paramètres principaux du dispositif par le biais de la fenêtre de l'assistant (WIZARD)

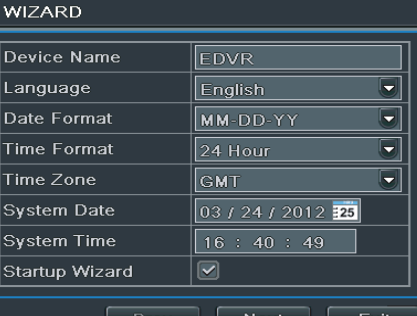

#### Paramètres de base

Allumer le DVR.

La fenêtre WIZARD (CONFIGURATION GUIDÉE) permet une exécution rapide des principales opérations de mise en fonction du dispositif.

Il est possible de configurer : HORAIRE, RÉSEAU, TYPE D'ENREGISTREMENT et GESTION DU DISQUE DUR.

Cliquer sur le bouton EXIT (QUITTER) pour sortir immédiatement de la configuration guidée.

Cliquer sur le bouton NEXT (SUIVANT) pour poursuivre la configuration.

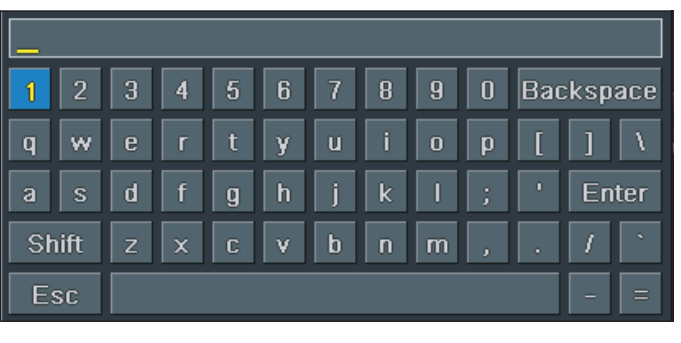

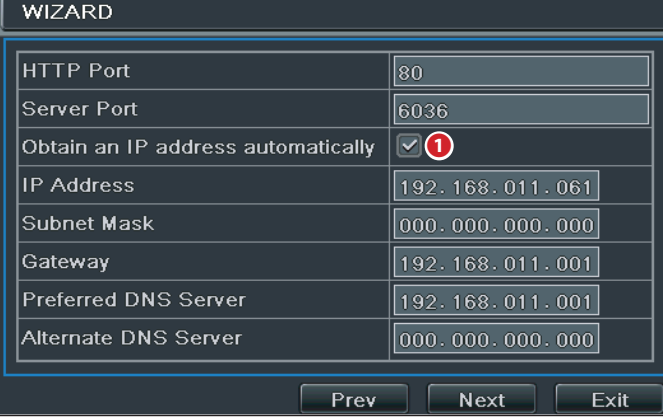

Cliquer dans les champs de saisie de textes ou de chiffres pour permettre la visualisation d'un clavier ; sélectionner les lettres et/ ou les chiffres souhaités pour composer le texte ; la touche SHIFT (MAJUSCULE) permet la saisie de lettres majuscules et de symboles.

Cliquer sur le bouton NEXT (SUIVANT) pour poursuivre la configuration.

#### Saisie des paramètres de réseau

Les valeurs prédéfinies pour les ports sont les suivantes :

HTTP port : 80 SERVER port : 6036

❶ Cocher cette case pour que le système attribue automatiquement une adresse IP au dispositif.

Si la case ❶ n'est pas cochée, les données suivantes devront être saisies manuellement :

- IP ADDRESS (ADRESSE IP)
- SUBNET MASK (MASQUE DE SOUS-RÉSEAU)
- GATEWAY (PASSERELLE)
- PREFERRED DNS SERVER (SERVEUR DNS PRIMAIRE)

- ALTERNATE DNS SERVER (SERVEUR DNS SECONDAIRE) : cette sélection permet l'utilisation/visualisation du DVR à distance.

Cliquer sur le bouton NEXT (SUIVANT) pour poursuivre la configuration.

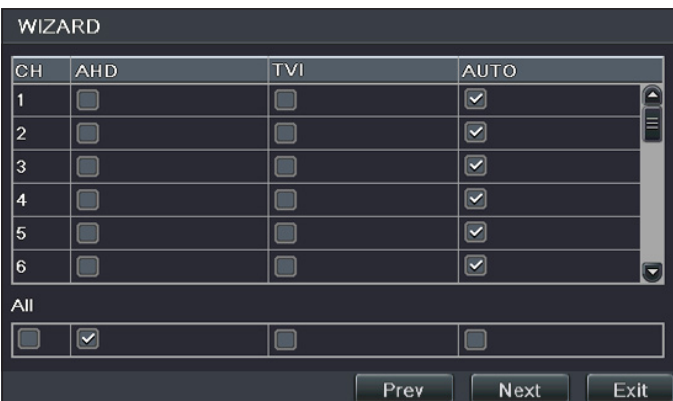

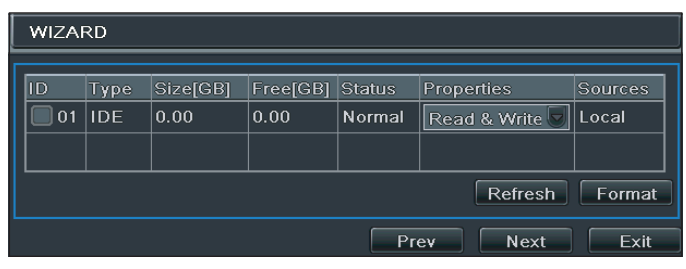

 $\Delta$  Si le DISQUE DUR vient d'être installé, lancer le formatage.

- ID (ID)
- TYPE (TYPE)
- SIZE [GB] (DIMENSIONS [GB])

- FREE (GB) (GO LIBRES) - STATUS (ÉTAT)
- PROPERTIES (PROPRIÉTÉS)
- SOURCES (SOURCES)

Cliquer sur NEXT (SUIVANT) pour visualiser l'état du DVR.

Cliquer sur FINISH (FIN) pour conclure la configuration et sortir de la procédure guidée.

#### Choix du type de caméras connectées

L'enregistreur vidéo supporte les caméras à technologie AHD, HDTVI et CVBS. La configuration par défaut prévoit la détection automatique par l'enregistreur vidéo du type de caméra connectée ; il est également possible d'effectuer ce choix manuellement.

## Formatage du disque

- 
- 
- 

## LOGIN (accès)

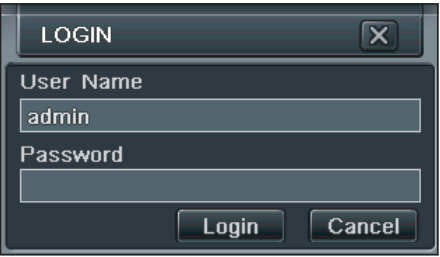

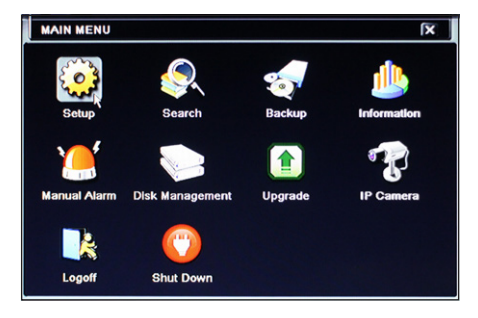

Double-cliquer en un point quelconque de l'écran ou tenter d'exécuter une action quelconque pour permettre, au premier démarrage, l'ouverture de la fenêtre de login.

Saisir dans les zones spécifiques USERNAME (NOM D'UTILISATEUR) et PASSWORD (MOT DE PASSE) qui sont les suivants au premier démarrage :

Nom d'utilisateur : admin

Mot de passe : 123456

Cliquer sur l'icône  $\Box$  en bas à gauche de l'écran pour accéder au menu général puis sur le bouton SETUP (CONFIGURATION) pour accéder à la page des options de configuration.

## SETUP (CONFIGURATION)

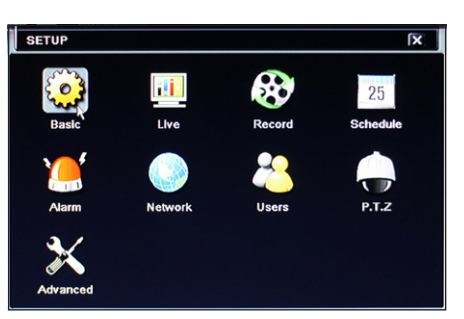

BASIC (BASE) : pour configurer le système vidéo, la langue du menu, l'audio, l'horaire et le contrôle des autorisations.

LIVE (LIVE) : pour configurer le NOM/HORAIRE à visualiser, la couleur des images et pour cacher les caméras.

RECORD (ENREGISTREMENT) : pour configurer la qualité de l'enregistrement, la fréquence des photogrammes, la résolution, l'horaire et les options d'écrasement.

SCHEDULE (PLANIFICATION) : pour planifier les enregistrements, la détection des mouvements, l'alarme.

ALARM (ALARME) : pour configurer le type de capteur, l'activation de l'alarme et le buzzer.

NETWORK (RÉSEAU) : pour activer la fonction, configurer l'adresse IP, le DDNS et les paramètres de transmission vidéo.

USERS (UTILISATEURS) : pour ajouter, éliminer des utilisateurs ou en modifier les autorisations. Cette opération ne peut être effectuée que par l'administrateur.

P.T.Z. (VPIZ) : panoramique, inclinaison et zoom de la caméra.

ADVANCED (AVANCÉE) : pour redémarrer le DVR, importer ou exporter des données depuis/sur des disques externes.

## SCHEDULE (Programmation de l'enregistrement)

La fenêtre permet de programmer la modalité d'enregistrement.

Il est possible de choisir parmi 4 modes d'enregistrement.

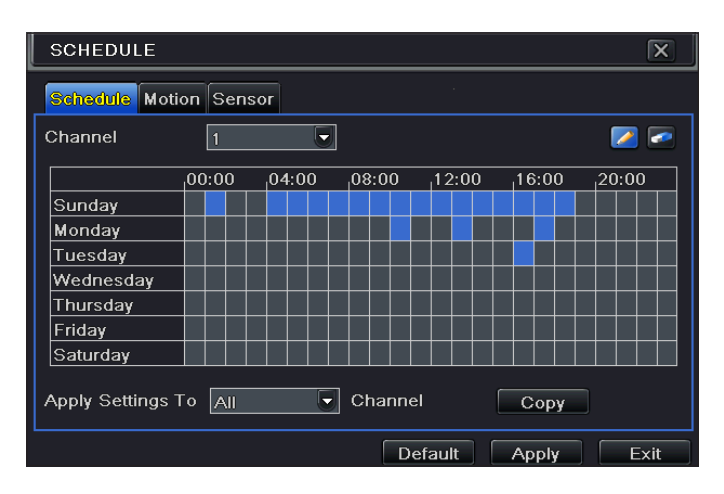

#### Enregistrement manuel

Pour le lancer ou l'interrompre, cliquer sur la touche REC **REC** sur la barre d'outils en bas d'écran.

#### Enregistrement programmé

L'enregistrement commence et termine selon les horaires et les jours programmés.

Dans la fenêtre SETUP (CONFIGURATION), sélectionner SCHEDULE (PLANIFICATION).

Sélectionner l'icône **et surligner les cases qui représentent les** plages horaires auxquelles programmer l'enregistrement.

Sélectionner l'icône **pour effacer la programmation.** 

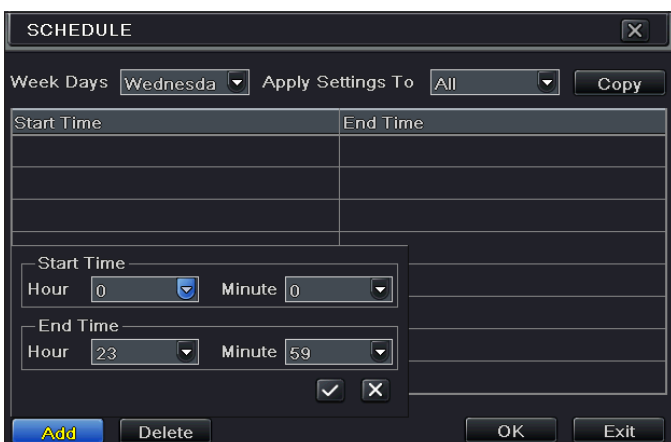

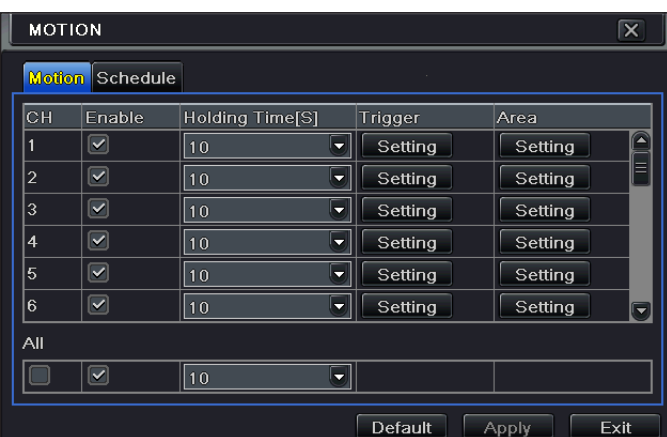

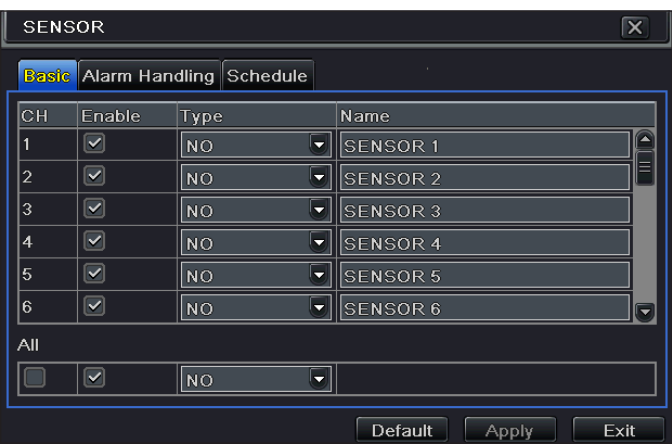

Double-cliquer sur la grille pour visualiser la fenêtre de programmation hebdomadaire.

Sur WEEK DAYS (JOURS DE LA SEMAINE), sélectionner le jour souhaité et cliquer sur ADD (AJOUTER) pour configurer les horaires de début et de fin de l'enregistrement.

Cliquer sur COPY (COPIER) pour copier et appliquer à d'autres jours la dernière configuration.

Choisir OK pour sauvegarder la programmation hebdomadaire.

L'opération de planification des enregistrements doit être effectuée pour chaque CHANNEL (CANAL). Il est toutefois également possible de configurer la même planification sur tous les canaux en sélectionnant APPLY SETTINGS TO ALL (APPLIQUER LES CONFIGURATIONS SUR TOUS) et en cliquant sur COPY (COPIER).

#### Enregistrement sur mouvement

L'enregistrement démarre lorsque la caméra détecte un mouvement dans une zone prédéfinie de l'image.

Dans la fenêtre SETUP (CONFIGURATION), sélectionner SCHEDULE (PLANIFICATION) puis MOTION (MOUVEMENT).

Activer la détection du mouvement en cochant ENABLE (ACTIVER) près du canal (CH) sur lequel activer l'enregistrement sur mouvement.

Cliquer sur APPLY (APPLIQUER) pour sauvegarder les configurations.

Dans le champ AREA (ZONE), cliquer sur SETTING (CONFIGURATIONS) pour configurer la zone de détection et la sensibilité.

#### Enregistrement par capteur

L'enregistrement démarre au moment même où un capteur détecte un mouvement.

Dans la fenêtre SETUP (CONFIGURATION), sélectionner SCHEDULE (PLANIFICATION) puis SENSOR (CAPTEUR).

Activer l'alarme du capteur en cochant ENABLE (ACTIVER) près du canal (CH) sur lequel activer l'enregistrement par capteur.

Cliquer sur APPLY (APPLIQUER) pour sauvegarder les configurations.

Choisir ensuite SCHEDULE (PLANIFICATION) pour visualiser les configurations sauvegardées.

## **REPRODUCTION**

Il existe 4 modes de reproduction.

### Reproduction et recherche manuelle

Pour accéder à la page permettant de chercher et de visualiser manuellement le matériel vidéo enregistré, cliquer sur le bouton  $\blacktriangleright$  sur la barre du menu principal.

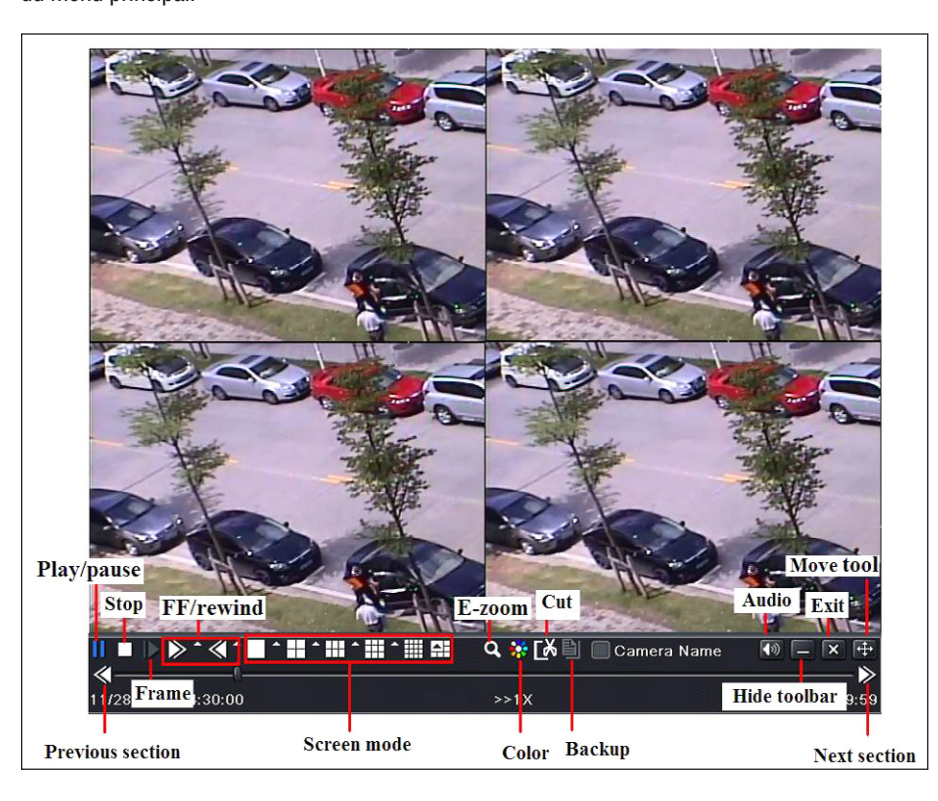

La page qui s'affiche présente les dernières images enregistrées et sauvegardées dans la mémoire.

À l'aide des commandes en bas de l'écran, chercher et reproduire des portions de vidéos enregistrées et sauvegardées dans la mémoire du dispositif.

## Reproduction avec TIME SEARCH (RECHERCHE TEMPORELLE)

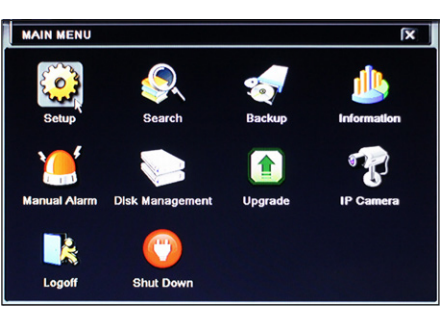

Dans le MENU PRINCIPAL, appuyer sur l'icône SEARCH (RECHERCHE).

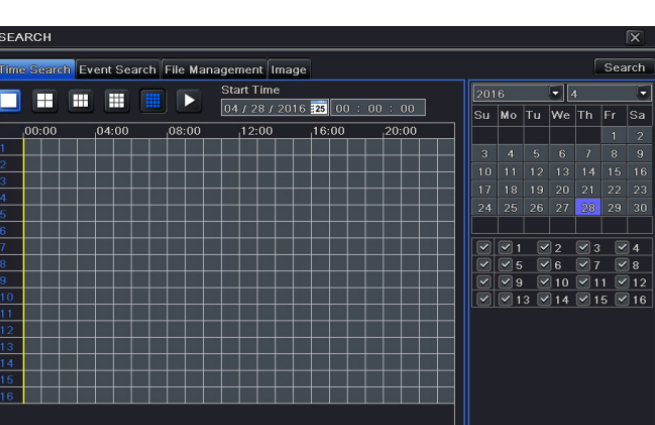

L'onglet TIME SEARCH (RECHERCHE TEMPORELLE) permet de chercher et de reproduire rapidement les images enregistrées à un jour et une heure bien précis.

Sur la fenêtre à droite, sélectionner la date et les canaux en fonction desquels lancer la recherche.

Cliquer sur SEARCH (RECHERCHE).

Indiquer l'horaire de début de la reproduction de l'enregistrement.

Cliquer sur le bouton  $\Box$  pour lancer la reproduction.

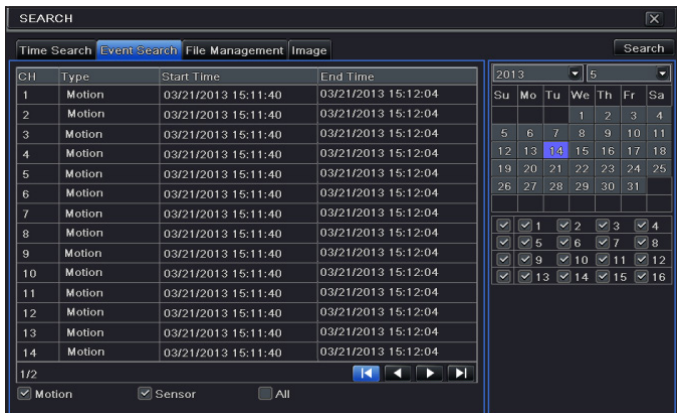

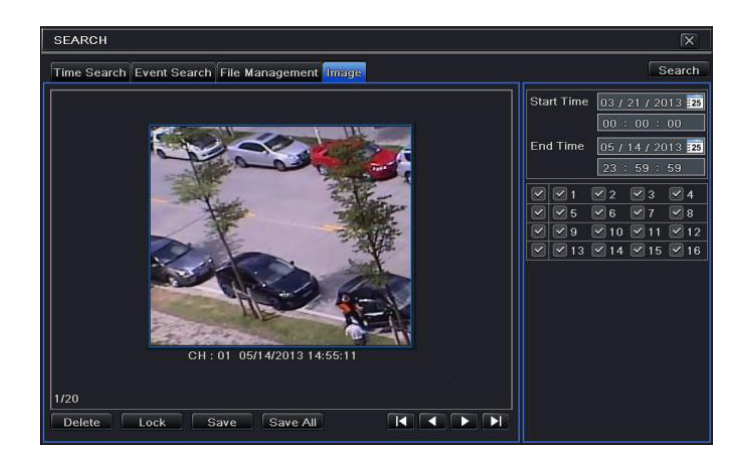

### Reproduction avec EVENT SEARCH (RECHERCHE ÉVÉNEMENTS)

L'onglet EVENT SEARCH (RECHERCHE ÉVÉNEMENTS) permet de chercher et de reproduire rapidement les images enregistrées à l'occasion d'un événement bien précis détecté par un capteur ou par la caméra elle-même au moyen de la fonction de mouvement.

Indiquer le type d'événement souhaité en choisissant :

MOTION (MOUVEMENT), SENSOR (CAPTEUR) ou ALL (TOUS).

Sélectionner l'événement souhaité par un double-clic pour lancer la reproduction.

### Reproduction avec IMAGE (IMAGE)

Le déclenchement d'une alarme « motion » provoque l'enregistrement du photogramme sur lequel l'alarme en question a été détectée.

L'onglet IMAGE (IMAGE) permet d'effectuer une recherche pour obtenir les photogrammes ayant déclenché l'alarme « motion » à un certain moment.

Indiquer sur la fenêtre, à droite, la date et l'heure de début et de fin de la recherche ainsi que les canaux à examiner.

Cliquer sur SEARCH (RECHERCHE).

Après avoir trouvé l'image souhaitée, lancer la reproduction en double-cliquant sur l'image.

DELETE (ÉLIMINER) élimine l'image, LOCK (BLOQUER) bloque l'image, SAVE (SAUVEGARDER) sauvegarde l'image sur le disque dur.

SAVE ALL (SAUVEGARDER TOUTES), toutes les images sont sauvegardées sur le disque dur.

## BACKUP (COPIE DE SAUVEGARDE)

Dans le MENU PRINCIPAL, appuyer sur l'icône BACKUP (COPIE DE SAUVEGARDE). Il est possible d'effectuer une copie de sauvegarde en connectant un disque dur au port USB.

Il est également possible de configurer l'heure de début et de fin de la copie de sauvegarde ainsi que les canaux concernés. La fonction ALL (TOUT) permet d'effectuer la copie de sauvegarde de tout le disque dur.

Cliquer sur la touche START pour lancer la copie de sauvegarde.

## CONTRÔLE À DISTANCE

Il n'est possible d'effectuer le contrôle à distance que si le DVR est connecté au réseau LAN/WAN.

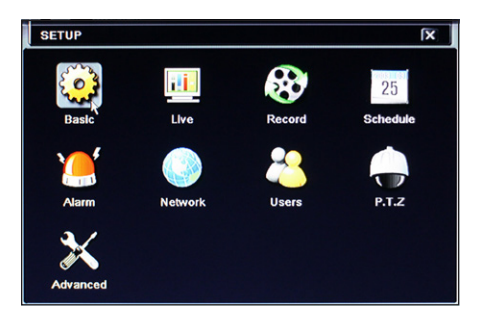

## Accès au DVR via le réseau LAN

Dans le menu SETUP (CONFIGURATION), sélectionner l'icône NETWORK (réseau). Entrer les données requises dans les champs spécifiques : IP ADDRESS (ADRESSE IP), SUBNET MASK (MASQUE DE SOUS-RÉSEAU) et GATEWAY (PASSERELLE). Utiliser le protocole DHCP pour l'adressage automatique du DVR par le routeur.

Les configurations de réseau du DVR sont visualisables dans la fenêtre INFORMATION (INFORMATIONS).

Ouvrir un navigateur (internet explorer, mozilla firefox), saisir l'adresse IP du DVR et appuyer sur Entrée. Télécharger et installer, si nécessaire, le module d'extension ActiveX pour la visualisation. L'accès à distance est également possible au moyen du logiciel NVMS1000 (pour PC) ou NVMS1200 (pour MAC OS).

 $\triangle$ Si le port http n'est pas le port par défaut (80), indiquer après l'adresse IP le numéro du port http (ex. : http://192.168.1.100:81). Pour accéder à la visualisation à distance, entrer si nécessaire les données USERNAME (NOM D'UTILISATEUR) et PASSWORD (MOT DE PASSE).

### Accès au DVR via le réseau WAN

Dans le menu SETUP (CONFIGURATION), sélectionner l'icône NETWORK (réseau).

Entrer les données requises dans les champs spécifiques :

IP ADDRESS (ADRESSE IP), SUBNET MASK (MASQUE DE SOUS-RÉSEAU) et GATEWAY (PASSERELLE).

Utiliser le protocole DHCP pour l'adressage automatique du DVR par le routeur.

Effectuer le forwarding (transfert des données) de l'IP ADDRESS (ADRESSE IP), des ports HTTP et du SERVER PORT sur le VIRTUAL SERVER (SERVEUR VIRTUEL) du ROUTEUR ou du serveur virtuel.

Configurer le pare-feu pour permettre l'accès au DVR.

Sauter ce passage si la fonction UPnP est activée dans le DVR et dans le ROUTEUR.

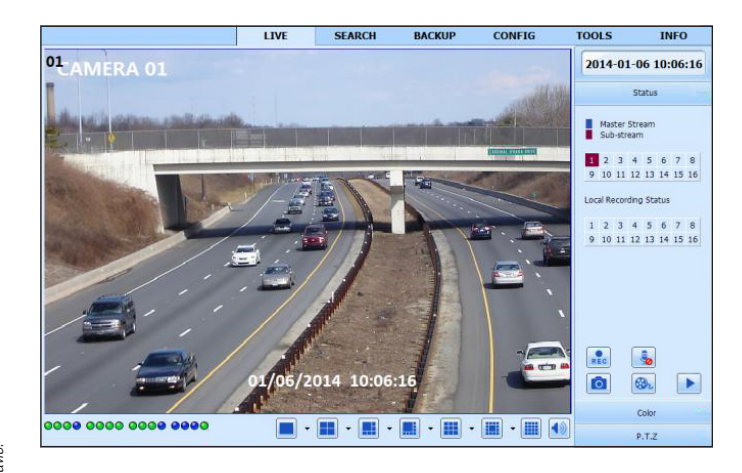

Ouvrir le navigateur (internet explorer, mozilla firefox), entrer l'IP ADDRESS (adresse IP PUBLIQUE) puis appuyer sur Entrée.

 $\triangle$  Si le port http n'est pas le port par défaut (80), indiquer après l'adresse IP le numéro du port http (ex. : http://IP PUBBLICO:81).

Pour accéder à la visualisation à distance, entrer si nécessaire les données USERNAME (NOM D'UTILISATEUR) et PASSWORD (MOT DE PASSE).

#### Configuration du DDNS

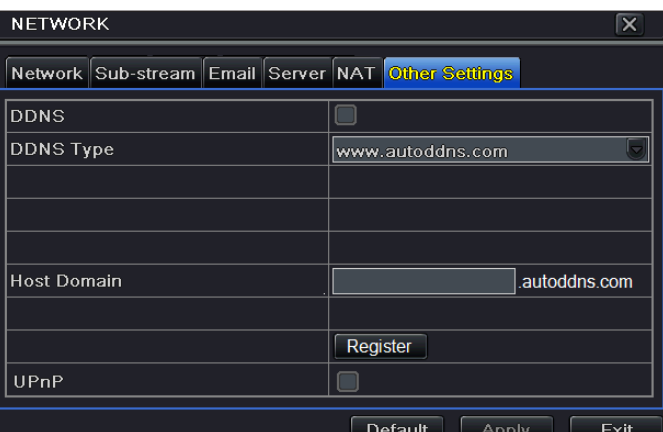

Il est possible de configurer le DDNS en cas d'adresse IP publique dynamique.

- 1. Accéder au Main Menu (Menu principal)  $\Rightarrow$  Setup (Configuration)  $\Rightarrow$  Network (Réseau)  $\Rightarrow$  Other Settings (Autres configurations).
- 2. Activer le serveur DDNS et sélectionner « www.autoddns.com » dans le menu déroulant de DDNS Type (Type DDNS). Entrer le nom d'hôte souhaité et cliquer sur le bouton REGISTER (ENREGISTRER) ; si ce nom n'est pas accepté, en entrer un autre moins commun. Au terme de l'enregistrement, sauvegarder les configurations en cliquant sur le bouton APPLY (APPLIQUER). Il est à présent possible d'accéder à distance au DVR en utilisant

le nom du domaine via WAN.

Sauter ce passage si la fonction P2P (NAT) est activée dans le DVR.

Ouvrir le navigateur (internet explorer, mozilla firefox), entrer le nom d'hôte suivi du nom du domaine (ex. : came.autoddns.com) et cliquer sur Entrée. L'accès à distance est également possible au moyen du logiciel NVMS1000 (pour PC) ou NVMS1200 (pour MAC OS).

 $\triangle$  Si le port http n'est pas le port par défaut (80), indiquer après l'adresse IP le numéro du port http (ex. : http://came.autoddns.com:81).

### Connexion via le cloud

#### Configurations NAT

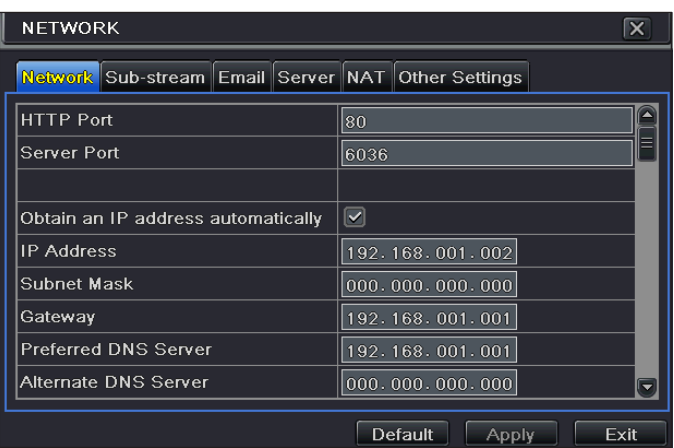

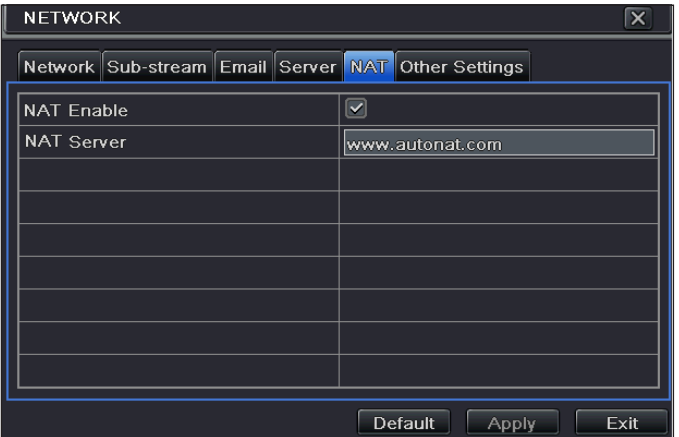

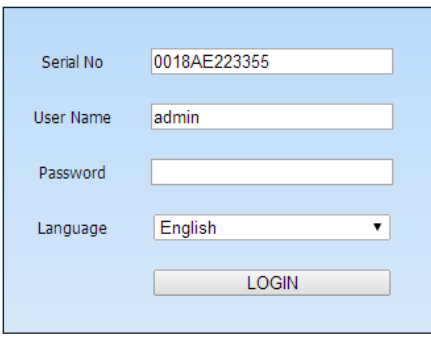

#### Accès au serveur NAT

Au terme des configurations du NAT, il est possible d'accéder au serveur NAT sur le PC (saisir http://www.autonat.com pour accéder au client IE). En cas de premier accès au serveur NAT, le réseau télécharge automatiquement ActiveX. Après avoir installé ActiveX, la fenêtre de login suivante apparaît :

Serial No (N° de série) : adresse MAC du DVR

Pour visualiser l'adresse MAC du DVR, accéder au menu  $\Rightarrow$  Information (Informations)  $\Rightarrow$ Network (Réseau).

User Name (Nom d'utilisateur) : nom de l'utilisateur du DVR (le nom par défaut est admin).

Mot de passe : mot de passe du DVR (le mot de passe par défaut est 123456).

L'accès à distance est également possible au moyen du logiciel NVMS1000 (pour PC) ou NVMS1200 (pour MAC OS).

- 1. Le DVR doit être alimenté et connecté au réseau.
- 2. Accéder au menu  $\Rightarrow$  Setup (Configuration)  $\Rightarrow$  Network (Réseau). Il est possible d'obtenir l'IP address (Adresse IP), le Subnet Mask (Masque de sous-réseau) et la passerelle en automatique ou bien de les saisir manuellement en fonction de la configuration du PC.

S'assurer que le segment de réseau est identique à celui du réseau utilisé.

- 3. Configurer le serveur DNS préférentiel ou alternatif. Cliquer sur « Apply » (Appliquer) pour sauvegarder les paramètres.
- 4. Sélectionner l'onglet NAT.
- 5. Activer NAT et remplir, si nécessaire, les champs NAT Server (Serveur NAT), la valeur par défaut de NAT Server est www. autonat.com.
- 6. Cliquer sur APPLY (APPLIQUER) pour sauvegarder les paramètres.

## CONTRÔLE DEPUIS UN DISPOSITIF MOBILE

### Accès par app

Pour smartphone iOS ou Android télécharger l'application Superlive PLUS ; pour tablette iOS ou Android télécharger l'application Superlive PLUS ou Superlive HD. Après avoir lancé l'application, suivre la séquence illustrée sur les images qui suivent.

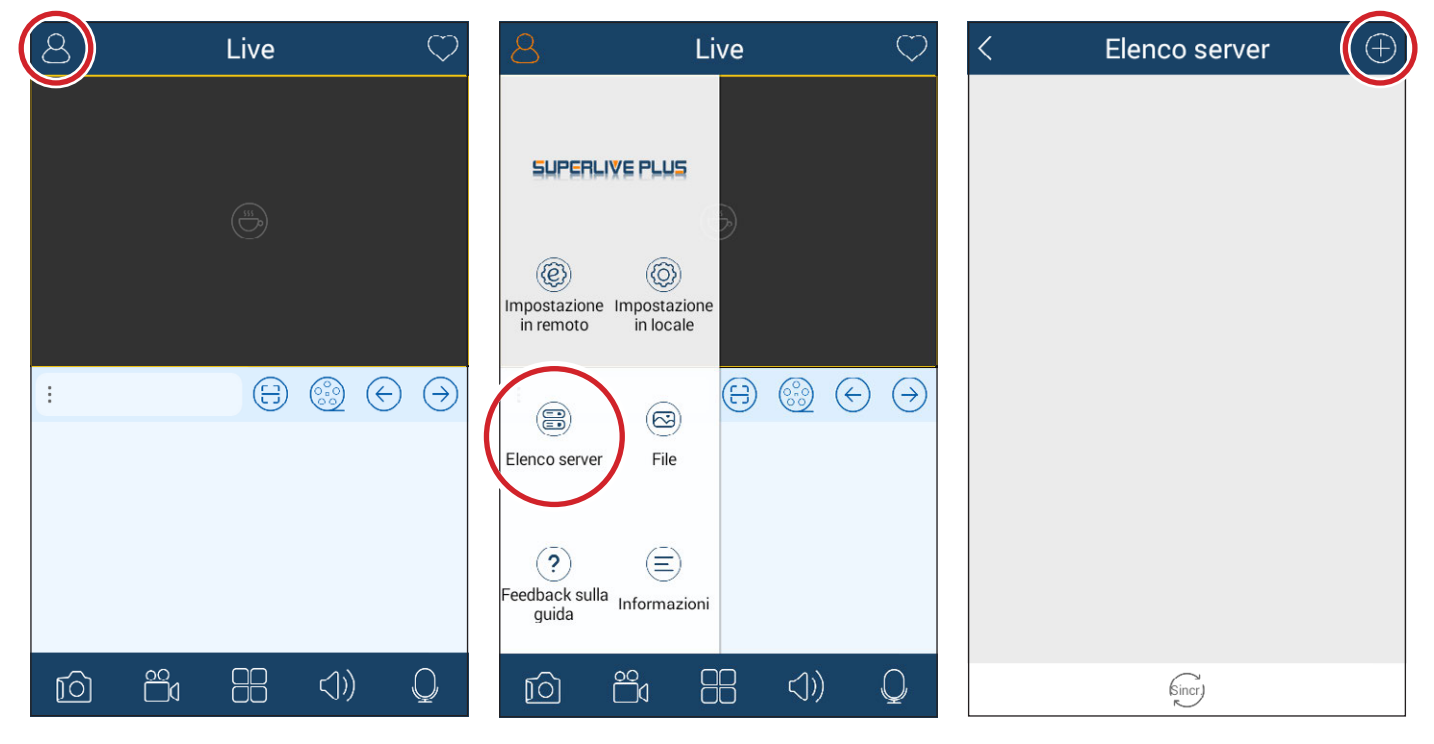

#### En cas de connexion via le DDNS

Écrire dans la case ❶ le nom d'hôte suivi du domaine (ex. : came.autoddns.com).

#### En cas de connexion via le cloud

Toucher l'icône **☉** et scanner le code QR disponible dans le menu informations du DVR à l'option QR code. Il est également possible d'écrire directement le code dans la case Dispositif ❸.

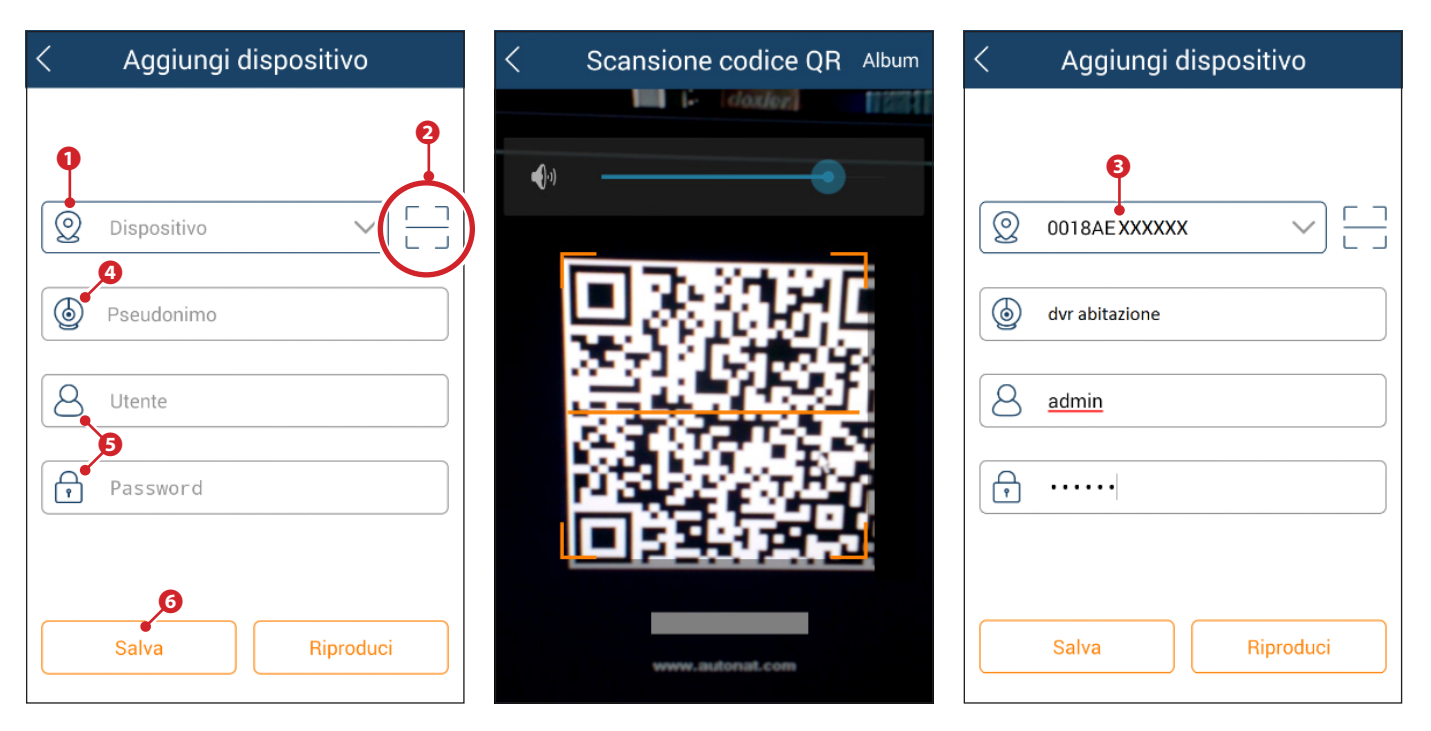

Saisir dans la case © un nom identifiant le dispositif. Dans les cases 
Sentrer les données d'accès à l'enregistreur vidéo et cliquer sur le bouton ❻.

La liste visualise le dispositif venant d'être ajouté ; l'icône ❼ verte indique que la connexion à l'enregistreur vidéo est activée.

Revenir à la page précédente pour visualiser et sélectionner les dispositifs connectés. L'icône <sup>5</sup> permet d'ouvrir la fenêtre de sélection de la modalité de visualisation.

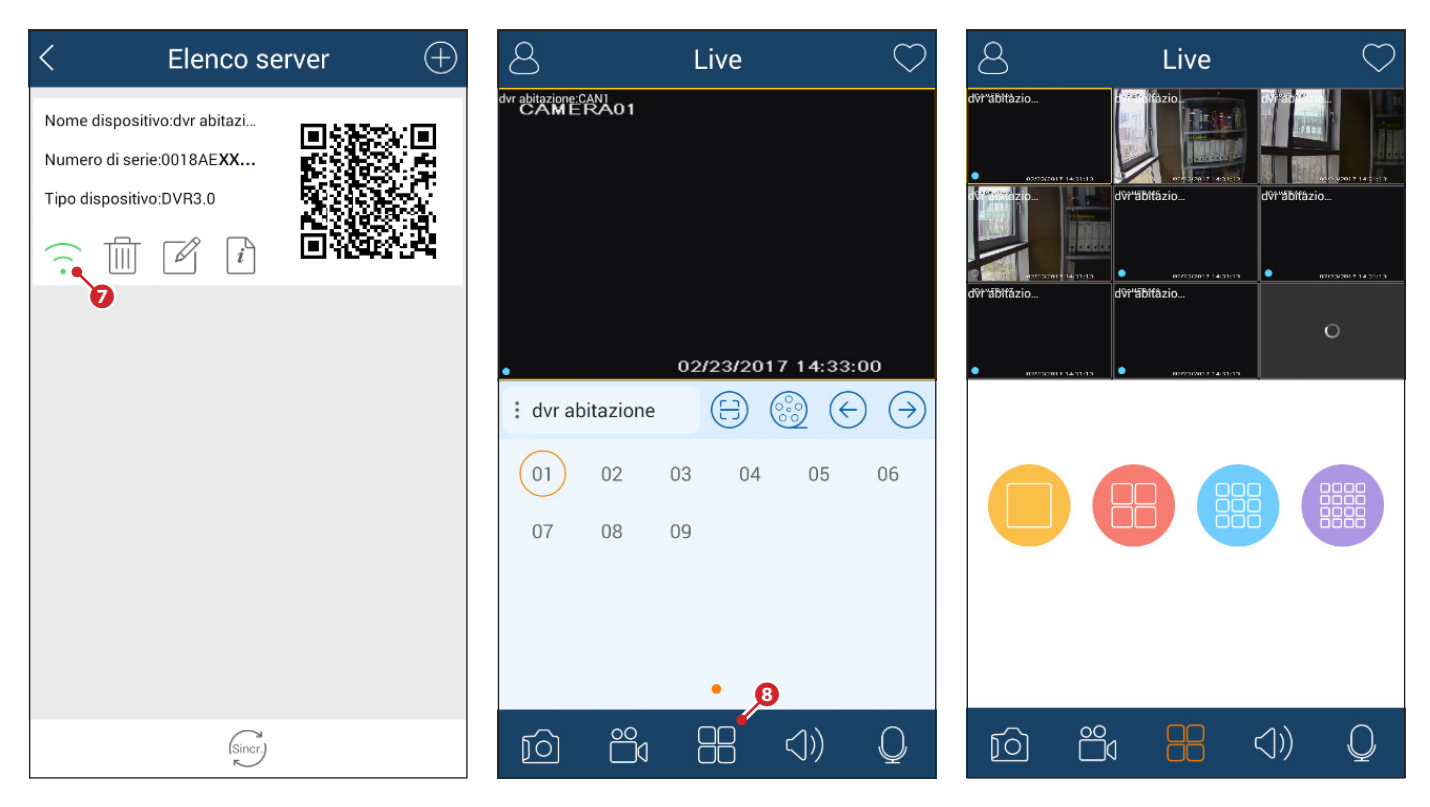

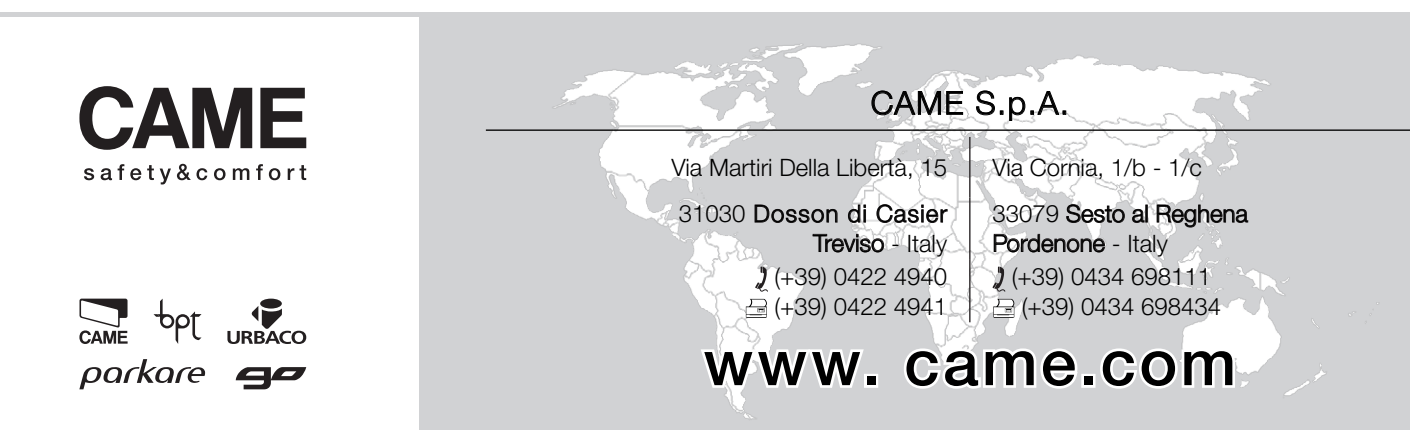

## XDHD2704H - XDHD2708H - XDHD2716H

KONFIGURATIONS- UND BEDIENUNGSANLEITUNG

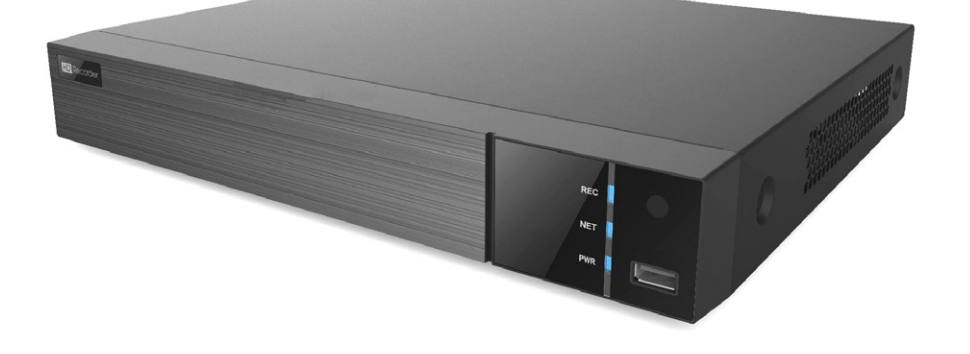

DIGITALE VIDEOREKORDER

FA00744-DE

 $C<sub>6</sub>$ 

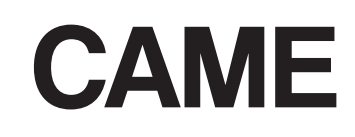

DE | Deutsch

## ALLGEMEINE HINWEISE

- A Wichtige Sicherheitshinweise: BITTE SORGFÄLTIG DURCHLESEN!
- Die Montage, Programmierung, Inbetriebnahme und Wartung muss von ausgebildeten Fachtechnikern und gemäß den derzeit geltenden Vorschriften durchgeführt werden.
- Während der Säuberung und Wartung immer die Stromzufuhr unterbrechen.
- Das Gerät ist ausschließlich für den Zweck zu verwenden, für den es entwickelt wurde.
- Der Hersteller haftet in keinem Fall für durch ungeeignete, unsachgemäße und fehlerhafte Verwendung verursachte Schäden.

## BESCHREIBUNG

Digitaler Videorekorder mit 4, 8, 16 Eingängen.

### Beschreibung der Bestandteile

#### Hinterplatte XDHD2704H

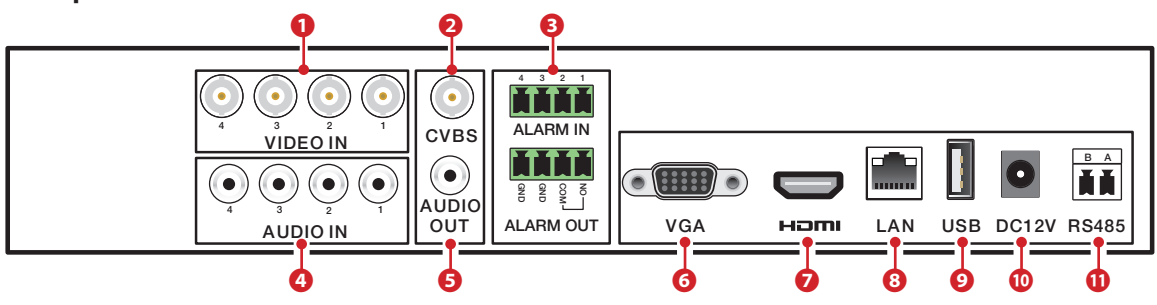

#### Hinterplatte XDHD2708H

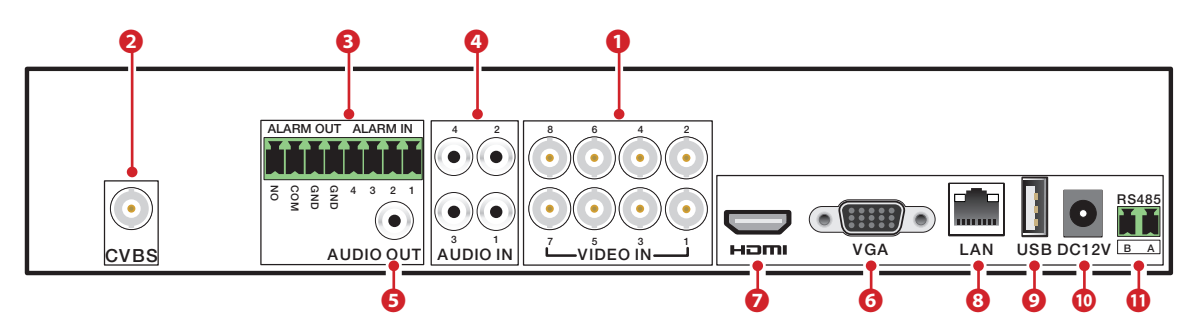

#### Hinterplatte XDHD2716H

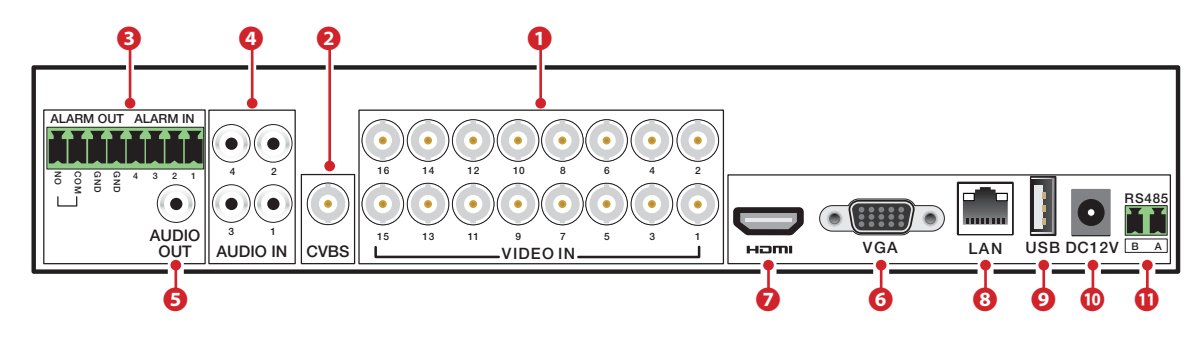

❶ Videoeingänge HD - TVI - AHD oder analoge,

- ❷ CVBS Videoausgang,
- ❸ Alarm Ein-/Ausgänge,
- ❹ Audioeingänge,
- ❺ Audioausgänge,
- ❻ VGA Videoausgang,
- ❼ HDMI Videoausgang,
- **<sup>3</sup>** LAN-Port,
- ❾ USB-Port,
- ❿ Eingang Spannungsversorgung über Netzteil 12 V DC,
- ⓫ RS485 Ausgang für die Verbindung von PTZ Überwachungskameras und die Tastatur.

## Technische Daten

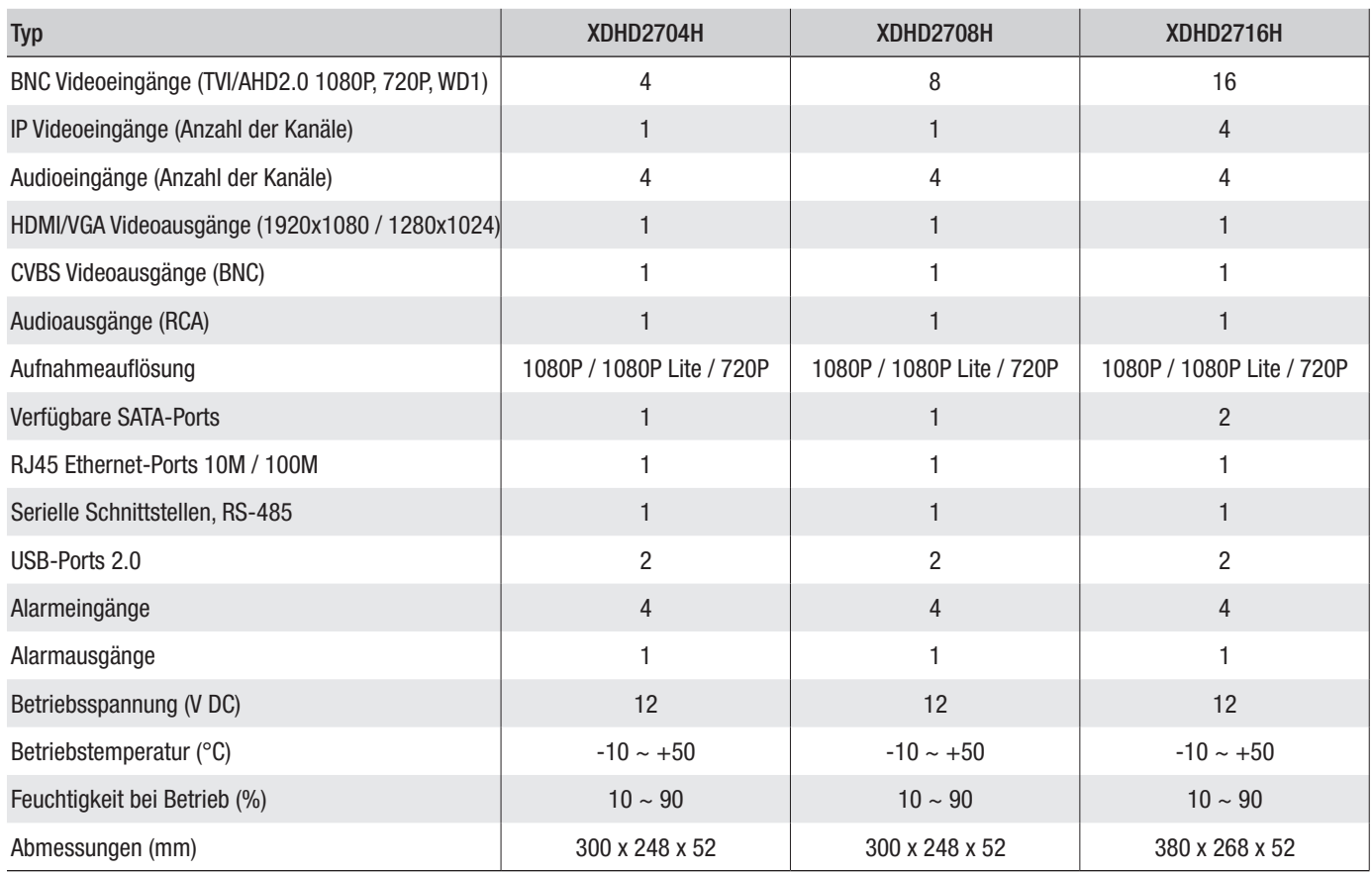

## VERWENDUNG DES GERÄTS

## DVR ein- und ausschalten

#### Gerät einschalten

Den Bildschirm und das Netzteil anschließen; die blaue LED vorne geht an und das Gerät startet. Mithilfe eines Assistenten können Sie das Gerät installieren.

#### Gerät ausschalten

Im Hauptmenü das Symbol "Shutdown" wählen; danach öffnet sich das Ausschaltfenster; auf "OK" drücken und danach die Stromzufuhr unterbrechen.

### Einstellung der wichtigsten Parameter mit dem WIZARD-Fenster

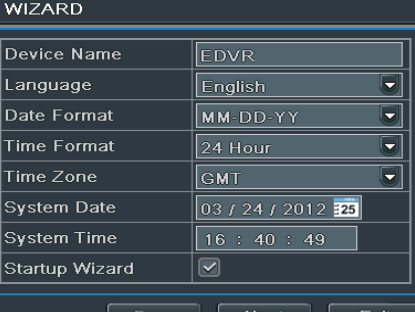

#### Grundparameter

DVR einschalten.

Der WIZARD (ASSISTENT) ermöglicht die rasche Einstellung der wesentlichen Parameter, danach ist das Gerät betriebsbereit.

Konfigurierbare Werte: UHRZEIT, NETZWERK, AUFNAHMEWEISE und FESTPLATTENVERWALTUNG.

Durch Druck auf EXIT (BEENDEN) beenden Sie den Assistenten sofort.

Durch Druck auf NEXT (WEITER) wird die Einstellung wieder aufgenommen.

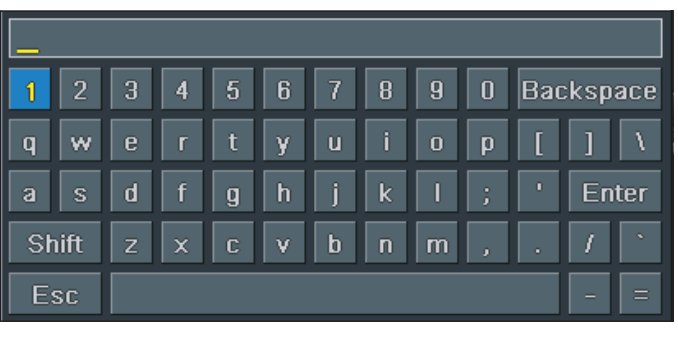

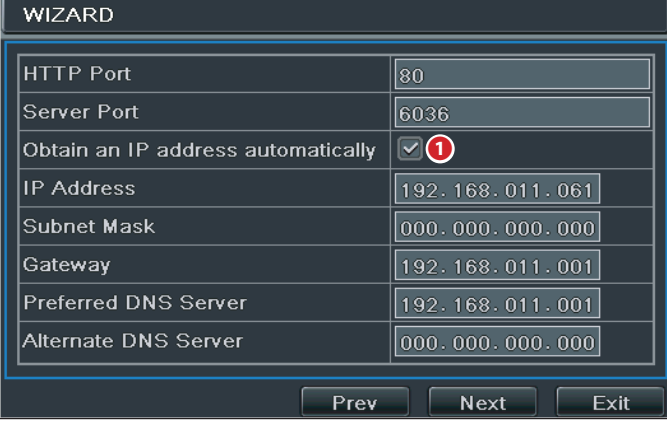

Wenn Sie Felder, in die Texte oder Zahlen eingegeben werden sollen, anklicken, öffnet sich eine Tastatur; wählen Sie die Buchstaben und/ oder gewünschten Zahlen aus und erstellen Sie den Text; mit der SHIFT-Taste (Umschalttaste) werden Großbuchstaben und Symbole eingegeben.

Durch Druck auf NEXT (WEITER) wird die Einstellung wieder aufgenommen.

#### Netzwerkparameter eingeben

Die vorgegebenen Werte der Ports sind:

HTTP-Port: 80 SERVER-Port: 6036

❶ Wenn Sie dieses Kontrollkästchen abhaken, weist das System dem Gerät automatisch eine IP-Adresse zu.

Wenn das Kontrollkästchen ❶ nicht abgehakt wird, müssen Sie die folgenden Daten von Hand eingeben:

- IP ADDRESS (IP-ADRESSE)
- SUBNET MASK (SUBNETZMASKE)
- GATEWAY (GATEWAY)

- PREFERRED DNS SERVER (BEVORZUGTER DNS-SERVER)

- ALTERNATE DNS SERVER (ALTERNATIVER DNS-SERVER): ermöglicht die Verwendung/Aufruf des DVR über Fernzugriff.

Durch Druck auf NEXT (WEITER) wird die Einstellung wieder aufgenommen.

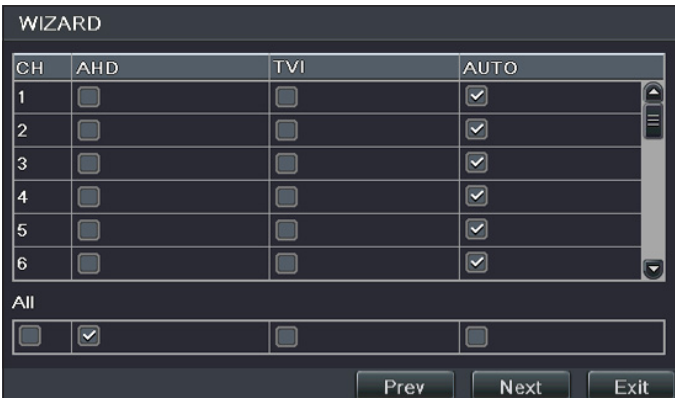

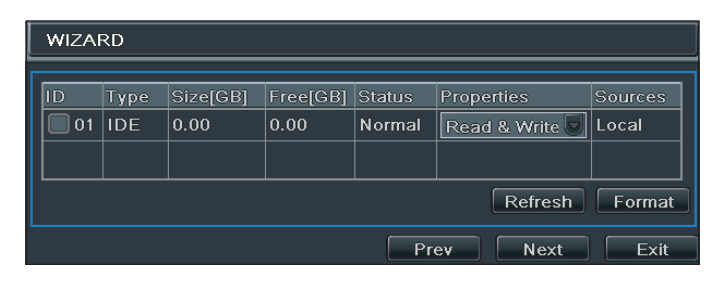

### Auswahl der eingebundenen Überwachungskameras

Der Videorekorder unterstützt AHD-, HDTVI- und CVBS-Überwachungskameras. In der Werkseinstellung erfasst der Videorekorder automatisch den Typ der eingebundenen Kamera; Sie können den Typ auch automatisch wählen.

#### Festplatte formatieren

Wenn die FESTPLATTE gerade installiert wurde, diese formatieren.

- ID (ID)
- TYPE (TYP)
- SIZE [GB] (SPEICHERPLATZ [GB])

*S. 4 - Anleitung FA00744-DE - Ver. 1- 04/2017 - © CAME S.p.A. - Der Inhalt dieser Anleitung kann jederzeit und ohne Vorankündigung geändert werden.*

. 4 -Aneitung **FA00744-DE** - Ver. 1 -04/2017 - © CAME S.p.A. - Der Imalt dieser Anleitung kann lederzeit und ohne Vorankündigung geändert werden.

- FREE (GB) (FREIE GB)
- STATUS (STATUS)
- PROPERTIES (EIGENSCHAFTEN)
- SOURCES (URSPRÜNGE)

Auf NEXT klicken und den DVR-Status anzeigen.

Auf FINISH (BEENDEN) klicken, um die Einstellung zu beenden und den Assistenten zu schließen.

## LOGIN (Anmelden)

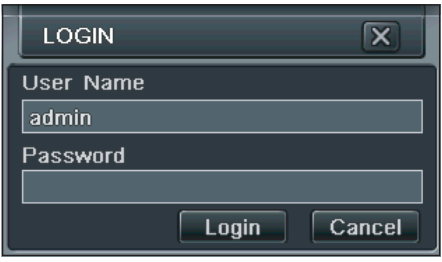

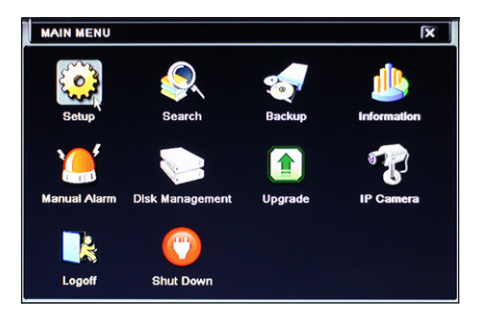

Durch Doppelklick an einer beliebigen Stelle des Bildschirms oder wenn Sie das Gerät beim ersten Starten beliebig betätigen, öffnet sich das Anmeldefenster.

Tragen Sie den USERNAME (BENUTZERNAME) und das PASSWORD (PASSWORT) in die entsprechenden Felder ein, beim ersten Starten sind das:

Username: admin

Password: 123456

Tippen Sie auf die Symboltaste **UE D**unten links im Bildschirm, um das allgemeine Menü zu öffnen und drücken Sie auf die Taste SETUP (EINSTELLUNGEN) um den Bildschirm mit den Einstellungen zu öffnen.

## SETUP (EINSTELLUNGEN)

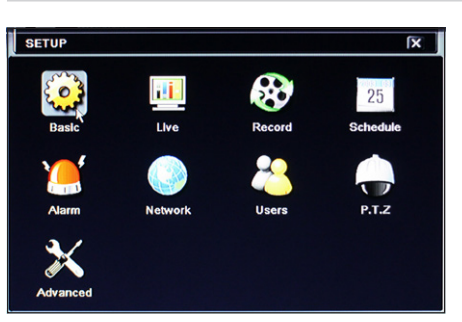

BASIC (GRUNDEINSTELLUNG): Videosystem, Menü-Sprache, Audio, Uhrzeit und Berechtigungsprüfung.

LIVE (LIVE): Einstellung der angezeigten NAME/UHRZEIT, der Farbe der Bilder und Verbergen der Überwachungskameras.

RECORD (AUFNAHME): Einstellung der Aufnahmequalität, der Bildwiederholfrequenz, der Auflösung, der Uhrzeit und der Überspieloptionen.

SCHEDULE (ZEITPLANUNG): Zeitschaltung der Aufnahmen, der erfassten Ereignisse, der Alarme.

ALARM: Einstellung des Sensortyps, Aktivierung des Alams und des Summers.

NETWORK (NETZWERK): Um die Funktion zu aktivieren, die IP-Adresse, den DDNS und die Video-Übertragungsparameter konfigurieren.

USERS (BENUTZER): Benutzer werden hinzugefügt oder gelöscht bzw. ihre Berechtigungsdaten werden geändert. Dieser Vorgang kann nur vom Verwalter vorgenommen werden.

P.T.Z.: Schwenkung, Neigung und Zoom der Überwachungskamera.

ADVANCED (FORTGESCHRITTENE): Neustart des DVR, Import/Export von Daten von/auf externe Festplatten.

## SCHEDULE (Programmierung der Aufnahme)

In diesem Fenster können Sie die Aufnahme programmieren.

Sie können 4 verschiedene Aufnahmeweisen wählen.

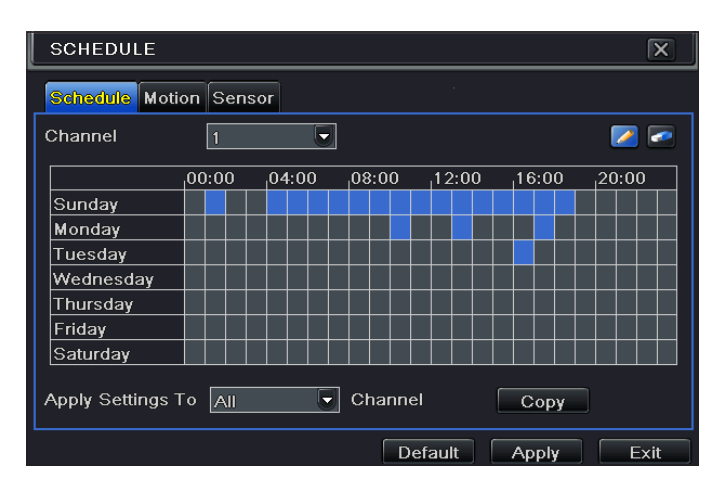

#### Manuelle Aufnahme

Wird durch Druck auf die REC-Taste in REG der unteren Symbolleiste gestartet/unterbrochen.

#### Programierte Aufnahme

Die Aufnahme beginnt und endet an den vorgegebenen Tagen und Uhrzeiten.

Im Fenster SETUP (EINSTELLUNGEN) SCHEDULE (ZEITPLANUNG) wählen.

Die Symboltaste wählen und die Kästchen mit den Uhrzeiten an denen die Aufnahme programmiert werden soll, abhaken.

Mit der Symboltaste wird die Programmierung gelöscht.

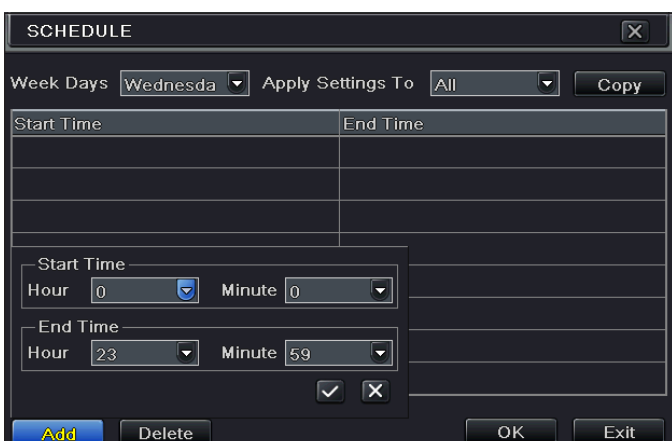

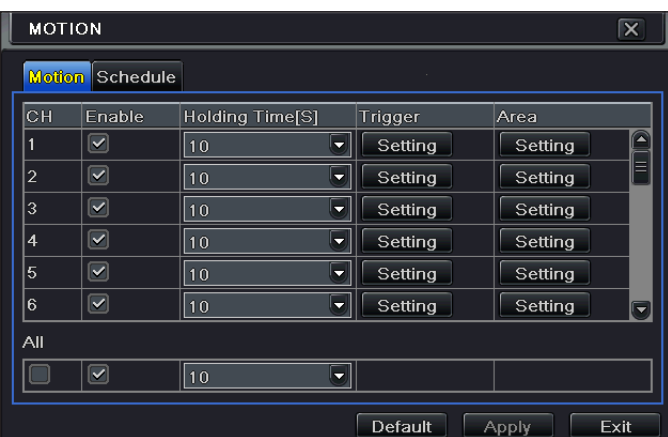

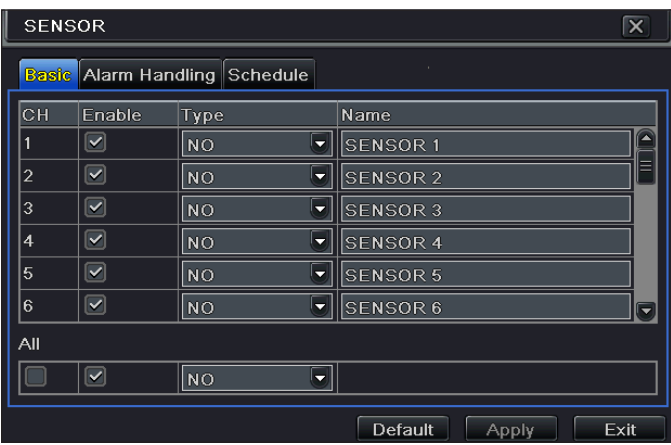

Durch Doppelklick auf das Raster öffnet sich ein Fenster mit einem Wochenplaner.

In WEEK DAYS (WOCHENTAGE) den gewünschten Tag wählen und auf ADD (HINZUFÜGEN) klicken, um den Beginn und das Ende der Aufnahme einzustellen.

Durch Klick auf COPY (KOPIEREN) können die neu eingegebenen Einstellungen für die anderen Wochentage dupliziert werden.

Mit OK den Wochenplan speichern.

Die Zeitplanung der Aufnahmen muss für jeden CHANNEL (KANAL) vorgenommen werden. Mit APPLY SETTINGS TO ALL (EINSTELLUNG FÜR ALLE ANWENDEN) und Klick auf COPY (DUPLIZIEREN) kann dieselbe Zeitplanung für alle gewählten Kanäle eingestellt werden.

#### Ereignisaufnahme

Die Aufnahme wird aktiviert, wenn die Überwachungskamera innerhalb eines bestimmten Bildbereichs eine Bewegung erfasst.

Im Fenster SETUP (EINSTELLUNGEN) SCHEDULE (ZEITPLANUNG) und anschließend MOTION (BEWEGUNG) wählen.

ENABLE (AKTIVIEREN) im entsprechenden Kanal (CH), in dem die Ereignisaufnahme aktiviert werden soll, abhaken.

Auf APPLY (ANWENDEN) klicken und die Einstellungen speichern.

Im Feld AREA (BEREICH) auf SETTING (EINSTELLUNGEN) klicken und den Erfassungsbereich und die Empfindlichkeit einstellen.

#### Aufnahme mit Melder

Die Aufnahme wird nach Meldung eines Bewegungssensors aktiviert.

Im Fenster SETUP (EINSTELLUNGEN) SCHEDULE (ZEITPLANUNG) und danach SENSOR (SENSOR) wählen.

ENABLE (AKTIVIEREN) im entsprechenden Kanal (CH), in dem die Aufnahme mit Melder aktiviert werden soll, abhaken.

Auf APPLY (ANWENDEN) klicken und die Einstellungen speichern.

SCHEDULE (ZEITPLANUNG) wählen, um die gespeicherten Einstellungen anzuzeigen.

## ABSPIELEN

4 verschiedene Wiedergabeweisen sind möglich.

### Manuelle Wiedergabe und Suche

Um den Bildschirm mit dem Sie die gespeicherten Videoaufnahmen suchen und aufrufen können, auf die Taste in der Symbolleiste des Hauptmenüs klicken.

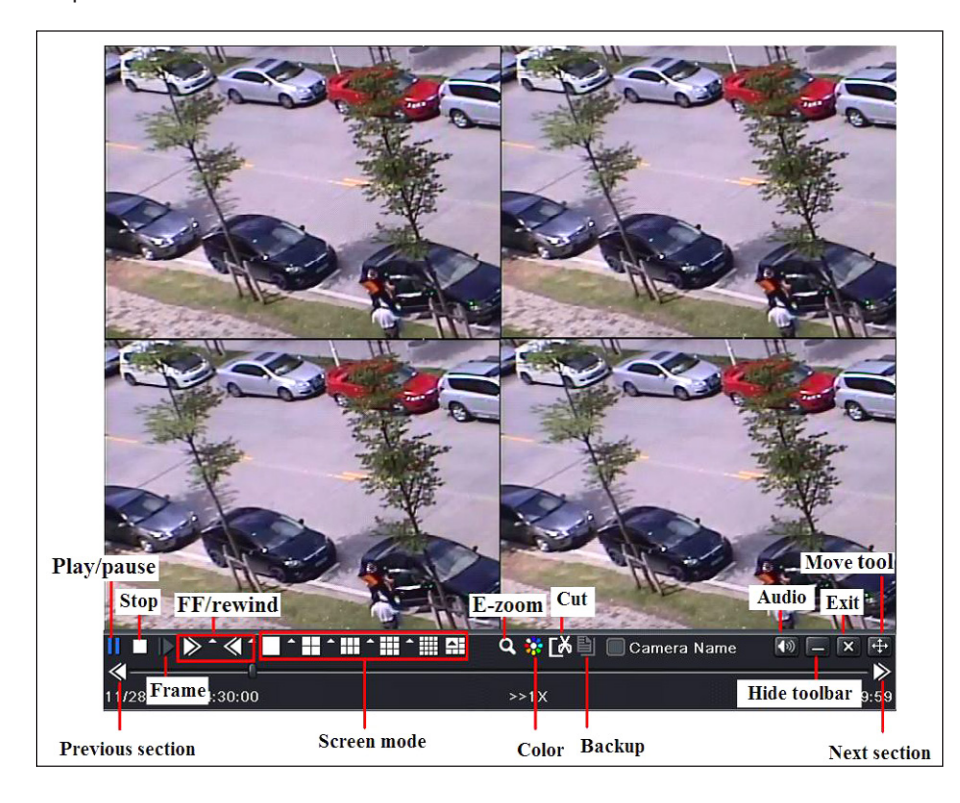

Im Bildschirm, der sich nun öffnet, sind die zuletzt gespeicherten Aufnahmen aufgelistet.

Mit den Befehlstasten unten im Bildschirm Teile der gespeicherten Aufnahmen abspielen.

## Wiedergabe mit TIME SEARCH (ZEITSUCHE)

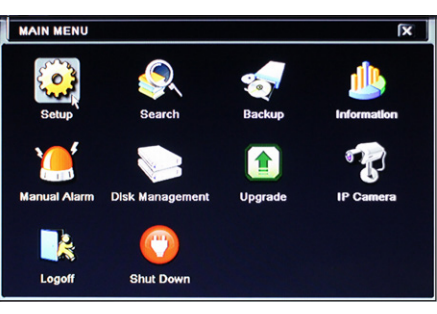

Im HAUPTMENÜ auf die Symboltaste SEARCH (SUCHEN) klicken.

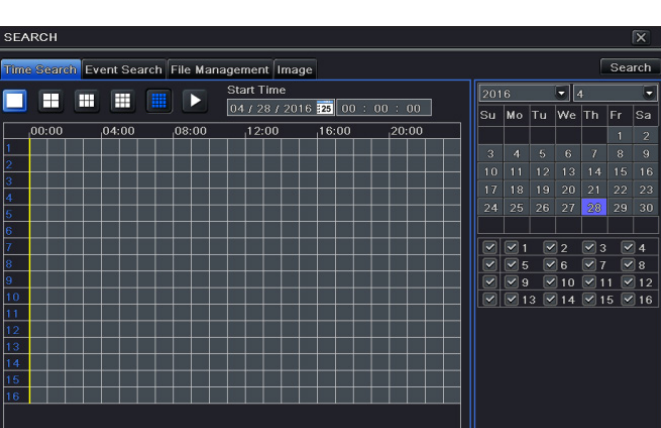

Mit TIMESEARCH (ZEITSUCHE) können Sie die an einem bestimmten Tag und zu einer bestimmten Uhrzeit aufgenommenen Videoaufnahme suchen und abspielen.

Rechts im Fenster das Datum und die Kanäle, in denen die Suche erfolgen soll, auswählen.

Auf SEARCH (SUCHEN) klicken.

Anfangsuhrzeit der Wiedergabe angeben.

Auf die Taste klicken, um die Aufnahme abzuspielen.

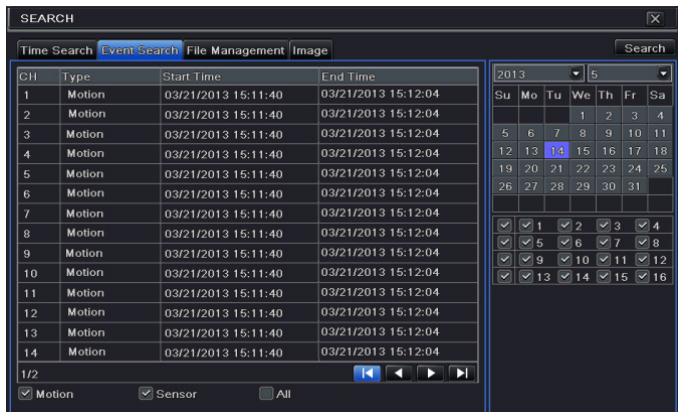

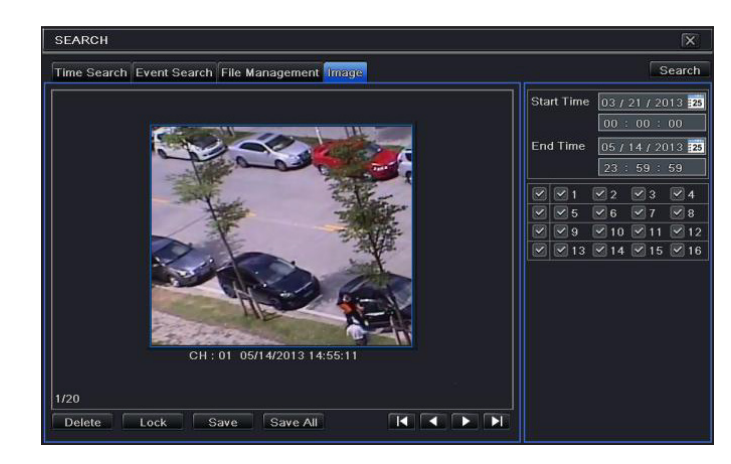

### Wiedergabe mit EVENT SEARCH (EREIGNISSUCHE)

Mit EVENT SEARCH (EREIGNISSUCHE) können Sie das infolge eines durch einen Sensor oder die Überwachungskamera mit der Motion-Funktion ausgelösten Ereignisses aufgenomme Video suchen und abspielen.

Das gewünschte Ereignis durch folgende Auswahl angeben:

MOTION (BEWEGUNG), SENSOR (SENSOR) oder ALL (ALLE).

Das gewünschte Ereignis durch Doppelklick wählen und abspielen.

## Wiedergabe mit IMAGE (BILD)

Nach einem sogenannten "Motion-Alarm" wird das Bild in dem der Alarm ausgelöst wurde gespeichert.

Mit IMAGE (BILD) können Sie die Bilder, die zu einer bestimmten Zeit einen "Motion-Alarm" ausgelöst haben, suchen.

Rechts im Fenster das Datum und die Anfangs- und Enduhrzeit sowie die zu prüfenden Kanäle angeben.

Auf SEARCH (SUCHEN) klicken.

Wenn das gesuchte Bild gefunden wurde, durch Doppelklick auf das Bild abspielen.

DELETE (LÖSCHEN) das Bild wird gelöscht, LOCK (SPERREN) das Bild wird gesperrt, SAVE (SPEICHERN) das Bild wird auf der Festplatte gespeichert.

SAVE ALL (ALLES SPEICHERN) alle Bilder werden auf der Festplatte gespeichert.

## **BACKUP**

Im HAUPTMENÜ auf die Symboltaste BACKUP (BACKUP) klicken. Das Backup erfolgt durch den Anschluss eines Hard Disksr Festplatte an das USB-Port.

Sie können die Anfangs- und Endzeit des Backups und die entsprechenden Kanäle festlegen. Mit ALL (ALLE) erfolgt das Backup der La funzione ALL (TUTTO) esegue il backup di tutto l'hard disk.

Mit START das Backup starten.

## FERNSTEUERUNG

Die Fernsteuerung ist nur mit einem in das LAN-/WAN-Netzwerk eingebundenem DVR möglich.

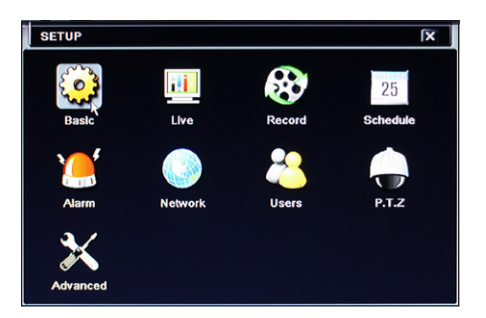

## Den DVR über LAN aufrufen

Im Menü SETUP (EINSTELLUNGEN) die Symboltaste NETWORK (Netzwerk) wählen. Die erforderlichen Daten in die entsprechenden Felder eintragen: IP ADDRESS (IP-ADRESSE), SUBNET MASK (SUBNETZMASKE), GATEWAY. Mit dem DHCP-Protokoll den DVR direkt vom Router adressieren lassen. Die Netzwerkeinstellungen des DVR können im Fenster INFORMATION (INFO) abgelesen werden.

Einen Browser (Internet Explorer, Mozilla Firefox) öffnen, die IP-Adresse des DVR eingeben und auf Start drücken. Wenn dies verlangt wird, das Plugin ActiveX herunterladen und installieren. Der Fernzugriff ist auch mit der Software NVMS1000 (PC) oder NVMS1200 (MAC OS) möglich.

Wenn das http-Port nicht der Werkseinstellung (80) entspricht, nach der IP-Adresse die http-Portnummer (z.B.: http://192.168.1.100:81) angeben.

Um die Bildanzeige über Fernzugriff zu aktivieren ggf. den USERNAME (BENUTZERNAME) und das PASSWORD (PASSWORT) eingeben.

### Den DVR über WAN aufrufen

Im Menü SETUP (EINSTELLUNGEN) die Symboltaste NETWORK (Netzwerk) wählen.

Die erforderlichen Daten in die entsprechenden Felder eintragen:

IP ADDRESS (IP-ADRESSE), SUBNET MASK (SUBNETZMASKE), GATEWAY.

Mit dem DHCP-Protokoll den DVR direkt vom Router adressieren lassen.

Die IP-ADDRESS (IP-ADRESSE), den HTTP- und SERVER-PORT an den VIRTUAL SERVER (VIRTUELLER SERVER) des ROUTERS oder des virtuellen Servers übertragen - Forwarding (Datenübertragung).

Den Firewall konfigurieren, um den DVR aufzurufen.

Dieser Schritt ist nicht notwendig, wenn die UPnP-Funktion im DVR und im ROUTER aktiviert wurde.

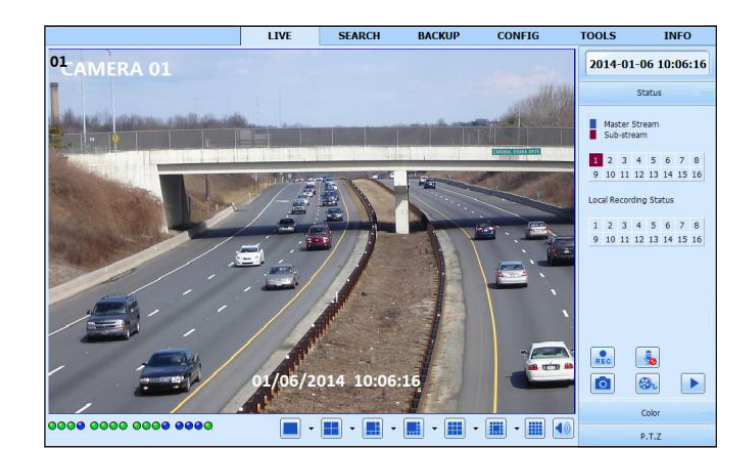

Den Browser (Internet Explorer, Mozilla Firefox) öffnen, die IP ADDRESS (ÖFFENTLICHE IP-ADRESSE) eingeben und auf Start drücken.

 $\triangle$  Wenn das http-Port nicht der Werkseinstellung (80) entspricht, nach der IP-Adresse die http-Portnummer (z.B.: http://IP PUBBLICO:81) angeben.

Um die Bildanzeige über Fernzugriff zu aktivieren ggf. den USERNAME (BENUTZERNAME) und das PASSWORD (PASSWORT) eingeben.

#### DDNS konfigurieren

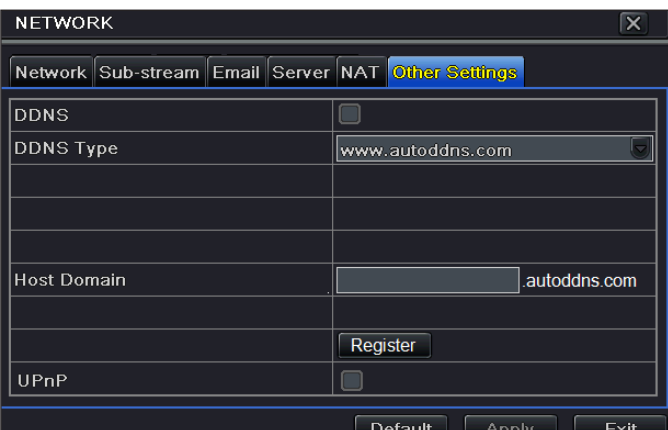

Bei einem dynamischen öffentlichen IP kann das DDNS eingestellt werden.

- 1. Main Menu (Hauptmenü) öffnen  $\Rightarrow$  Setup (Konfiguration)  $\Rightarrow$ Network (Netzwerk) ⇒ Other Settings (andere Einstellungen).
- 2. DDNS aktivieren und im Dropdown-Menü DDNS Type (DDNS-Typ) "www.autoddns.com" wählen. Den gewünschten HOST-Namen eingeben und auf REGISTER (ANMELDEN) drücken, wenn der Name nicht angenommen wird, einen weniger üblichen HOST eingeben. Nach der Anmeldung die Einstellungen mit APPLY (ANWENDEN) speichern. Nun ist der Fernzugriff auf den DVR per Domainname über WAN möglich.

 Dieser Schritt ist nicht notwendig, wenn die P2P-Funktion (NAT) im DVR aktiviert wurde.

Den Browser (Internet Explorer, Mozilla Firefox) öffnen, Host und danach die Domain eingeben (z.B.: came.autoddns.com) und auf Start drücken. Der Fernzugriff ist auch mit der Software NVMS1000 (PC) oder NVMS1200 (MAC OS) möglich.

 $\triangle$  Wenn das http-Port nicht der Werkseinstellung (80) entspricht, nach der IP-Adresse die http-Portnummer (z.B.: http://came.autoddns.com:81) angeben.

### Cloud-Verbindung

#### NAT-Einstellungen

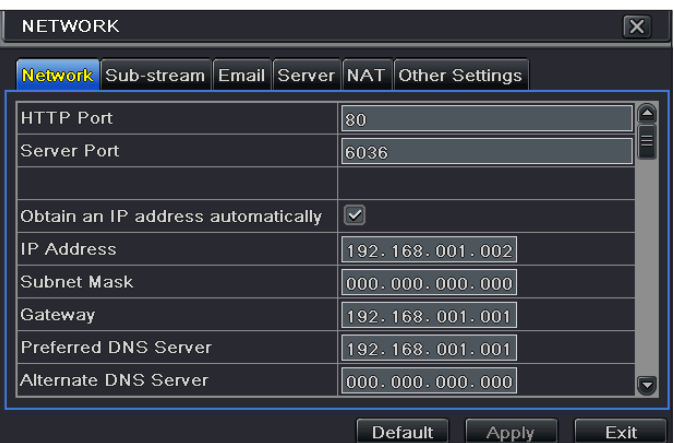

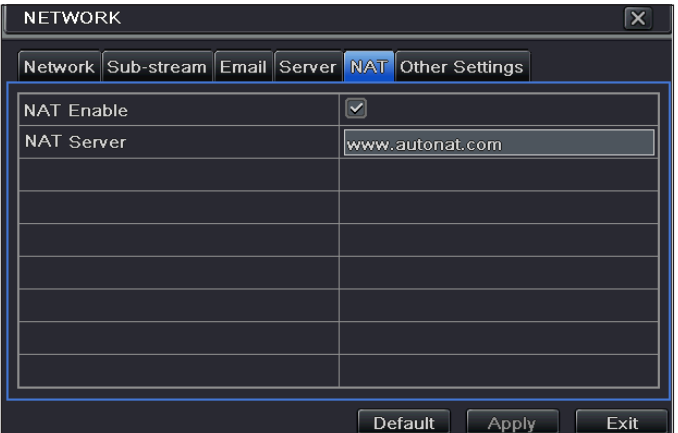

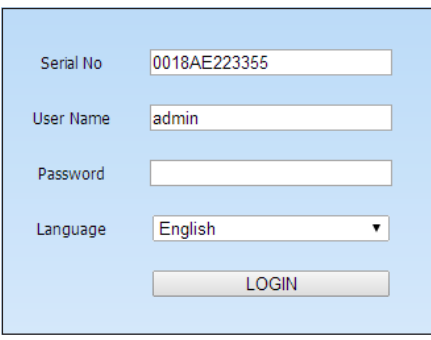

#### Zugriff auf den NAT Server

Nachdem der NAT eingestellt wurde, kann man über PC auf den NAT Server zugreifen (http:// www.autonat.com eingeben, um den IE-Client aufzurufen). Wenn man zum ersten Mal auf den NAT zugreift, wird automatisch ActiveX heruntergeladen. Nach der Installation von ActiveX öffnet sich das Anmeldefenster:

Serial No (serielle Nummer): MAC-Adresse des DVR

Um die MAC-Adresse des DVR anzuzeigen, öffnen Sie das Menü ⇔ Information (Info) ⇔ Network (Netzwerk).

User Name (Benutzername): Name des Benutzers des DVR (in der Werkseinstellung admin).

Password: Passwort des DVR (in der Werkseinstellung 123456).

Der Fernzugriff ist auch mit der Software NVMS1000 (PC) oder NVMS1200 (MAC OS) möglich.

- 1. Der DVR muss gespeist und mit dem Netzwerk verbunden sein.
- 2. Folgendes Menü öffnen  $\Rightarrow$  Setup (Konfiguration)  $\Rightarrow$  Network (Netzwerk). IP address (IP-Adresse), Subnet Mask (Subnetzmaske) und Gateway werden automatisch eingestellt, sie können auch entsprechend der PC-Konfiguration von Hand eingestellt werden.

Überprüfen, ob das Netzwerksegment dem des verwendeten Netzwerks entspricht.

- 3. Den bevorzugten oder alternativen DNS-Server einstellen. Mit "Apply" (anwenden) die Parameter speichern.
- 4. NAT wählen.
- 5. NAT aktivieren und ggf. die Felder NAT Server (NAT-Server) ausfüllen - in der Werkseinstellung ist der NAT-Server www. autonat.com.
- 6. Auf APPLY (ANWENDEN) klicken, um die Einstellungen zu speichern.

## STEUERUNG ÜBER MOBILGERÄT

## Zugriff über App

Für Smartphone (iOS oder Android) die App Superlive PLUS herunterladen; für Tablet (iOS oder Android) die App Superlive PLUS oder Superlive HD herunterladen. Nachdem Sie die App gestartet haben, derin den folgenden Abbildungen dargestellte Schrittfolge folgen.

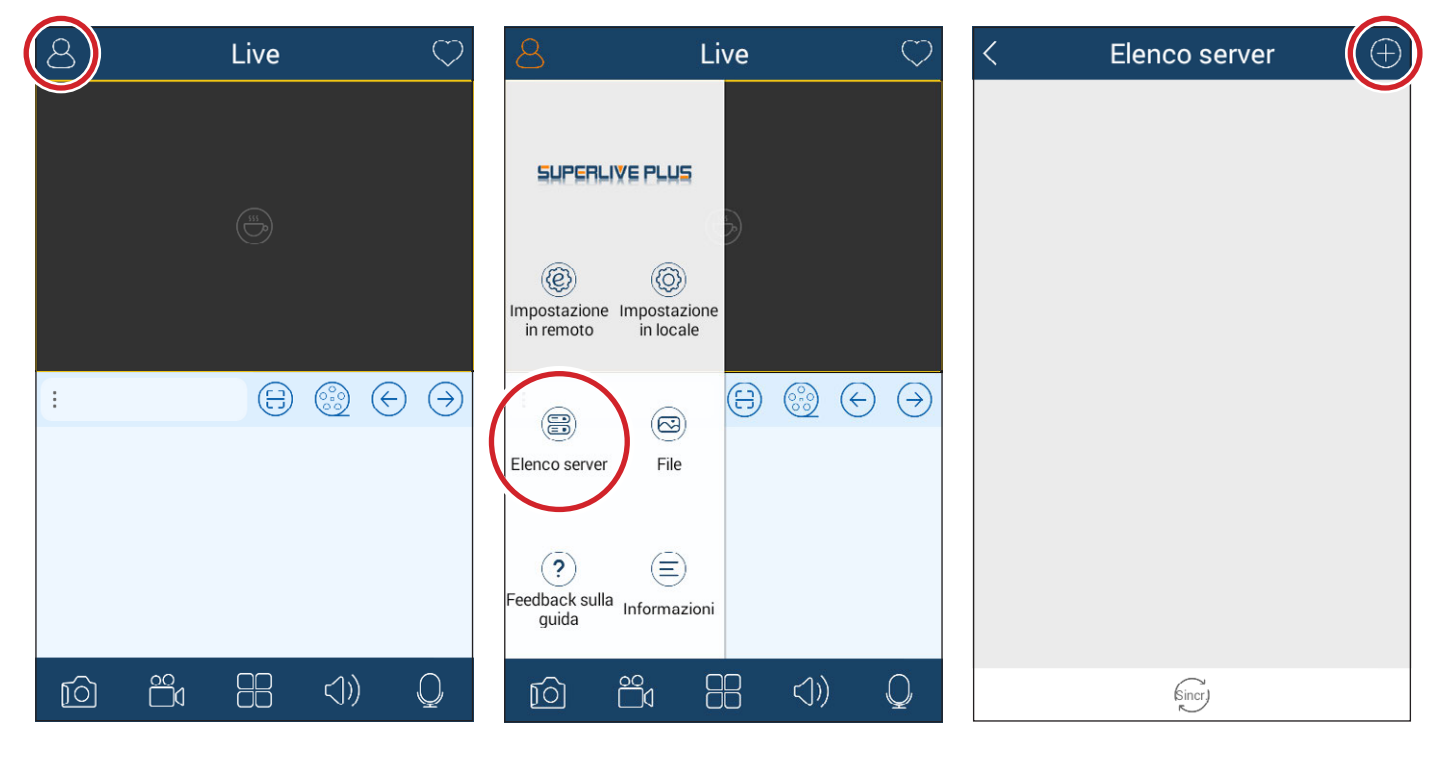

#### Bei Verbindung über DDNS

Im Kontrollkästchen ❶ den Host und die Domain eintragen (z.B.: came.autoddns.com).

#### Bei Cloud-Verbindung

Tippen Sie auf die Symboltaste ❷und tasten Sie den QR-Code, den Sie im Info-Menü des DVR unter QR-Code finden, ab. Sie können den Code auch einfach in das Geräte-Feld eintragen❸.

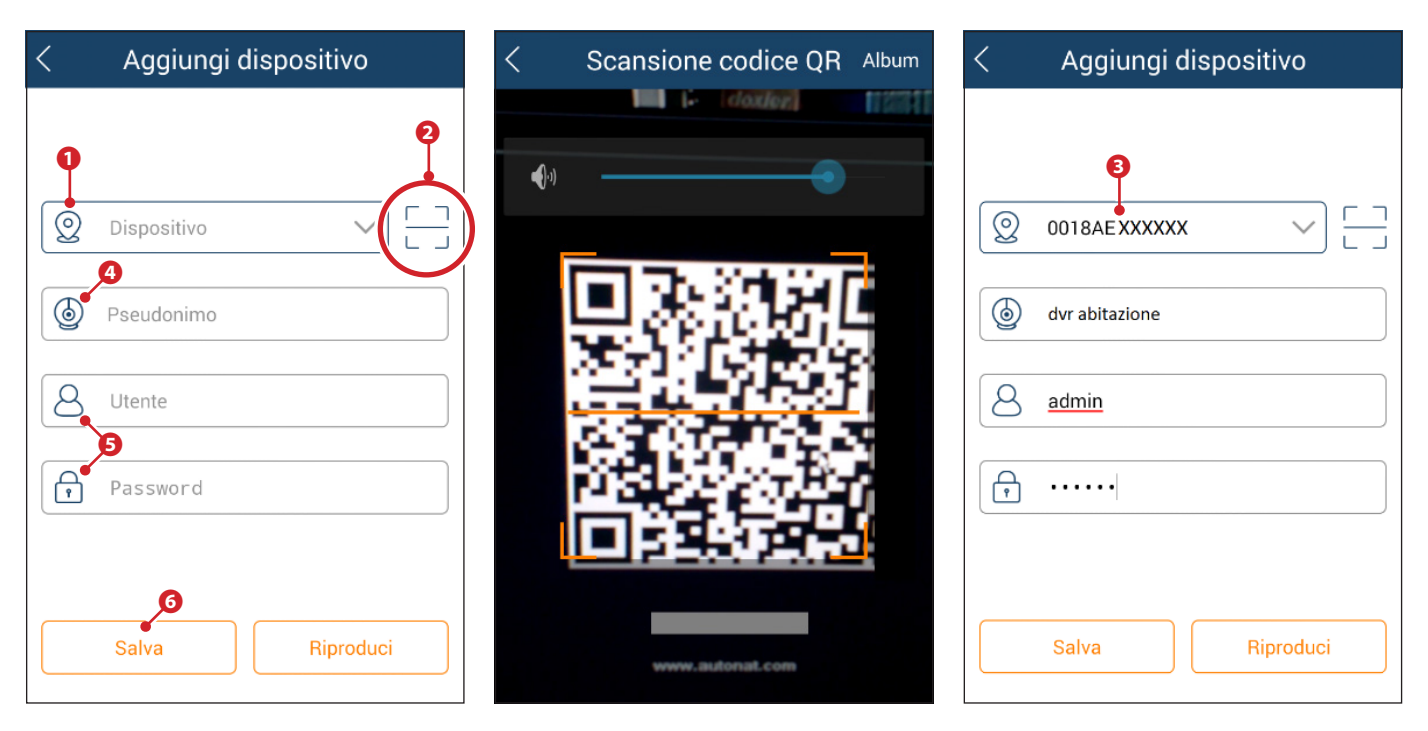

Im Feld **۞** einen beliebigen Namen, mit dem das Gerät erkannt wird, eintragen. In den Feldern **→** die Login-Einzelheiten des Videorekorders eintragen und auf die Taste **&** drücken.

Das gerade hinzugefügte Gerät wird im Verzeichnis angezeigt; wenn das Symbol Ø grün ist, wurde die Verbindung zum Videorekorder aktiviert.

Zurück zum vorherigen Bildschirm können Sie die eingebundenen Geräte aufrufen und auswählen. Mit dem Symbol & können Sie das Fenster, in dem die Anzeigeart gewählt wird, öffnen.

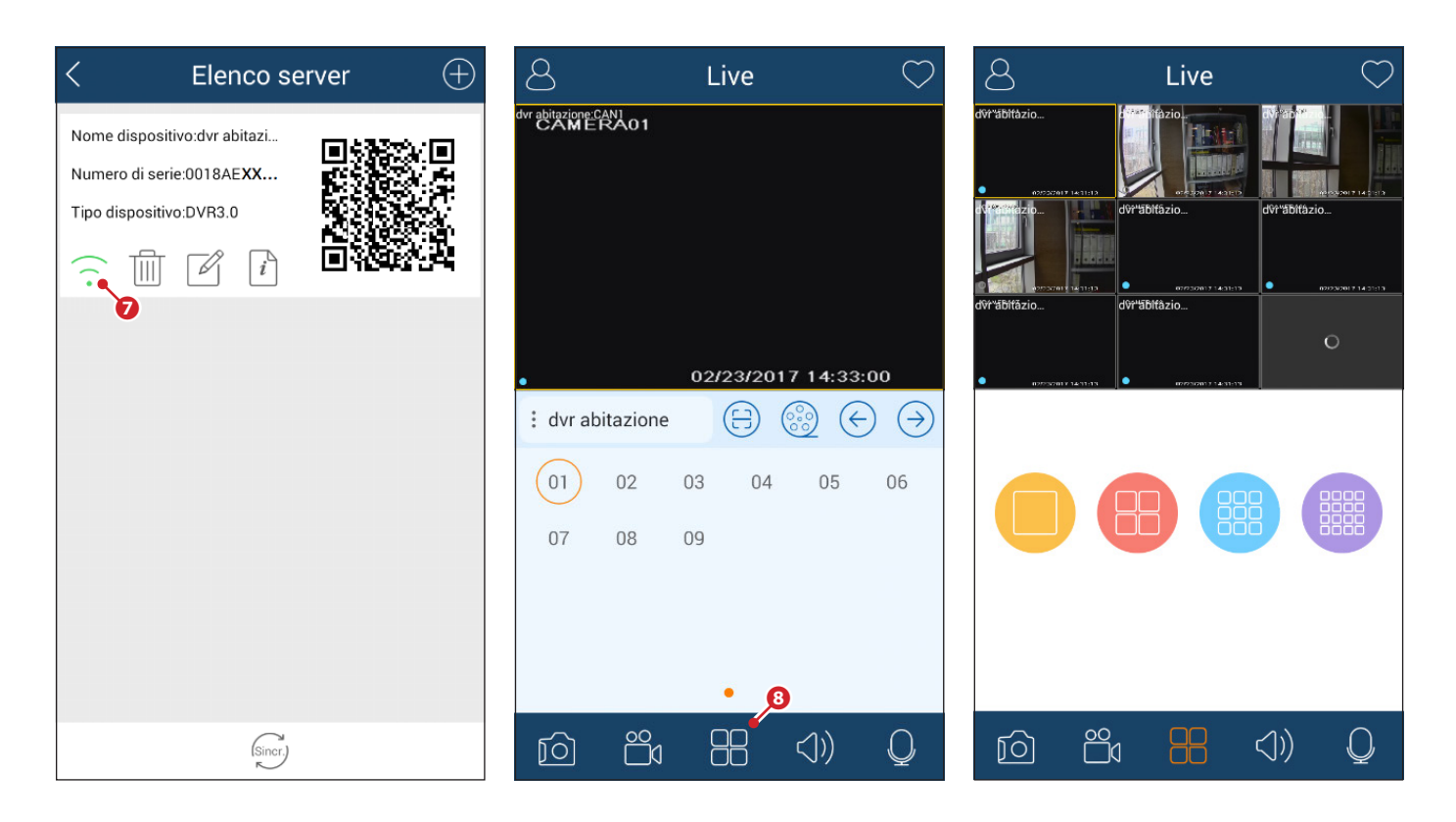

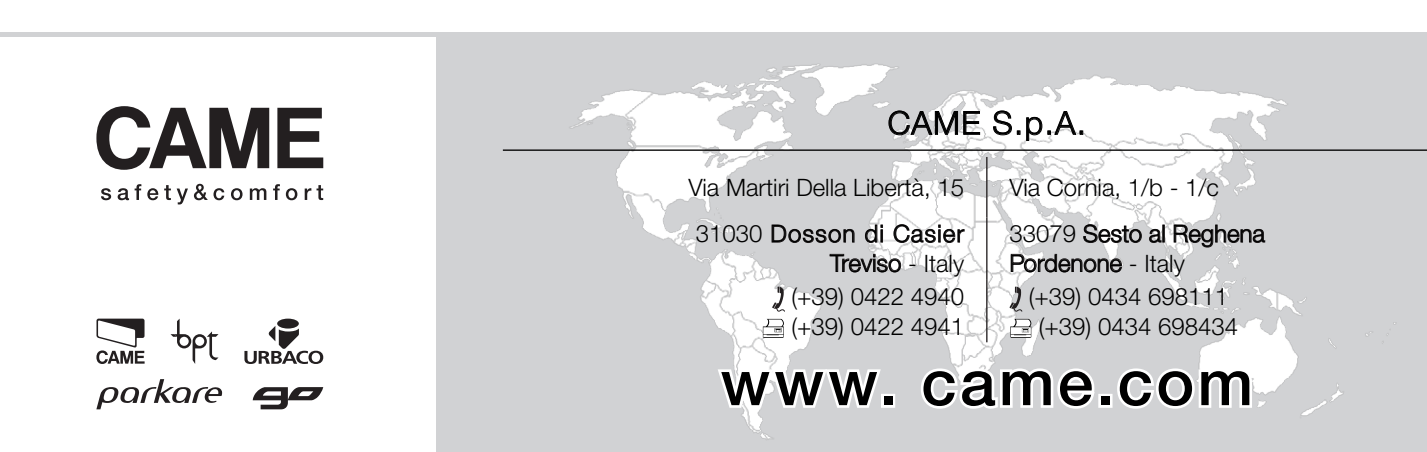